# **Διαδραστικός προβολέας S520 Dell™ Οδηγός Χρήστη**

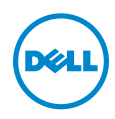

# **Σημειώσεις, Προσοχή και Προειδοποίηση**

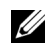

**ΣΗΜΕΙΩΣΗ:** Η ΣΗΜΕΙΩΣΗ δηλώνει σημαντικές πληροφορίες που σας βοηθούν να χρησιμοποιήσετε καλύτερα τον προβολέα σας.

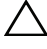

**ΠΡΟΣΟΧΗ: Η ΠΡΟΣΟΧΗ υποδεικνύει πιθανή ζημία στο υλικό ή απώλεια δεδομένων εάν δεν τηρηθούν οι οδηγίες.**

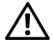

**ΠΡΟΕΙΔΟΠΟΙΗΣΗ: Η ΠΡΟΕΙΔΟΠΟΙΗΣΗ δηλώνει πιθανότητα καταστροφής υλικών, προσωπικού τραυματισμού, ή θάνατο.**

**Οι πληροφορίες σε αυτό το έγγραφο μπορεί να αλλάξουν δίχως προειδοποίηση. © 2013 Dell Inc. Δικαιώματα κατοχυρωμένα.**

Απαγορεύεται αυστηρά η αναπαραγωγή αυτού του υλικού με οποιοδήποτε τρόπο δίχως την έγγραφη άδεια της Dell Inc.

Εμπορικά σήματα που χρησιμοποιούνται σε αυτό το κείμενο: Το Dell και το λογότυπο DELL αποτελούν εμπορικά σήματα της Dell Inc. Το DLP καιτο λογότυπο DLP αποτελούν εμπορικά σήματα της TEXAS INSTRUMENTS INCORPORATED. Τα Microsoft και Windows αποτελούν εμπορικά σήματα ή σήματα κατατεθέντα της Microsoft Corporation στις Ηνωμένες Πολιτείες και/ή σε άλλες χώρες.

Άλλα εμπορικά σήματα και εμπορικά ονόματα μπορεί να χρησιμοποιούνται σε αυτό το έγγραφο για να αναφερθούν είτε στους δικαιούχους των σημάτων και των ονομάτων είτε στα προϊόντα τους. Η Dell Inc. αποποιείται κάθε ιδιοκτησιακό ενδιαφέρον σε εμπορικά σήματα και ονόματα πέραν του δικού της.

**Μοντέλο: Διαδραστικός προβολέας S520 Dell**

 $\overline{\phantom{a}}$  , where  $\overline{\phantom{a}}$  , where  $\overline{\phantom{a}}$  , where  $\overline{\phantom{a}}$ 

**Σεπτέμβριος 2013 Αναθ. A00**

# **Περιεχόμενα**

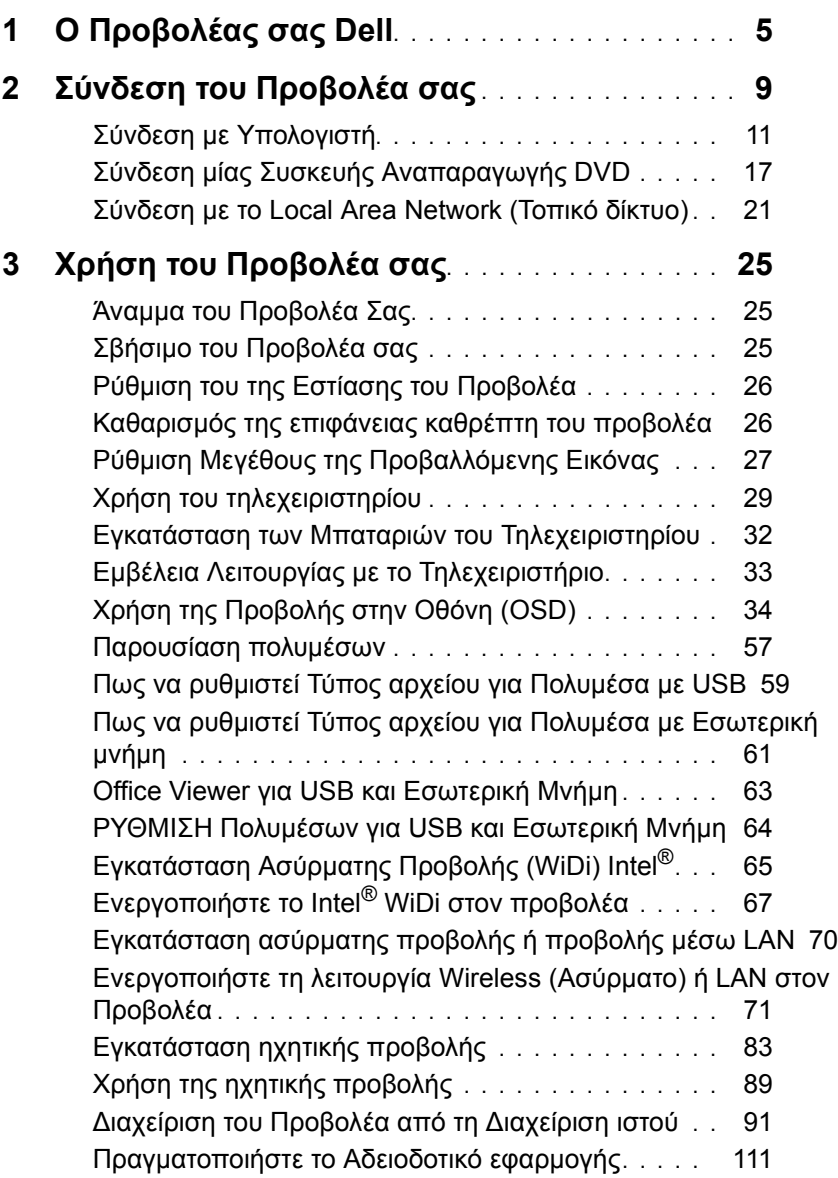

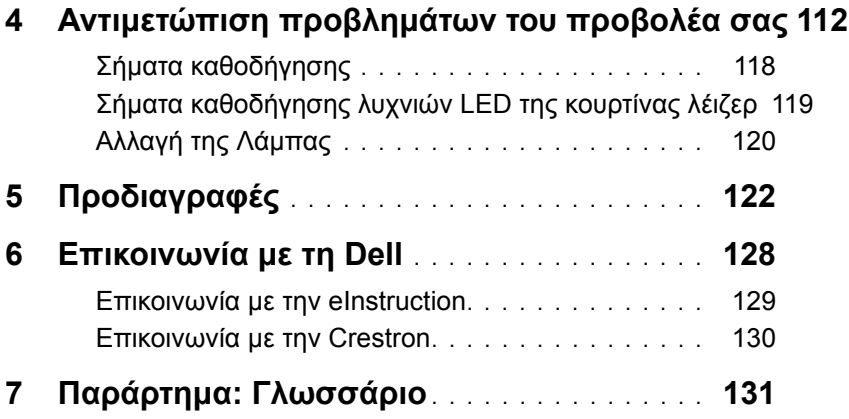

# <span id="page-4-0"></span>1 **<sup>Ο</sup> Προβολέας σας Dell**

Ο προβολέας σας συνοδεύεται από όλα τα αντικείμενα που εμφανίζονται παρακάτω. Σιγουρευτείτε πως έχετε όλα τα αντικείμενα και επικοινωνήστε με τη Dell αν κάτι λείπει.

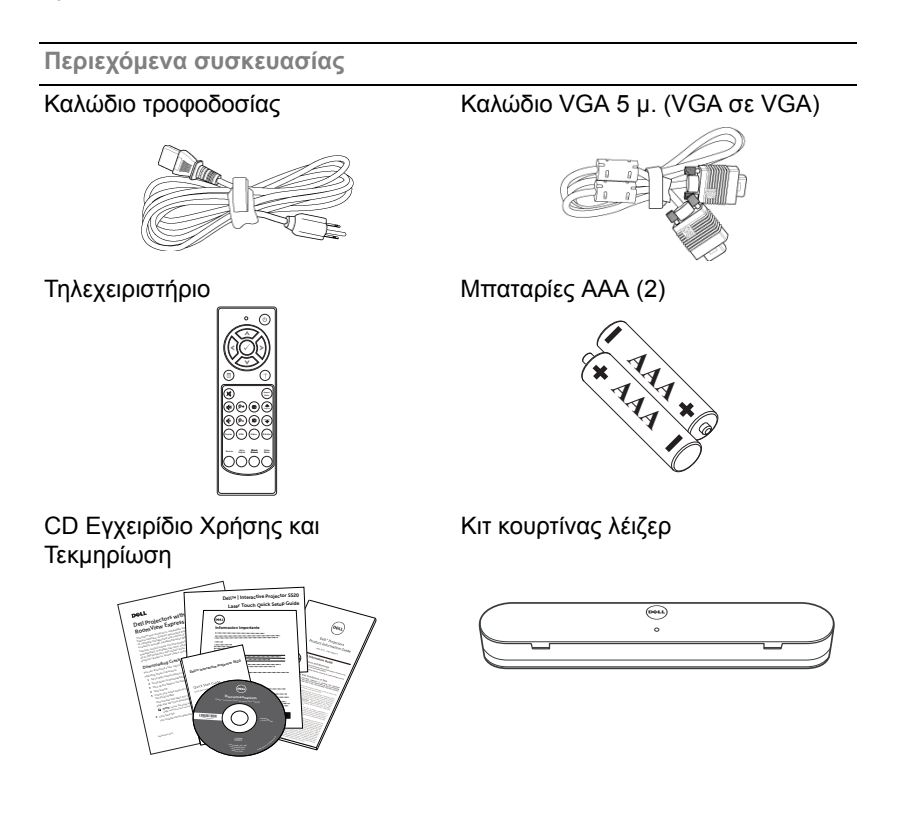

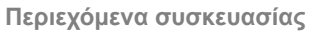

Καλώδιο Mini USB 5 μ. (USB-Α σε Mini USB-Β)

≪

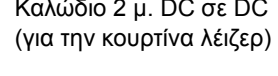

Παθητικό στυλό (2 τμχ.) CD χώρου εργασίας Interwrite

Καλώδιο 2 μ. DC σε DC

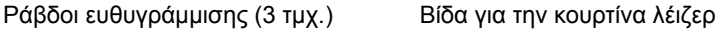

 $W^{\text{opt}}$  Mg  $\sqrt{2}$  works  $\sqrt{2}$ 

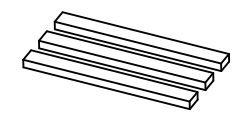

Κιτ προσάρτησης στον τοίχο

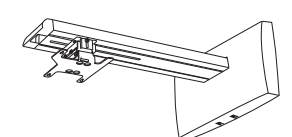

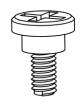

WorkSpace<sup>®</sup>  $\overline{a}$ 

 $\overline{\phantom{a}}$ 

#### **Πληροφορίες για τον προβολέα σας**

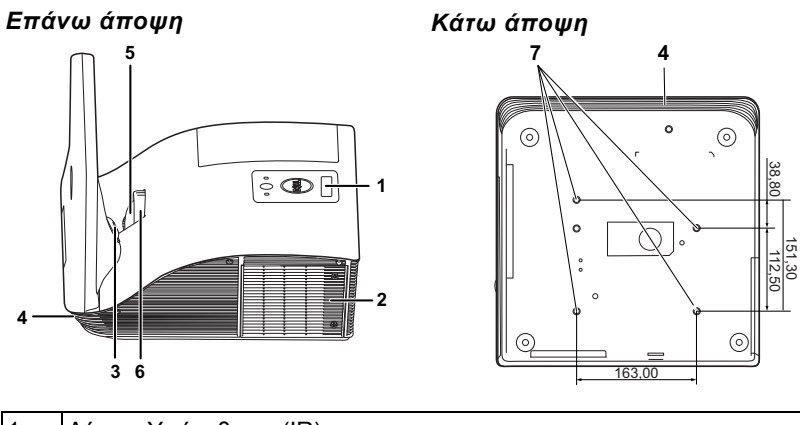

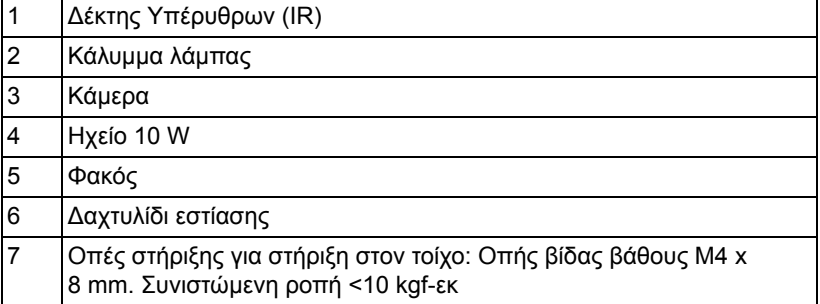

## <span id="page-7-0"></span>**ΠΡΟΣΟΧΗ: Οδηγίες Ασφαλείας**

- 1 Μην χρησιμοποιείτε τον προβολέα κοντά σε συσκευές οι οποίες παράγουν πολύ θερμότητα.
- 2 Μην χρησιμοποιείτε τον προβολέα σε περιοχές όπου υπάρχει υπερβολική σκόνη. Η σκόνη μπορεί να προκαλέσει βλάβη στο σύστημα και ο προβολέας θα σβήσει αυτόματα.
- 3 Διασφαλίστε ότι ο προβολέας είναι τοποθετημένος σε περιοχή με καλό αερισμό.
- 4 Μην φράσσετε τις σχισμές εξαερισμού και τα ανοίγματα του προβολέα.
- 5 Διασφαλίστε ότι ο προβολέας λειτουργεί σε θερμοκρασίες περιβάλλοντος (5 °C έως 35 °C).
- 6 Μην προσπαθήσετε να αγγίξετε την έξοδο αερισμού καθώς μπορεί να καίει πολύ αφού ενεργοποιηθεί ο προβολέας ή αμέσως αφού απενεργοποιηθεί.
- 7 Μην κοιτάτε μέσα στο φακό του προβολέα όσο είναι αναμμένος καθώς μπορεί να προκληθεί τραυματισμός στα μάτια σας.
- 8 Μην τοποθετείτε αντικείμενα κοντά ή μπροστά από τον προβολέα ούτε να καλύπτετε τον φακό του όσο είναι αναμμένος ο προβολέας καθώς η θερμότητα μπορεί να λειώσει ή να καεί το αντικείμενο.
- 9 Μην χρησιμοποιείτε τον ασύρματο προβολέα κοντά σε καρδιακούς βηματοδότες.
- 10 Μην χρησιμοποιείτε τον ασύρματο προβολέα κοντά σε ιατρικό εξοπλισμό.
- 11 Μην χρησιμοποιείτε τον ασύρματο προβολέα κοντά σε φούρνους μικροκυμάτων.

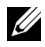

#### **ΣΗΜΕΙΩΣΗ:**

- Μην επιχειρήσετε να στερεώσετε στον τοίχο τον προβολέα μόνοι σας. Θα πρέπει να εγκαθίσταται από έναν εξειδικευμένο τεχνικό.
- Συνιστώμενο κιτ στήριξης του προβολέα στον τοίχο (Ρ/Ν: 7XY53). Για περισσότερες πληροφορίες, ανατρέξτε στην ιστοσελίδα Υποστήριξης της Dell στο **dell.com/support**.
- Για περισσότερες πληροφορίες, δείτε τις *Πληροφορίες ασφαλείας* που απεστάλησαν με τον προβολέα σας.
- Ο προβολέας S520 μπορεί να χρησιμοποιηθεί μόνον σε εσωτερικούς χώρους.

<span id="page-8-1"></span><span id="page-8-0"></span>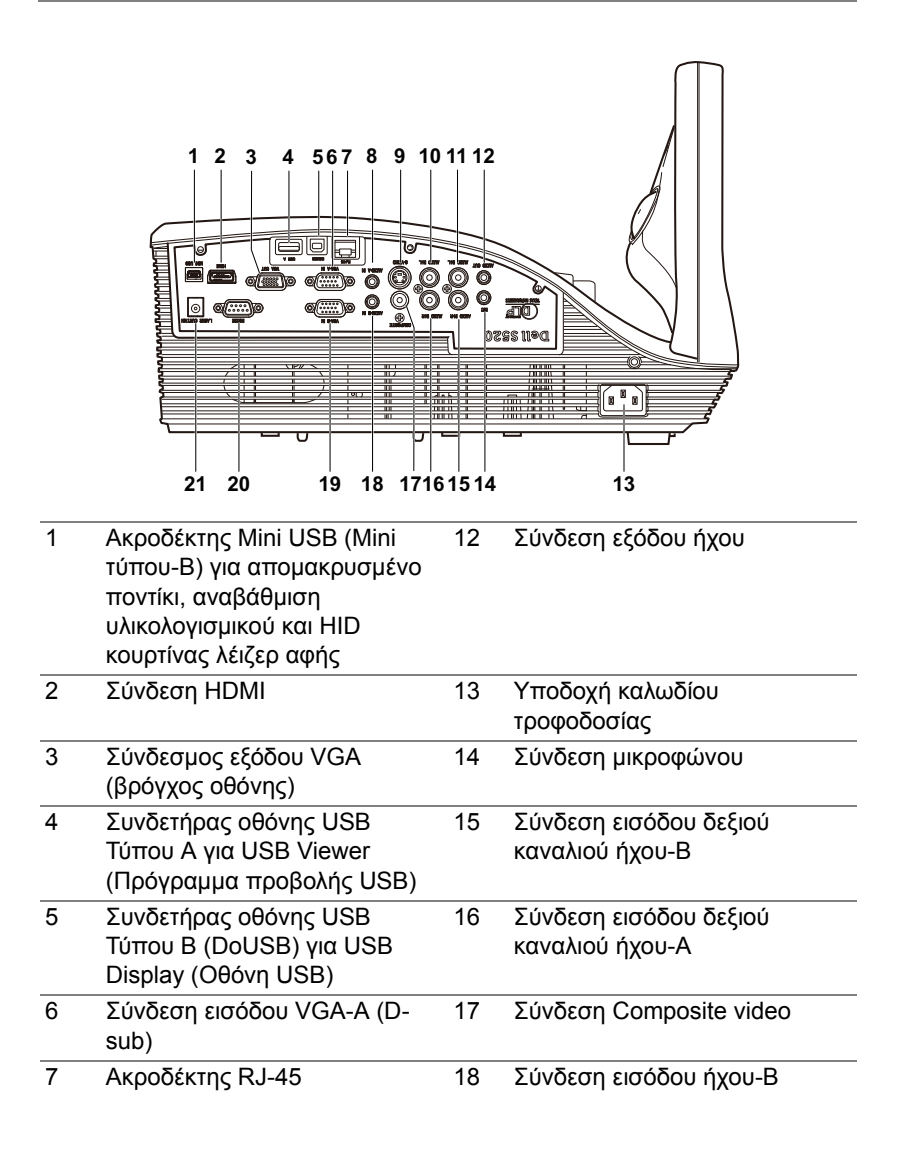

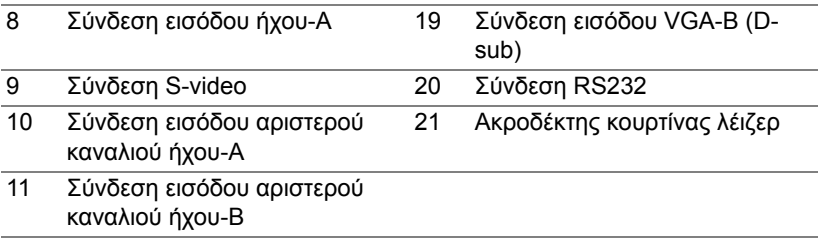

**ΠΡΟΣΟΧΗ: Πριν ξεκινήσετε οποιαδήποτε διαδικασία της ενότητας αυτής, ακολουθήστε τις Οδηγίες Ασφαλείας όπως περιγράφονται στη [σελίδα](#page-7-0) 8.**

### <span id="page-10-0"></span>**Σύνδεση με Υπολογιστή**

**Σύνδεση σε υπολογιστή με καλώδιο VGA**

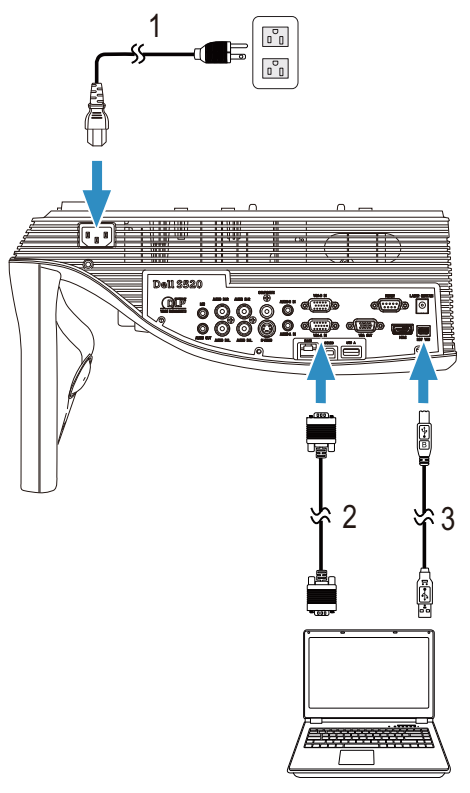

- 1 Καλώδιο τροφοδοσίας
- 2 Καλώδιο VGA σε VGA
- 3 Καλώδιο USB-Α σε Μίνι USB-Β

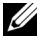

**ΣΗΜΕΙΩΣΗ:** Πρέπει να έχει συνδεθεί το καλώδιο Μίνι USB εάν θέλετε να χρησιμοποιήσετε τις λειτουργίες Σελίδα επάνω και Σελίδα κάτω στο τηλεχειριστήριο.

#### **Σύνδεση βρόγχου οθόνης με καλώδια VGA**

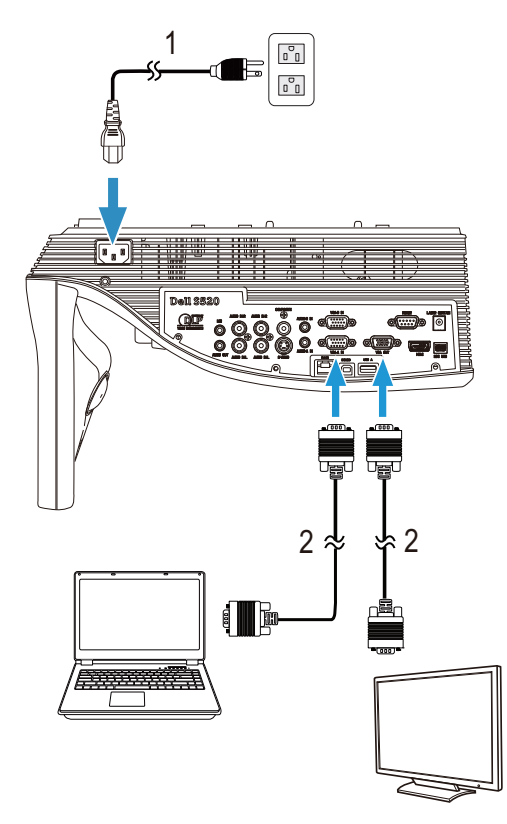

- 1 Καλώδιο τροφοδοσίας
- 2 Καλώδιο VGA σε VGA

**ΣΗΜΕΙΩΣΗ:** Μόνον το καλώδιο VGA παρέχεται μαζί με τον προβολέα σας. Μπορείτε να αγοράσετε ένα επιπλέον καλώδιο VGA από τη διαδικτυακή τοποθεσία της Dell στη διεύθυνση **www.dell.com**.

#### **Σύνδεση σε υπολογιστή με καλώδιο RS232**

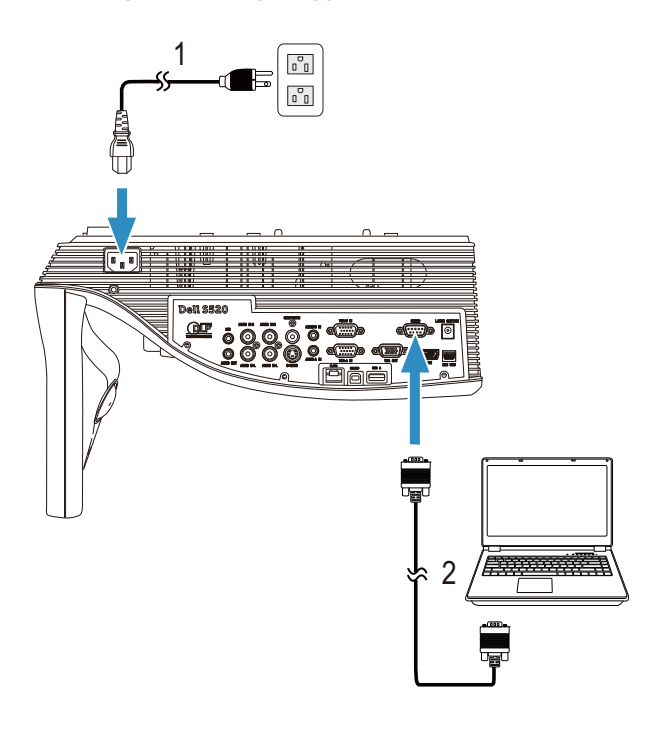

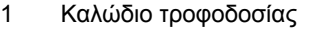

2 Καλώδιο RS232 (9-ακίδων D-sub θηλυκό σε θηλυκό εναλλαγής ακίδας2- 3)

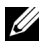

**ΣΗΜΕΙΩΣΗ:** Το καλώδιο RS232 (9-ακίδων D-sub θηλυκό σε θηλυκό εναλλαγής ακίδας2-3) δεν παρέχεται με τον προβολέα. Συμβουλευτείτε έναν επαγγελματία για την εγκατάσταση του καλωδίου RS232 και του λογισμικού τηλεχειρισμού.

#### **Σύνδεση σε υπολογιστή με καλώδιο USB**

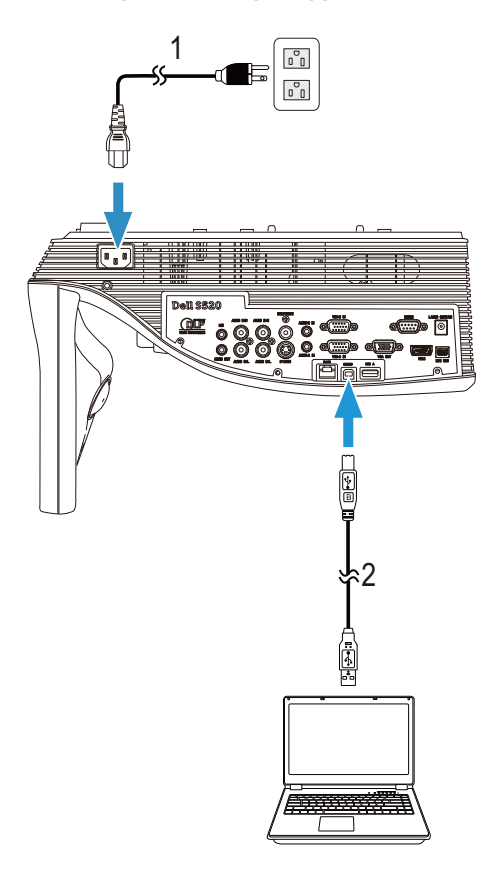

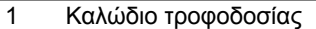

2 Καλώδιο USB-Α σε USB-Β

**ΣΗΜΕΙΩΣΗ:** Plug and Play (Τοποθέτηση και άμεση λειτουργία). Μόνον το καλώδιο USB παρέχεται μαζί με τον προβολέα σας. Μπορείτε να αγοράσετε ένα επιπλέον καλώδιο USB από τη διαδικτυακή τοποθεσία της Dell στη διεύθυνση **www.dell.com**.

#### **Σύνδεση υπολογιστή με χρήση ασύρματου ή Intel® WiDi**

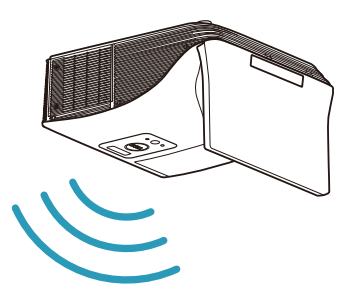

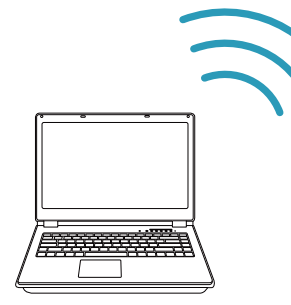

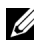

**ΣΗΜΕΙΩΣΗ:** Ο υπολογιστής σας θα πρέπει να είναι εξοπλισμένος με ασύρματο συνδετήρα και θα πρέπει να διαμορφωθεί καταλλήλως για να ανιχνευτεί κάποια άλλη ασύρματη σύνδεση. Ανατρέξτε στην τεκμηρίωση του υπολογιστή σας σχετικά με τον τρόπο διαμόρφωσης της ασύρματης σύνδεσης.

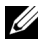

**ΣΗΜΕΙΩΣΗ:** Για να συνδέσετε έναν υπολογιστή μέσω Intel® WiDi, ο υπολογιστής σας πρέπει να είναι συμβατός με Intel® WiDi.

#### **Σύνδεση σε Smartphone ή Tablet με χρήση ασύρματου**

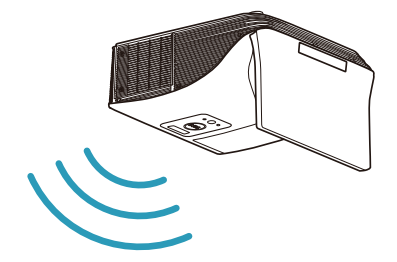

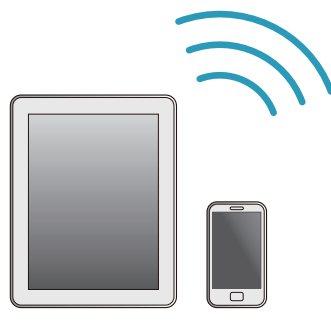

**ΣΗΜΕΙΩΣΗ:** Το Dell S520 υποστηρίζει τις λειτουργίες MobiShow και WiFi-Doc. Είναι εφαρμογές οι οποίες μεταδίδουν υποστηριζόμενο περιεχόμενο από τις συσκευές Android ή iOS που διαθέτετε, ασύρματα. Μετά την εγκατάσταση και την έναρξη της εφαρμογής στη συσκευή κινητού σας, ενεργοποιήστε το Wi-Fi στη συσκευή κινητού σας και συνδεθείτε στο δίκτυο του προβολέα, Dell S520. Για περισσότερες πληροφορίες, επισκεφθείτε το διαδικτυακό τόπο Υποστήριξη της Dell στη διεύθυνση dell.com/support. Τα υποστηριζόμενα αρχεία είναι:

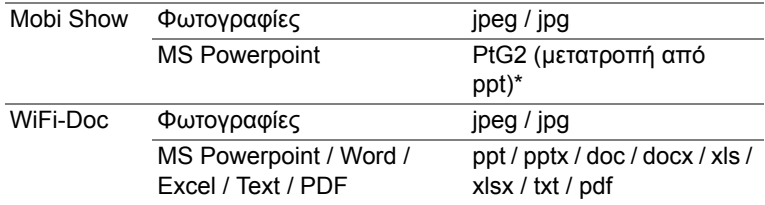

\*Εγκαταστήστε το Μετατροπέα PtG2 στον υπολογιστή σας για τη μετατροπή αρχείων ppt σε αρχεία PtG2. Μπορείτε να κάνετε λήψη του μετατροπέα PtG2 στη διεύθυνση dell.com/support.

#### <span id="page-16-0"></span>**Σύνδεση μίας Συσκευής Αναπαραγωγής DVD**

**Σύνδεση σε Συσκευή DVD με Καλώδιο S-video**

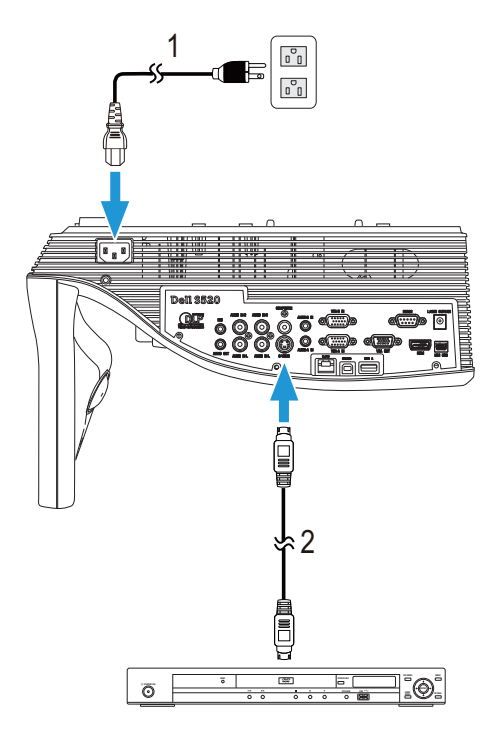

- 1 Καλώδιο τροφοδοσίας
- 2 Καλώδιο S-Video

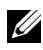

**ΣΗΜΕΙΩΣΗ:** Το καλώδιο S-video δεν αποστέλλεται μαζί με τον προβολέα σας. Μπορείτε να αγοράσετε το καλώδιο προέκτασης S-Video (15,24 μ/30,48 μ) από τη διαδικτυακή τοποθεσία της Dell στη διεύθυνση **www.dell.com**.

#### **Σύνδεση σε συσκευή DVD με καλώδιο Composite Video**

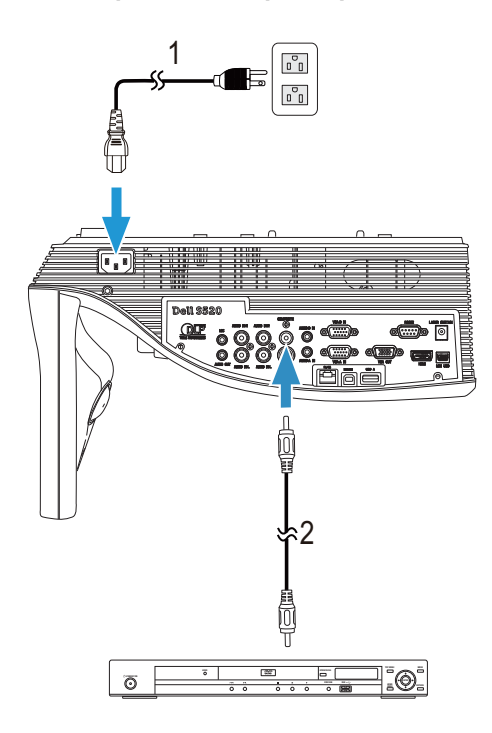

- 1 Καλώδιο τροφοδοσίας
- 2 Καλώδιο composite video
- **ΣΗΜΕΙΩΣΗ:** Το καλώδιο Composite Video δεν αποστέλλεται μαζί με τον προβολέα σας. Μπορείτε να αγοράσετε το καλώδιο προέκτασης Composite Video (15,24 μ/30,48 μ) από τη διαδικτυακή τοποθεσία της Dell στη διεύθυνση **www. dell.com**.

#### **Σύνδεση σε συσκευή DVD με καλώδιο Component Video**

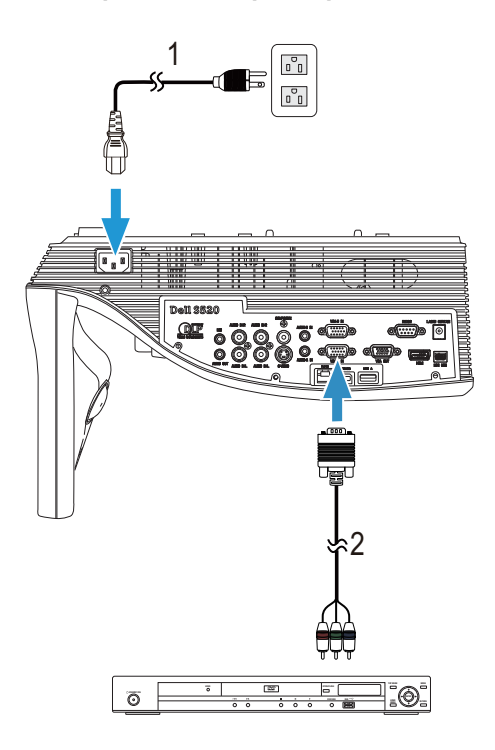

- 1 Καλώδιο τροφοδοσίας
- 2 Καλώδιο VGA σε καλώδιο Component Video

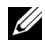

**ΣΗΜΕΙΩΣΗ:** Το καλώδιο VGA προς Component Video δεν αποστέλλεται μαζί με τον προβολέα σας. Μπορείτε να αγοράσετε το καλώδιο προέκτασης VGA προς Component Video (15,24 μ/30,48 μ) από τη διαδικτυακή τοποθεσία της Dell στη διεύθυνση **www.dell.com**.

#### **Σύνδεση σε συσκευή DVD με καλώδιο HDMI**

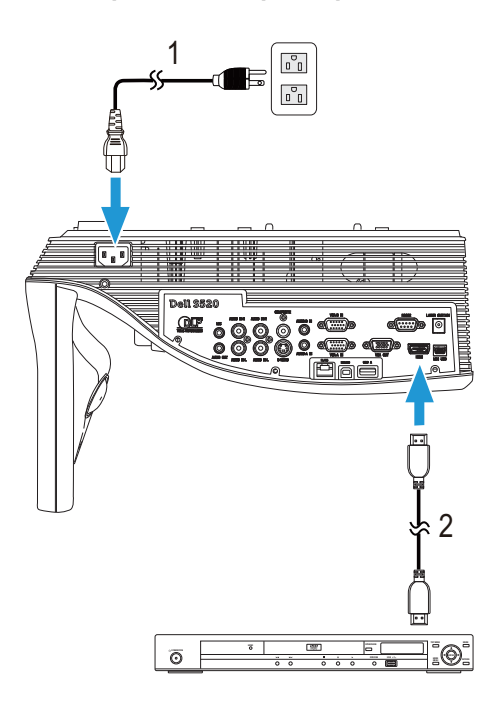

- 1 Καλώδιο τροφοδοσίας
- 2 Καλώδιο HDMI

**ΣΗΜΕΙΩΣΗ:** Το καλώδιο HDMI δεν αποστέλλεται μαζί με τον προβολέα σας. Μπορείτε να αγοράσετε το καλώδιο HDMI από τη διαδικτυακή τοποθεσία της Dell στη διεύθυνση **www.dell.com**.

#### <span id="page-20-0"></span>**Σύνδεση με το Local Area Network (Τοπικό δίκτυο)**

**Για να προβάλλετε μία εικόνα και να ελέγξετε τον προβολέα που είναι συνδεδεμένος με ένα δίκτυο μέσω ενός καλωδίου RJ45.**

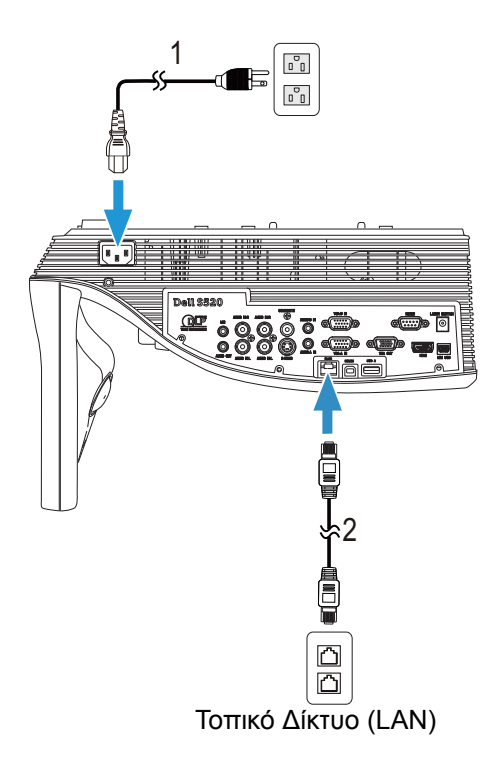

1 Καλώδιο τροφοδοσίας

2 Καλώδιο RJ45

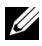

**ΣΗΜΕΙΩΣΗ:** Το καλώδιο RJ45 δεν αποστέλλεται μαζί με τον προβολέα σας. Μπορείτε να αγοράσετε το καλώδιο RJ45 από τη διαδικτυακή τοποθεσία της Dell στη διεύθυνση **www.dell.com**.

#### **Σύνδεση με Εμπορικό Πλαίσιο Ελέγχου RS232**

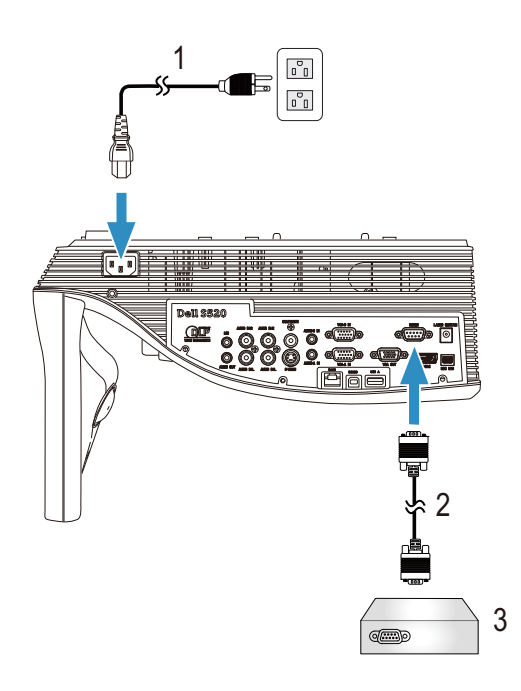

- 1 Καλώδιο τροφοδοσίας
- 2 Καλώδιο RS232 (9-ακίδων D-sub θηλυκό σε θηλυκό εναλλαγής ακίδας2- 3)
- 3 Εμπορικό Πλαίσιο Ελέγχου RS232

**ΣΗΜΕΙΩΣΗ:** Το καλώδιο RS232 (9-ακίδων D-sub θηλυκό σε θηλυκό εναλλαγής ακίδας2-3) δεν παρέχεται με τον προβολέα. Συμβουλευτείτε έναν επαγγελματία τεχνικό για να λάβετε το καλώδιο.

#### **Σύνδεση με την κουρτίνα λέιζερ για αλληλεπίδραση**

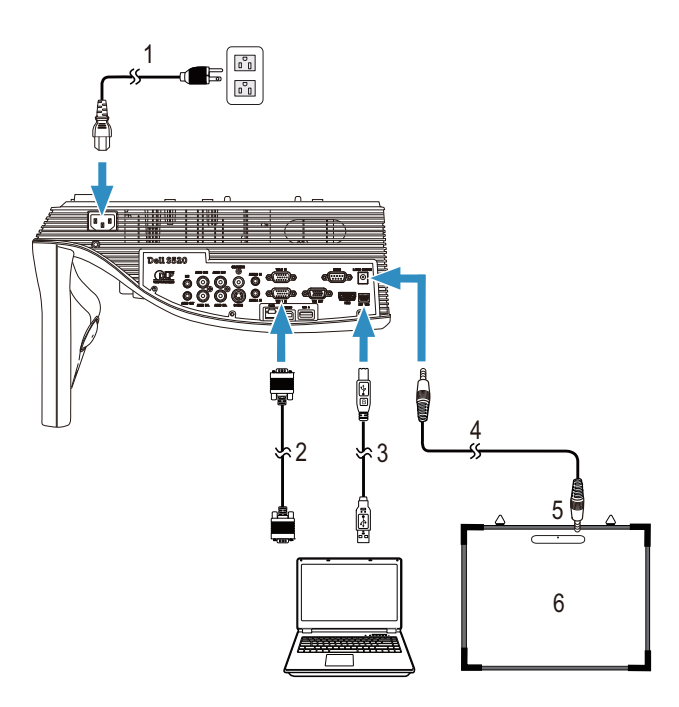

- Καλώδιο τροφοδοσίας
- Καλώδιο VGA σε VGA
- Καλώδιο USB-Α σε Μίνι USB-Β
- Καλώδιο DC σε DC
- Κουρτίνα λέιζερ
- Λευκός πίνακας

#### **ΣΗΜΕΙΩΣΗ:**

- Η κουρτίνα λέιζερ παρέχεται με το λευκό πίνακα.
- Η κουρτίνα λέιζερ πρέπει να εγκατασταθεί 2 εκ. υψηλότερα από την άνω πλευρά της οθόνης προβολής.
- Η ομαλότητα του λευκού πίνακα πρέπει να είναι 2 χιλ.ή μικρότερη.
- Στον υπολογιστή και στον προβολέα μπορούν να συνδεθούν οποιαδήποτε από τα καλώδια VGA και HDMI.

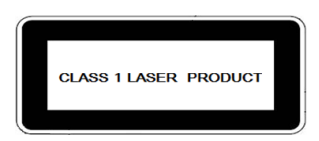

Συμβατό με τις προδιαγραφές 21 CFR 1040.10 και 1040.11 εκτός από παρεκκλίσεις σύμφωνα με τη Γνωστοποίηση Λέιζερ No. 50, της 24ης Ιουνίου 2007.

IEC 60825-1:2007

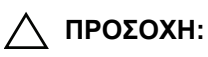

Προφυλάξεις λέιζερ

- Το προϊόν αυτό είναι μια συσκευή λέιζερ Κατηγορίας 1 συμβατή με το πρότυπο IEC 60825-1:2007.
- Το προϊόν αυτό διαθέτει ενσωματωμένο στοιχείο λέιζερ. Η αποσυναρμολόγηση ή τροποποίηση είναι πολύ επικίνδυνη και δεν πρέπει να επιχειρείται.
- Οποιαδήποτε λειτουργία ή προσαρμογή που δεν αναφέρεται ρητά στον οδηγό χρήστη δημιουργεί κίνδυνο επικίνδυνης έκθεσης σε ακτινοβολία.

# <span id="page-24-0"></span>3 **Χρήση του Προβολέα σας**

#### <span id="page-24-1"></span>**Άναμμα του Προβολέα Σας**

U

**ΣΗΜΕΙΩΣΗ:** Ανάψτε τον προβολέα πριν ενεργοποιήσετε την πηγή (ηλ. υπολογιστής, συσκευή αναπαραγωγής DVD, κ.λπ). Το φως στο πλήκτρο **Τροφοδοσία** αναβοσβήνει λευκό μέχρι να πατηθεί.

- 1 Συνδέστε το καλώδιο τροφοδοσίας και τα κατάλληλα καλώδια σήματος στον προβολέα. Για πληροφορίες σχετικά με τις συνδέσεις του προβολέα, δείτε "Σύνδεση του [Προβολέα](#page-8-1) σας" στη σελίδα 9.
- 2 Πατήστε το κουμπί **Τροφοδοσία** (δείτε "Χρήση του [τηλεχειριστηρίου](#page-28-0)" στη [σελίδα](#page-28-0) 29 για να εντοπίσετε το κουμπί **Τροφοδοσία**).
- 3 Ανάψτε την πηγή σας (ηλ. υπολογιστής, συσκευή αναπαραγωγής DVD, κλπ)
- 4 Συνδέστε την πηγή σας με τον προβολέα χρησιμοποιώντας το κατάλληλο καλώδιο. Βλέπε "Σύνδεση του [Προβολέα](#page-8-1) σας" στη σελίδα 9 για οδηγίες σχετικά με το πώς να συνδέσετε την πηγή σας με τον προβολέα.
- 5 Εξ ορισμού, η πηγή εισόδου του προβολέα ορίζεται στο VGA-A. Αλλάξτε την πηγή εισόδου του προβολέα, εάν χρειαστεί.
- 6 Αν συνδέετε ταυτόχρονα στον προβολέα πολλαπλές πηγές, πατήστε το κουμπί **Source** στο τηλεχειριστήριο για να επιλέξετε την πηγή που επιθυμείτε. Ανατρέξτε στο "Χρήση του [τηλεχειριστηρίου](#page-28-0)" στη σελίδα 29 για να εντοπίσετε το κουμπί **Source**.

#### <span id="page-24-2"></span>**Σβήσιμο του Προβολέα σας**

- **ΠΡΟΣΟΧΗ: Βγάλτε τον προβολέα από την πρίζα αφού έχετε τερματίσει σωστά τη λειτουργία του σύμφωνα με την παρακάτω διαδικασία.**
- 1 Πατήστε το κουμπί **Τροφοδοσία**. Ακολουθήστε τις οδηγίες που προβάλλονται επί της οθόνης για να απενεργοποιηθεί σωστά ο προβολέας.
- <u>U</u> **ΣΗΜΕΙΩΣΗ:** Το μήνυμα "**Press Power Button to Turn off Projector (Πιέστε το πλήκτρο τροφοδοσίας για να απενεργοποιηθεί ο προβολέας)**" θα εμφανιστεί στην οθόνη. Το μήνυμα εξαφανίζεται μετά από 5 δευτερόλεπτα ή μπορείτε να πατήσετε το πλήκτρο **Μενού** για να το διαγράψετε.
- 2 Πατήστε ξανά το κουμπί **Τροφοδοσία**. Οι ανεμιστήρες ψύξης συνεχίζουν να λειτουργούν για 120 δευτερόλεπτα.
- 3 Για να σβήσετε γρήγορα τον προβολέα, πατήστε το κουμπί Power (Τροφοδοσία) και κρατήστε το πατημένο για 1 δευτερόλεπτο, ενώ ακόμη λειτουργούν οι ανεμιστήρες ψύξης.

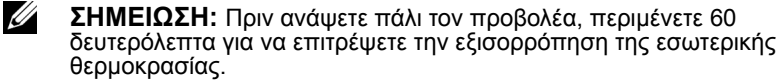

4 Αποσυνδέστε το καλώδιο τροφοδοσίας από την πρίζα και από τον ακροδέκτη του προβολέα.

#### <span id="page-25-0"></span>**Ρύθμιση του της Εστίασης του Προβολέα**

1 Περιστρέψτε το δαχτυλίδι εστίασης μέχρι να είναι καθαρή η εικόνα. Ο προβολέας εστιάζει σε αποστάσεις από 0,597 έως 0,731 μ.

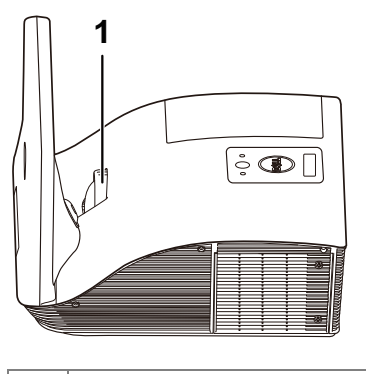

1 Δαχτυλίδι εστίασης

#### <span id="page-25-1"></span>**Καθαρισμός της επιφάνειας καθρέπτη του προβολέα**

- 1 Σβήστε την τροφοδοσία του προβολέα και αποσυνδέστε το καλώδιο τροφοδοσίας.
- 2 Αφήστε τον προβολέα να κρυώσει για τουλάχιστον 30 λεπτά.
- 3 Χρησιμοποιήστε γλόμπο φυσητήρα αέρα για φυσήξετε τη σκόνη στον καθρέπτη ή σκουπίστε απαλά τον καθρέπτη χρησιμοποιώντας ένα πανί καθαρισμού από μικροΐνες. Μην τρίβετε την επιφάνεια του καθρέπτη.<br>Μπορεί να γρατζουνίσει τον καθρέπτη.

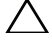

#### **ΠΡΟΣΟΧΗ: Μην ψεκάζετε καθαριστικά ή διαλύτες αέρα απευθείας στον προβολέα.**

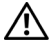

**ΠΡΟΕΙΔΟΠΟΙΗΣΗ: Καθαρίζοντας έναν προβολέα που είναι στερεωμένος στον τοίχο μπορεί να προκληθεί πτώση ή τραυματισμός. Μπορείτε να αφαιρέσετε τον προβολέα από τον βραχίονα στερέωσης στον τοίχο για να καθαρίσετε τον καθρέπτη του προβολέα.**

### <span id="page-26-0"></span>**Ρύθμιση Μεγέθους της Προβαλλόμενης Εικόνας**

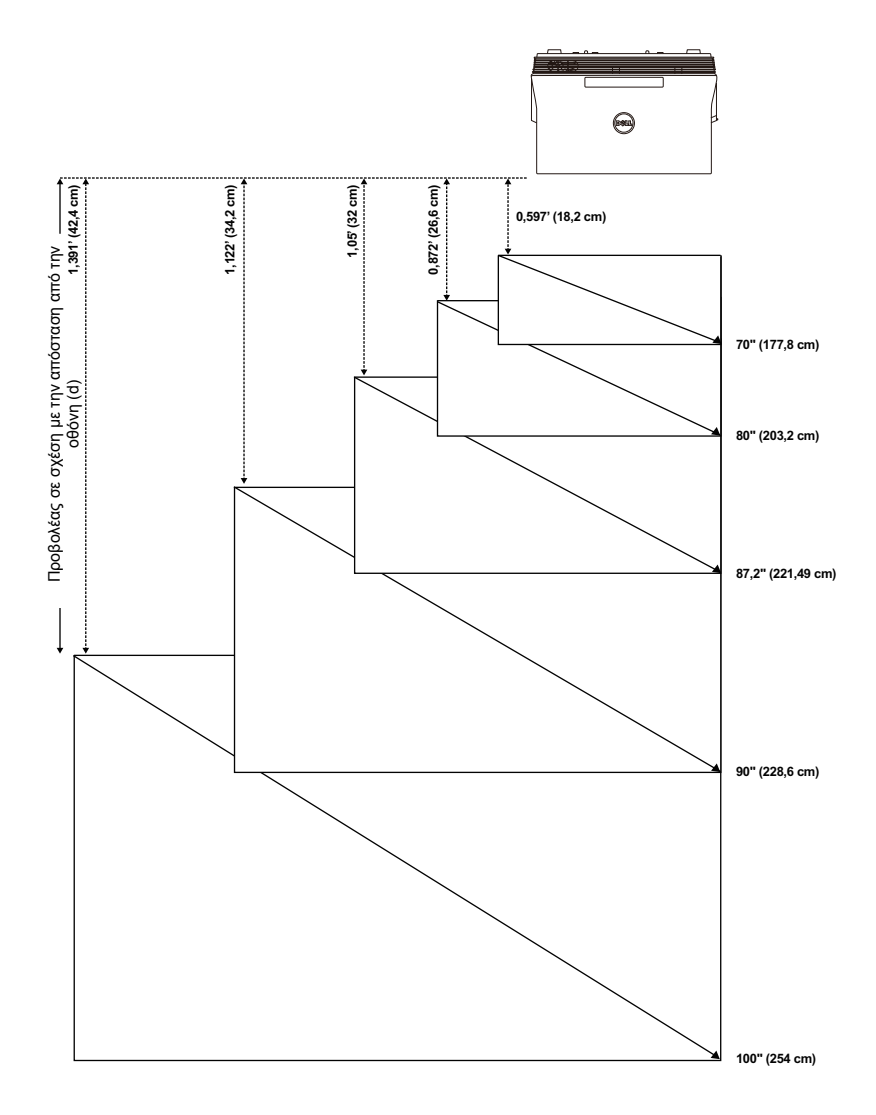

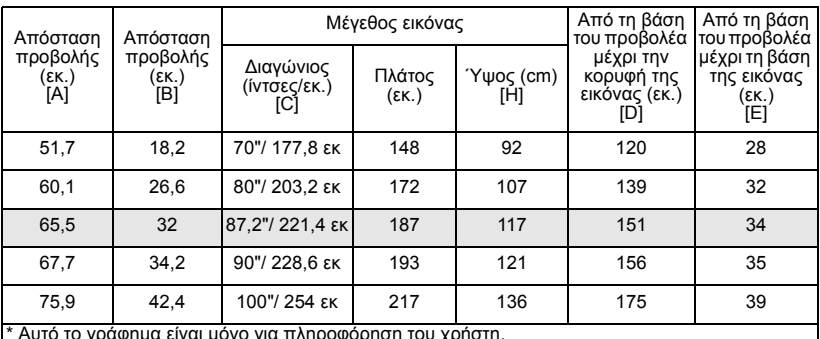

\* Αυτό το γράφηµα είναι µόνο για πληροφόρηση του χρήστη. \* Λόγος µετατόπισης: 125±5%

Û

**ΣΗΜΕΙΩΣΗ:** Η απόσταση από τον καθρέπτη έως την πίσω πλευρά του προβολέα: 33,5 cm

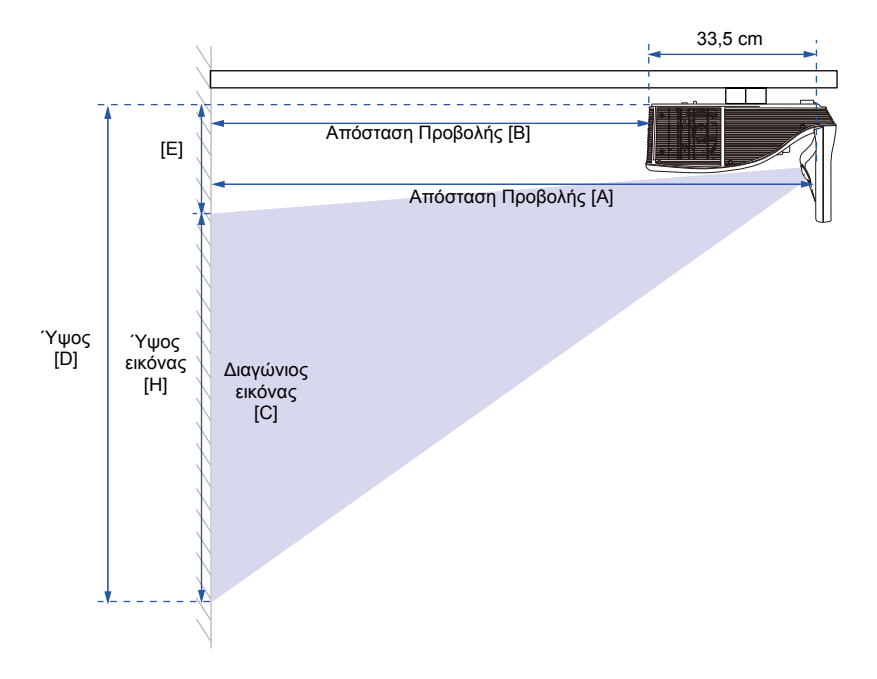

#### <span id="page-28-0"></span>**Χρήση του τηλεχειριστηρίου**

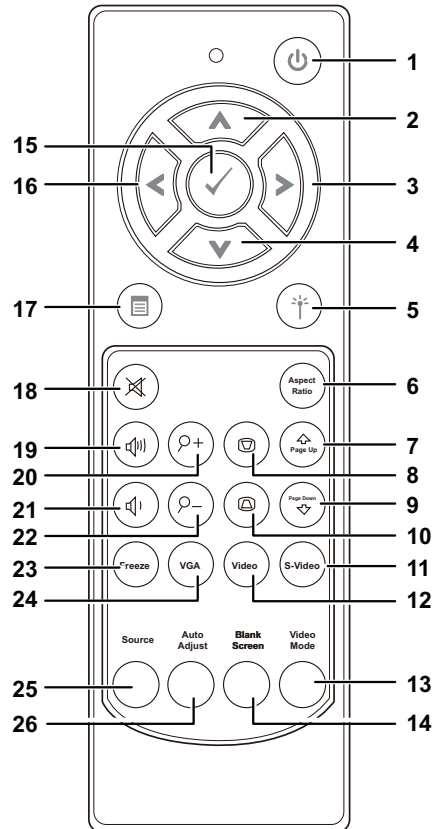

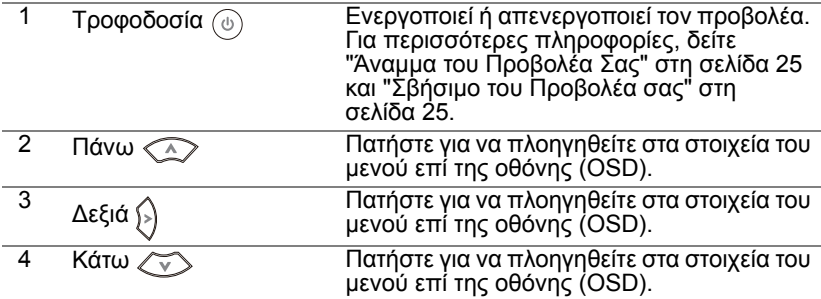

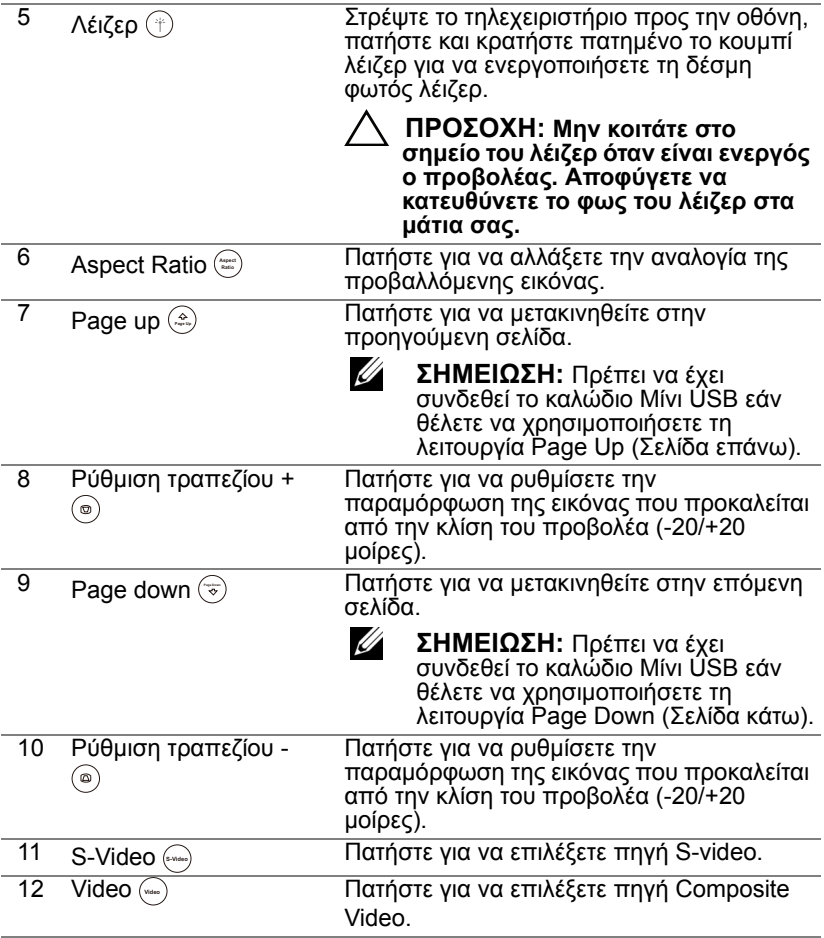

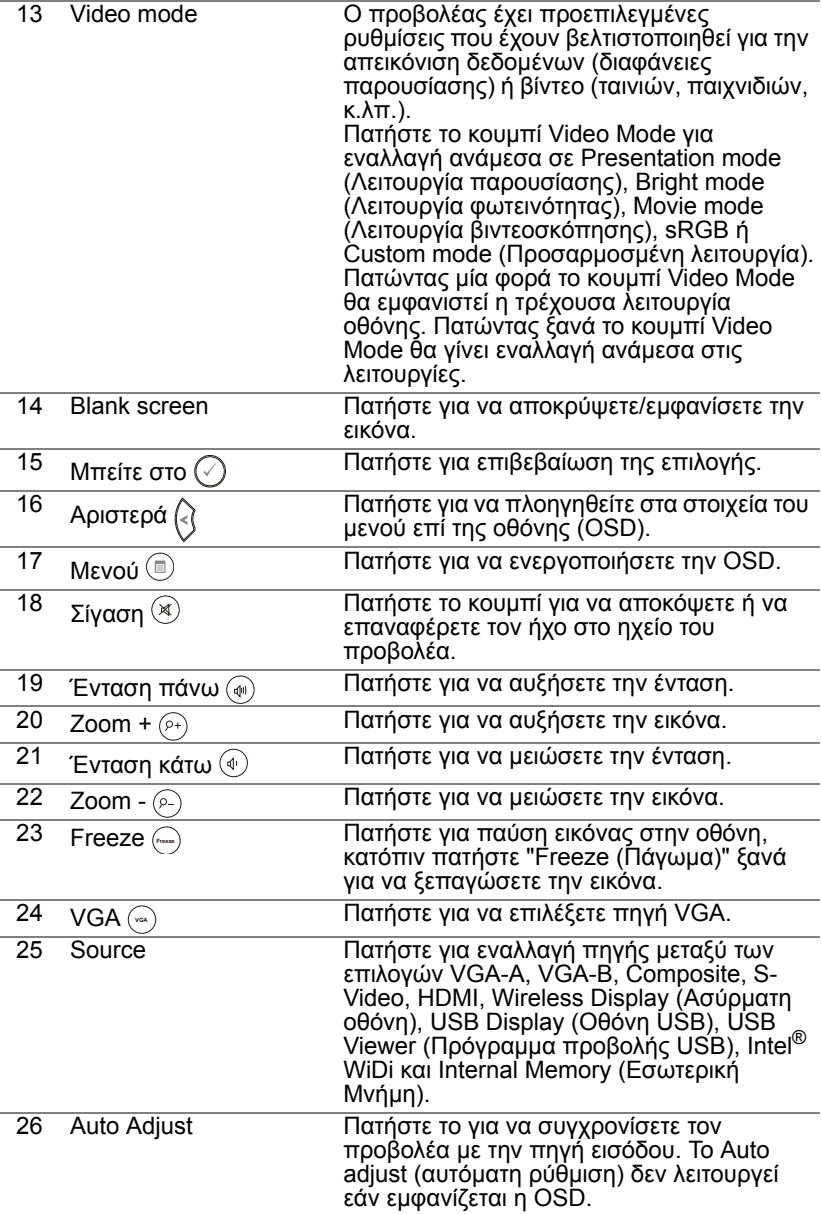

#### <span id="page-31-0"></span>**Εγκατάσταση των Μπαταριών του Τηλεχειριστηρίου**

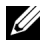

**ΣΗΜΕΙΩΣΗ:** Βγάλτε τις μπαταρίες από το τηλεχειριστήριο όταν δεν το χρησιμοποιείται.

1 Πιέστε την καρτέλα για να σηκώσετε το κάλυμμα του διαμερίσματος της μπαταρίας.

2 Ελέγξτε την ένδειξη πολικότητας (+/-) της μπαταρίας.

- 3 Εισάγετε τις μπαταρίες και ευθυγραμμίστε την πολικότητα σωστά σύμφωνα με την ένδειξη στο διαμέρισμα των μπαταριών.
- U **ΣΗΜΕΙΩΣΗ:** Αποφύγετε την ανάμειξη διαφορετικών τύπων των μπαταριών ή τη χρήση νέων και παλιών μπαταριών συγχρόνως.
- 4 Σύρετε το κάλυμμα της μπαταρίας στη θέση του.

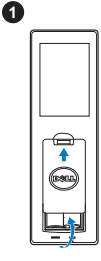

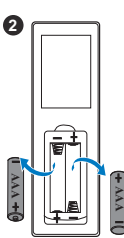

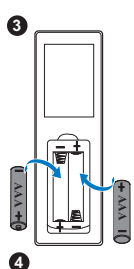

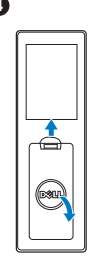

### <span id="page-32-0"></span>**Εμβέλεια Λειτουργίας με το Τηλεχειριστήριο**

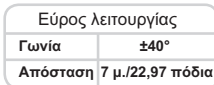

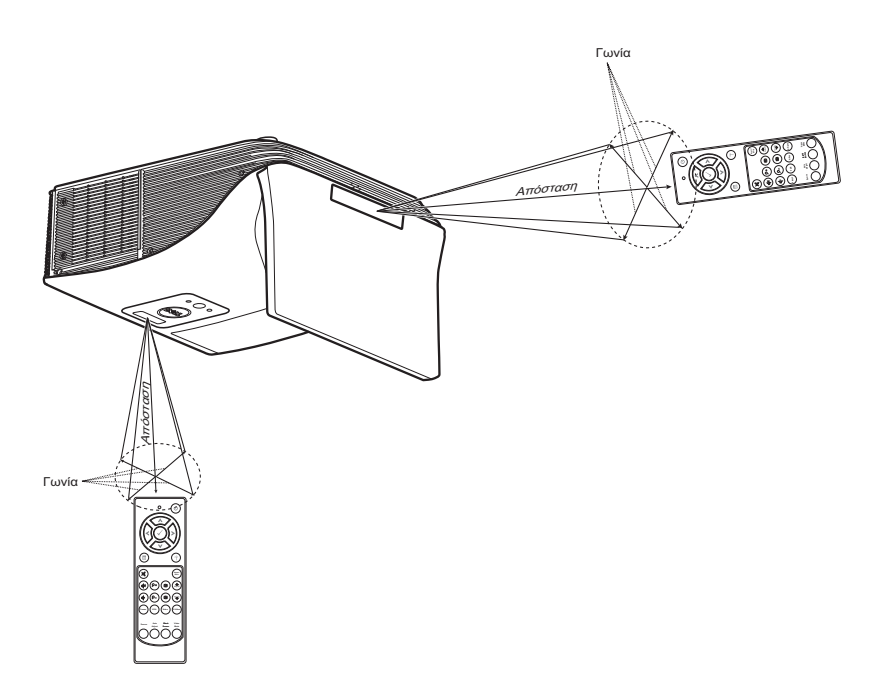

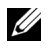

**ΣΗΜΕΙΩΣΗ:** Το πραγματικό εύρος λειτουργίας μπορεί να διαφέρει ελαφρώς από το διάγραμμα. Οι αδύναμες μπαταρίες θα αποτρέπουν και το τηλεχειριστήριο από την κατάλληλη λειτουργία του προβολέα.

### <span id="page-33-0"></span>**Χρήση της Προβολής στην Οθόνη (OSD)**

- Ο προβολέας διαθέτει ένα μενού επί της οθόνης (OSD) σε πολλές γλώσσες η οποία μπορεί να προβληθεί είτε υπάρχει πηγή εισόδου είτε όχι.
- Πατήστε το κουμπί Μενού στο τηλεχειριστήριο για να εισαχθείτε στο Βασικό μενού.
- Για περιήγηση στις καρτέλες του Βασικού μενού, πατήστε τα κουμπιά  $\overline{\wedge}$  ή στο τηλεχειριστήριο.
- Για να επιλέξετε υπομενού, πατήστε το κουμπί  $\sqrt{q}$  ή  $>$  στο τηλεχειριστήριο.
- Για να κάνετε μια επιλογή, πατήστε τα κουμπιά  $\boxed{\wedge}$  ή  $\boxed{\vee}$  στο τηλεχειριστήριο. Όταν είναι επιλεγμένο ένα στοιχείο, το χρώμα του αλλάζει σε σκούρο μπλε.
- Χρησιμοποιήστε τα κουμπιά  $\boxed{\wedge}$  ή  $\boxed{\vee}$  στο τηλεχειριστήριο για να προσαρμόσετε τις ρυθμίσεις.
- Για να επιστρέψετε στο Βασικό μενού, πατήστε το κουμπί  $\leq$  στο τηλεχειριστήριο.
- Για έξοδο από το μενού επί της οθόνης (OSD) πατήστε το κουμπί Μενού απευθείας από το τηλεχειριστήριο.

#### **INPUT SOURCE (ΠΗΓΗ ΕΙΣΟΔΟΥ)**

Το μενού Input Source (Πηγή Εισόδου) σας επιτρέπει να επιλέξετε την πηγή εισόδου του προβολέα.

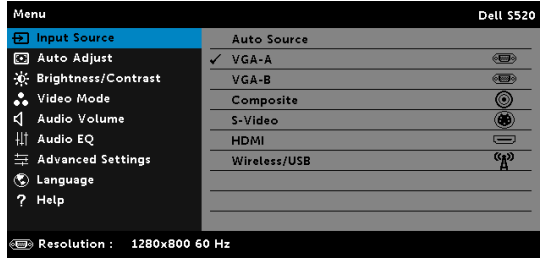

**VGA-A—**Πατήστε ι⊘ι για εντοπισμό σήματος VGA-A.

**VGA-B—**Πατήστε <sub>Μ</sub> για εντοπισμό σήματος VGA-B.

COMPOSITE—Πατήστε <sub>Μ</sub>ηνια εντοπισμό σήματος Composite Video.

S-VIDEO—Πατήστε <sub>Μ</sub>για εντοπισμό σήματος S-Video.

**HDMI—**Πατήστε <sub>Μ</sub> για εντοπισμό σήματος HDMI.

**WIRELESS/USB (ΑΣΎΡΜΑΤΟ/USB)—Πατήστε Μεινα να ενεργοποιήσετε** το μενού Input Source Multiple Wireless/USB (Ασύρματη πηγή εισόδου/USB).

Ø

**ΣΗΜΕΙΩΣΗ:** Το Wireless/USB (Ασύρματο/USB) μπορεί να χρησιμοποιηθεί αφού ενεργοποιηθεί το "Wireless και LAN (Ασύρματα και LAN)".

#### **INPUT SOURCE WIRELESS/USB (ΑΣΥΡΜΑΤΗ ΠΗΓΗ ΕΙΣΟΔΟΥ/USB)**

Το μενού Input Source Wireless/USB (Πολλαπλή οθόνη πηγής εισόδου) σας δίνει τη δυνατότητα να ενεργοποιήσετε μία Wireless Display (Ασύρματη οθόνη), USB Display (Οθόνη USB), USB Viewer (Πρόγραμμα προβολής USB), Intel® WiDi και Internal Memory (Εσωτερική Μνήμη).

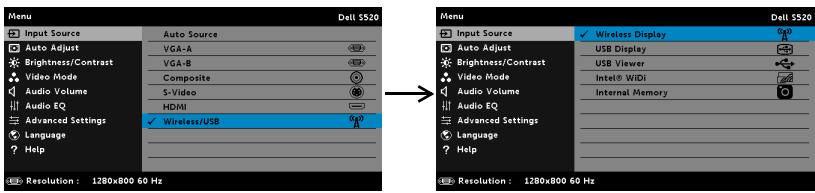

**WIRELESS DISPLAY (ΑΣΎΡΜΑΤΗ ΟΘΌΝΗ)—**Πατήστε για να μπείτε στην οθόνη Ασύρματου οδηγού του προβολέα. Ανατρέξτε στην ενότητα "Wireless Guide Screen (Οθόνη Ασύρματου οδηγού)" στη σελίδα [σελίδα](#page-71-0) 72.

**USB DISPLAY (ΟΘΌΝΗ USB)—**Σας δίνει τη δυνατότητα μέσω του καλωδίου USB, προβάλλετε την οθόνη του υπολογιστή/φορητού υπολογιστή στον προβολέα σας.

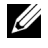

**ΣΗΜΕΙΩΣΗ:** Σε περίπτωση που δεν μπορεί να προβληθεί το DoUSB, δείτε την "Αντιμετώπιση [προβλημάτων](#page-111-1) του προβολέα σας" στη [σελίδα](#page-111-1) 112.

**USB VIEWER (ΠΡΌΓΡΑΜΜΑ ΠΡΟΒΟΛΉΣ USB)—**Σας δίνει τη δυνατότητα να αναπαράγετε τα αρχεία φωτογραφίας, μουσικής, βίντεο καθώς και τα αρχεία MS word, excel, powerpoint και PDF από δίσκο USB flash.

**INTEL<sup>®</sup> WIDI—**Πατήστε ι√για πρόσβαση στην οθόνη του Οδηγού Intel<sup>®</sup> WiDi του προβολέα.

**INTERNAL MEMORY (ΕΣΩΤΕΡΙΚΉ ΜΝΉΜΗ)—**Σας δίνει τη δυνατότητα να αναπαράγετε τα αρχεία φωτογραφίας, μουσικής, βίντεο καθώς και τα αρχεία MS word, excel, powerpoint και PDF από την εσωτερική μνήμη του προβολέα.

# **ΣΗΜΕΙΩΣΗ:**

**STORAGE MODE (ΛΕΙΤΟΥΡΓΊΑ ΑΠΟΘΉΚΕΥΣΗΣ)—**Μπορείτε επίσης να συνδέσετε καλώδιο USB στην πηγή Εσωτερική μνήμης για να εκτελέσετε αντιγραφή, διαγραφή, μετακίνηση και περισσότερες οδηγίες από τον υπολογιστή σας στην εσωτερική μνήμη του προβολέα και την κάρτα SD. Όταν συνδέετε τον προβολέα και τον υπολογιστή μέσω καλωδίου USB, θα αναδυθεί ένα μήνυμα ότι Συνδέθηκε USB και θα σας δώσει τη δυνατότητα να επιλέξετε DoUSB ή Storage Mode (Λειτουργία Αποθήκευσης).

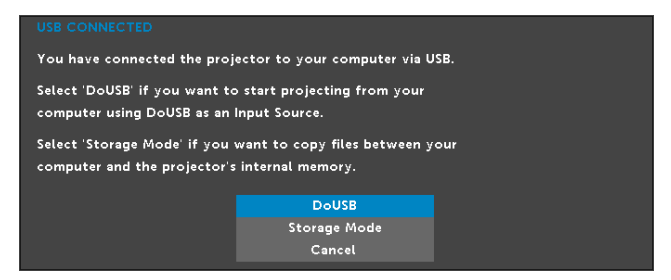

#### **AUTO ADJUST (ΑΥΤΟΜΑΤΗ ΡΥΘΜΙΣΗ)**

Η Αυτόματη ρύθμιση ρυθμίζει αυτόματα την Horizontal (Οριζόντια), Vertical (Κάθετη), Frequency (Συχνότητα) και την Tracking (Ευθυγράμμιση) του προβολέα σε λειτουργία PC (Η/Υ).

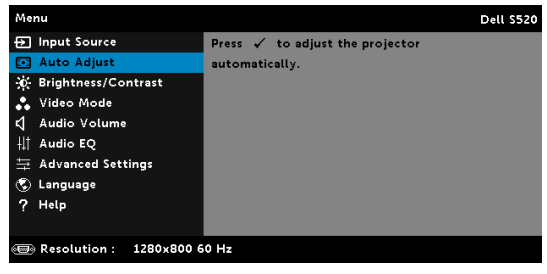
### **BRIGHTNESS/CONTRAST (ΦΩΤΕΙΝΟΤΗΤΑ/ΑΝΤΙΘΕΣΗ)**

Το μενού Brightness/Contrast (Φωτεινότητα/Αντίθεση) σας δίνει τη δυνατότητα να προσαρμόσετε τις ρυθμίσεις φωτεινότητας/αντίθεσης του προβολέα σας.

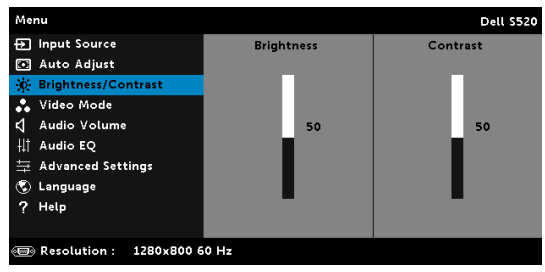

**BRIGHTNESS (ΦΩΤΕΙΝΌΤΗΤΑ)—**Χρησιμοποιήστε τα  $\boxed{\wedge}$  και  $\boxed{\vee}$  για να ρυθμίσετε τη φωτεινότητα της εικόνας.

**CONTRAST (ΑΝΤΊΘΕΣΗ)—**Χρησιμοποιήστε τα ⊼ και νια να ρυθμίσετε την αντίθεση της οθόνης.

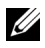

**ΣΗΜΕΙΩΣΗ:** Αν αλλάξετε τις ρυθμίσεις **Brightness (Φωτεινότητα)** και **Contrast (Αντίθεση)** ο προβολέας αυτόματα μεταβαίνει σε Προσαρμοσμένη λειτουργία.

### **VIDEO MODE (ΛΕΙΤΟΥΡΓΙΑ ΒΙΝΤΕΟΣΚΟΠΗΣΗΣ)**

Το μενού Video Mode (Λειτουργία Βίντεο) σας επιτρέπει να βελτιστοποιείτε την εικόνα προβολής: **Presentation (Παρουσίαση)**, **Bright (Φωτεινός)**, **Movie (Ταινία)**, **sRGB** (προσφέρει πιο ακριβή προβολή των χρωμάτων), και **Custom (Προσαρμογή)** (κάντε τις ρυθμίσεις που προτιμάτε).

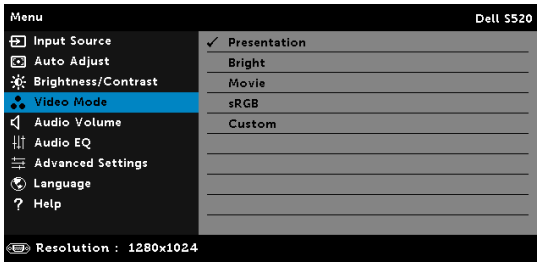

# **AUDIO VOLUME (ΈΝΤΑΣΗ ΉΧΟΥ)**

Το μενού Ένταση ήχου σας επιτρέπει να προσαρμόσετε τις ρυθμίσεις έντασης **Audio (Ήχος)**, **Microphone (Μικρόφωνο)**, **Master (Κύρια)** του προβολέα.

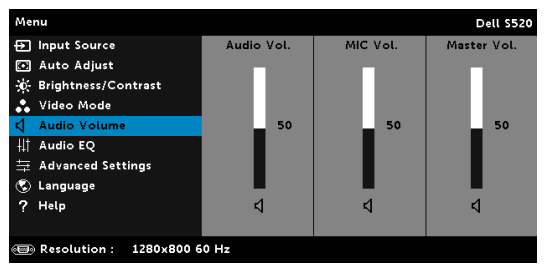

**AUDIO VOLUME (ΈΝΤΑΣΗ ΉΧΟΥ)—Πατήστε το**  $\boxed{\wedge}$  **για να αυξήσετε την** ένταση ήχου και το  $\nabla$  για να μειώσετε την ένταση του ήχου.

**MIC VOLUME (ΈΝΤΑΣΗ ΜΙΚΡΟΦΏΝΟΥ)—Πατήστε το**  $\boxed{\wedge}$  **για να αυξήσετε** την ένταση ήχου του μικροφώνου και το  $\overline{\vee}$  για να μειώσετε την ένταση του ήχου.

**Master Volume (Κύρια ένταση)—**Πατήστε το  $\boxed{\wedge}$  για να αυξήσετε την ένταση ήχου και μικροφώνου και το  $\nabla$  για να μειώσετε την ένταση ήχου και μικροφώνου.

# **AUDIO EQ (ΙΣΟΣΤΑΘΜΙΣΤΗΣ ΗΧΟΥ)**

Το μενού ΙΣΟΣΤΑΘΜΙΣΤΗΣ Ήχου σας επιτρέπει να ρυθμίζετε τον ήχο ενισχύοντας ή μειώνοντάς τα επίπεδα των διαφορετικών συχνοτήτων σε ένα σήμα.

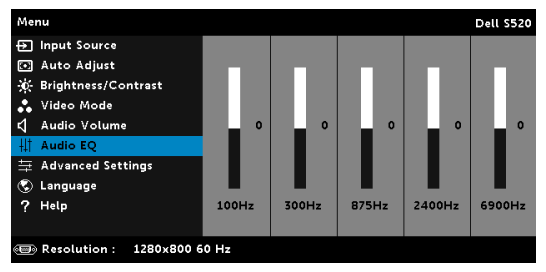

#### **ADVANCED SETTINGS (ΡΥΘΜΙΣΕΙΣ ΓΙΑ ΠΡΟΧΩΡΗΜΕΝΟΥΣ)**

Το μενού Advanced Settings (Ρυθμίσεις για προχωρημένου) επιτρέπει την αλλαγή ρυθμίσεων για **Image (Εικόνα)**, **Display (Οθόνη)**, **Projector (Προβολέας)**, **LAN**, **Wireless (Ασύρματο)**, **Menu (Μενού)**, **Power (Τροφοδοσία)**, **Interactive (Αλληλεπιδραστικός)** και **Information (Πληροφορίες)**.

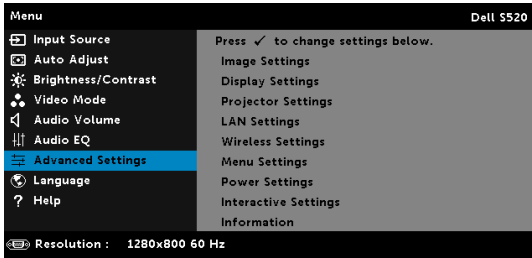

#### **IMAGE SETTINGS (ΡΥΘΜΊΣΕΙΣ ΕΙΚΌΝΑΣ) (ΣΕ PC MODE (ΛΕΙΤΟΥΡΓΊΑ**

**Η/Υ))—**Επιλέξτε και πατήστε <sub>Μ</sub>για να ενεργοποιήσετε τις ρυθμίσεις εικόνας. Το μενού ρυθμίσεων εικόνας παρέχει τις ακόλουθες επιλογές:

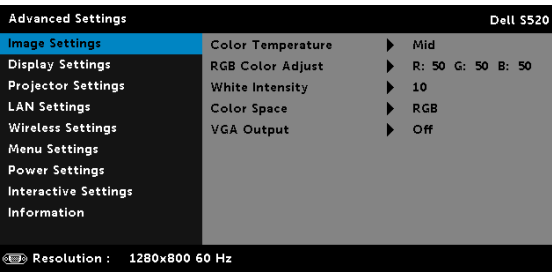

**COLOR TEMPERATURE (ΘΕΡΜΟΚΡΑΣΊΑ ΧΡΏΜΑΤΟΣ)—**Σας επιτρέπει να ρυθμίσετε τη θερμοκρασία χρώματος. Η οθόνη εμφανίζεται ψυχρότερη σε υψηλότερες θερμοκρασίες χρώματος και θερμότερη σε χαμηλότερες θερμοκρασίες χρώματος. Όταν ρυθμίζετε τις τιμές στο μενού **Color Adjust (Ρύθμιση Χρώματος)**, ενεργοποιείται η Προσαρμοσμένη λειτουργία. Οι τιμές αποθηκεύονται στην Προσαρμοσμένη λειτουργία.

**RGB COLOR ADJUST (ΡΎΘΜΙΣΗ ΧΡΩΜΆΤΩΝ RGB)—**Σας επιτρέπει να ρυθμίσετε με μη αυτόματο τρόπο τα χρώματα κόκκινο, πράσινο και μπλε.

**WHITE INTENSITY (ΈΝΤΑΣΗ ΛΕΥΚΟΎ ΦΩΤΌΣ)—Πατήστε το και** χρησιμοποιήστε το  $\boxtimes$  και το  $\boxdot$  νια να εμφανίσετε την ένταση λευκού.

**COLOR SPACE (ΧΡΩΜΑΤΙΚΌΣ ΧΏΡΟΣ)—**Σας επιτρέπει να επιλέξετε τον χρωματικό χώρο. Οι επιλογές είναι: RGB, YCbCr και YPbPr.

**VGA OUTPUT (ΈΞΟΔΟΣ VGA)—**Επιλέξτε On (Ενεργό) ή Off (Ανενεργό) για τη λειτουργία εξόδου VGA στην κατάσταση αναμονής του προβολέα. Η προεπιλογή είναι Off (Ανενεργό).

 $\mathscr{U}$ **ΣΗΜΕΙΩΣΗ:** Αν αλλάξετε τις ρυθμίσεις **Color Temperature (Θερμοκρασία Χρώματος)**, **RGB Color Adjust (Ρύθμιση Χρωμάτων RGB)** και **White Intensity (Ένταση Λευκού Φωτός)**, ο προβολέας αυτόματα αλλάζει σε Custom mode (Προσαρμοσμένη λειτουργία).

**IMAGE SETTINGS (ΡΥΘΜΊΣΕΙΣ ΕΙΚΌΝΑΣ) (ΣΕ VIDEO MODE (ΛΕΙΤΟΥΡΓΊΑ**

**ΒΊΝΤΕΟ))—Επιλέξτε και πατήστε <sub>Μ</sub>για να ενεργοποιήσετε τις ρυθμίσεις** εικόνας. Το μενού ρυθμίσεων εικόνας παρέχει τις ακόλουθες επιλογές:

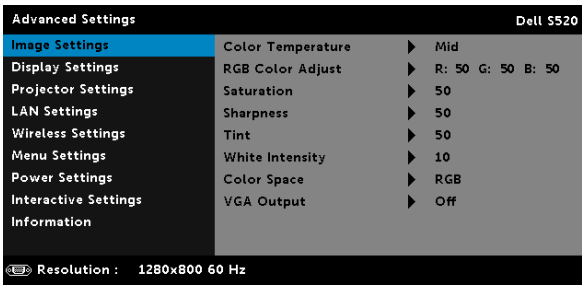

**COLOR TEMPERATURE (ΘΕΡΜΟΚΡΑΣΊΑ ΧΡΏΜΑΤΟΣ)—**Σας επιτρέπει να ρυθμίσετε τη θερμοκρασία χρώματος. Η οθόνη εμφανίζεται ψυχρότερη σε υψηλότερες θερμοκρασίες χρώματος και θερμότερη σε χαμηλότερες θερμοκρασίες χρώματος. Όταν ρυθμίζετε τις τιμές στο μενού **Color Adjust (Ρύθμιση Χρώματος)**, ενεργοποιείται η Προσαρμοσμένη λειτουργία. Οι τιμές αποθηκεύονται στην Προσαρμοσμένη λειτουργία.

**RGB COLOR ADJUST (ΡΎΘΜΙΣΗ ΧΡΩΜΆΤΩΝ RGB)—**Σας επιτρέπει να ρυθμίσετε με μη αυτόματο τρόπο τα χρώματα κόκκινο, πράσινο και μπλε.

**SATURATION (ΚΟΡΕΣΜΌΣ ΧΡΏΜΑΤΟΣ)—**Σας επιτρέπει να ρυθμίσετε την πηγή βίντεο από ασπρόμαυρη σε πλήρως κορεσμένο χρώμα. Πατήστε  $\boxed{\wedge}$  για να αυξήσετε την ποσότητα του χρώματος στην εικόνα και  $\boxed{\vee}$  για να μειώσετε την ποσότητα του χρώματος στην εικόνα.

**SHARPNESS (ΕΥΚΡΊΝΕΙΑ)—Πατήστε**  $\boxed{\wedge}$  **για να αυξήσετε την ευκρίνεια** και  $\nabla$  για να μειώσετε την ευκρίνεια της εικόνας.

**ΤΙΝΤ (ΑΠΌΧΡΩΣΗ)—Πατήστε το**  $\boxed{\wedge}$  **για να αυξήσετε την ποσότητα του** πράσινου χρώματος στην εικόνα και το  $\nabla$  για να μειώσετε την ποσότητα του κόκκινου χρώματος στην εικόνα.

**WHITE INTENSITY (ΈΝΤΑΣΗ ΛΕΥΚΟΎ ΦΩΤΌΣ)—**Πατήστε το και χρησιμοποιήστε το  $\wedge$  και το  $\vee$  για να εμφανίσετε την ένταση λευκού.

**COLOR SPACE (ΧΡΩΜΑΤΙΚΌΣ ΧΏΡΟΣ)—**Σας επιτρέπει να επιλέξετε τον χρωματικό χώρο. Οι επιλογές είναι: RGB, YCbCr και YPbPr.

**VGA OUTPUT (ΈΞΟΔΟΣ VGA)—**Επιλέξτε On (Ενεργό) ή Off (Ανενεργό) για τη λειτουργία εξόδου VGA στην κατάσταση αναμονής του προβολέα. Η προεπιλογή είναι Off (Ανενεργό).

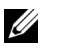

### **ΣΗΜΕΙΩΣΗ:**

- 1 Αν αλλάξετε τις ρυθμίσεις **Color Temperature (Θερμοκρασία Χρώματος)**, **RGB Color Adjust (Ρύθμιση Χρωμάτων RGB)**, **Saturation (Κορεσμός χρώματος)**, **Sharpness (Ευκρίνεια)**, **Tint (Απόχρωση)** και **White Intensity (Ένταση Λευκού Φωτός)**, ο προβολέας αυτόματα μεταβαίνει σε Προσαρμοσμένη λειτουργία.
- 2 Ο **Saturation (Κορεσμός χρώματος)**, η **Sharpness (Ευκρίνεια)** και η **Tint (Απόχρωση)** διατίθενται μόνον όταν η πηγή εισόδου προέρχεται από Composite ή S-Video.

**IMAGE SETTINGS (ΡΥΘΜΊΣΕΙΣ ΕΙΚΌΝΑΣ) (ΧΩΡΊΣ INPUT SOURCE (ΠΗΓΉ ΕΙΣΌΔΟΥ))—Επιλέξτε και πατήστε <sub>Μ</sub>για να ενεργοποιήσετε τις ρυθμίσεις** εικόνας. Το μενού ρυθμίσεων εικόνας παρέχει τις ακόλουθες επιλογές:

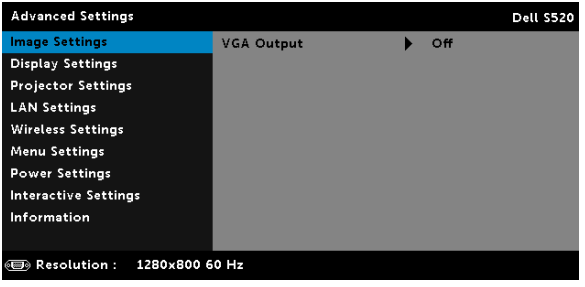

**VGA OUTPUT (ΈΞΟΔΟΣ VGA)—**Επιλέξτε On (Ενεργό) ή Off (Ανενεργό) για τη λειτουργία εξόδου VGA στην κατάσταση αναμονής του προβολέα. Η προεπιλογή είναι Off (Ανενεργό).

### **DISPLAY SETTINGS (ΡΥΘΜΊΣΕΙΣ ΟΘΌΝΗΣ) (ΣΕ PC MODE (ΛΕΙΤΟΥΡΓΊΑ**

**Η/Υ))—**Επιλέξτε και πατήστε <sub>Μ</sub>για να ενεργοποιήσετε τις ρυθμίσεις απεικόνισης. Το μενού ρυθμίσεων οθόνης παρέχει τις ακόλουθες επιλογές:

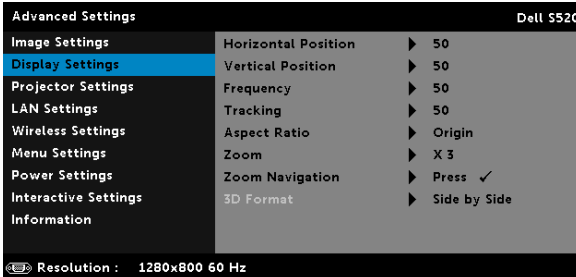

**HORIZONTAL POSITION (ΟΡΙΖΌΝΤΙΑ ΘΈΣΗ)—Πατήστε**  $\lceil \wedge \rceil$  **για να** μετακινήσετε την εικόνα προς τα δεξιά και  $\sqrt{ }$  για να μετακινήσετε την εικόνα προς τα αριστερά.

**VERTICAL POSITION (ΚΆΘΕΤΗ ΘΈΣΗ)—Πατήστε**  $\boxed{\wedge}$  **για να μετακινήσετε** την εικόνα προς τα επάνω και  $\boxed{\vee}$  για να μετακινήσετε την εικόνα προς τα κάτω.

**FREQUENCY (ΣΥΧΝΌΤΗΤΑ)—**Σας επιτρέπει να αλλάξετε την ταχύτητα του ρολογιού προβολής δεδομένων στην οθόνη για να ταιριάζει με την κάρτα γραφικών του υπολογιστή σας. Εάν δείτε μια κάθετη γραμμή που τρεμοπαίζει, χρησιμοποιήστε το χειριστήριο Frequency (Συχνότητα) για να ελαχιστοποιήσετε τις γραμμές. Αυτή είναι μια ρύθμιση κατά προσέγγιση.

**TRACKING (ΕΥΘΥΓΡΆΜΜΙΣΗ)—**Συγχρονίστε τη φάση του σήματος προβολής με την κάρτα γραφικών. Εάν εμφανίζεται μια ασταθής εικόνα ή εικόνα που τρεμοπαίζει, χρησιμοποιήστε Tracking (Ευθυγράμμιση) για να τη διορθώσετε. Αυτή είναι μια μικρορύθμιση.

**ASPECT RATION (ΛΌΓΟΣ ΔΙΑΣΤΆΣΕΩΝ)—**Επιλέξτε μια αναλογία εικόνας για να αλλάξετε την εμφάνιση της εικόνας. Οι επιλογές είναι: Origin (Προέλευση), 16:10 και 4:3.

•Origin (Προέλευση) — Επιλέξτε Origin (Προέλευση) για να διατηρήσετε την αναλογία εικόνας του προβολέα της εικόνας σύμφωνα με την πηγή εισόδου.

•16:10 — Η πηγή εισόδου κλιμακώνεται για να χωρέσει στο πλάτος της οθόνης και να προβάλλει 16:10 εικόνα.

•4:3 — Η πηγή εισόδου κλιμακώνεται για να χωρέσει στην οθόνη και προβάλλει μια εικόνα 4:3.

**ZOOM (ΜΕΓΈΘΥΝΣΗ)—Πατήστε το |∧ και το |√ για να μεγεθύνετε και** να προβάλλετε την εικόνα.

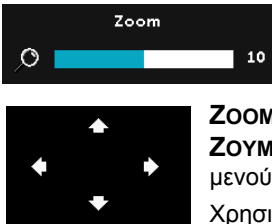

Προσαρμόστε την κλίμακα της εικόνας πατώντας το  $\boxed{\lt}$  ή  $\boxed{\gt}$  και πιέστε το  $\boxed{\lt}$ ι για προβολή μόνον στο τηλεχειριστήριό σας.

**ZOOM NAVIGATION (ΠΛΟΉΓΗΣΗ ΖΟΥΜ**)—Πατήστε <sub>ΜΙ</sub> για να ενεργοποιήσετε ένα μενού **Zoom Navigation (Πλοήγηση Ζουμ)**.

Χρησιμοποιήστε τα  $|\leqslant|\searrow|\wedge|\vee|$  για πλοήγηση στην οθόνη προβολής.

**3D FORMAT (ΜΟΡΦΉ 3D)—**Σας επιτρέπει να επιλέξετε τη μορφή 3D. Οι επιλογές είναι: Side By Side (Πλευρά με πλευρά), Side By Side Full (Πλήρως πλευρά με πλευρά), Frame Sequential (Διαδοχικά καρέ), Field Sequential (Διαδοχικά πεδία), Top/Bottom (Πάνω/Κάτω) και Top/Bottom Full (Πλήρωςς πάνω/κάτω).

**3D SYNC INVERT (ΑΝΤΕΣΤΡΑΜΜΈΝΗ 3D SYNC)—**Εάν δείτε μία διακριτή ή επικαλυπτόμενη εικόνα ενώ φοράτε τα γυαλιά DLP 3D, μπορεί να χρειαστεί να εκτελέσετε 'Invert (Αναστροφή)' για να λάβετε την καλύτερη δυνατή αντιστοίχιση αλληλουχίας αριστερής/δεξιάς εικόνας για να προκύψει η σωστή εικόνα. (Για γυαλιά 3Δ DLP)

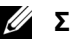

### **ΣΗΜΕΙΩΣΗ:**

- 1 Όταν θέλετε να δημιουργήσετε 3Δ εμπειρία, θα βρείτε μερικά άλλα στοιχεία συμπεριλαμβανομένων:
	- a "Active (Ενεργά)" 3Δ γυαλιά με DLP Link™.
	- b 3D content (3Δ περιεχόμενο). Βλέπε "Σημείωση 2".
	- c Πρόγραμμα αναπαραγωγής 3Δ.
- 2 Η υποστήριξη HDMI 1.4a 3Δ και ο ρυθμός ανανέωσης είναι οι εξής:
	- a 1280x720p@50 Hz Συγκόλληση πλαισίων
	- b 1280x720p@59,94/60 Hz Συγκόλληση πλαισίων
	- c 1920x1080p@23,98/24 Hz Συγκόλληση πλαισίων
	- d 1920x1080i@50 Hz Ήμισυ πλευρό με πλευρό
	- e 1920x1080i@59,94/60 Hz Ήμισυ πλευρό με πλευρό
	- f 1280x720p@50 Hz Επάνω και κάτω
	- g 1280x720p@59,94/60 Hz Επάνω και κάτω
	- h 1920x1080p@23,98/24 Hz Επάνω και κάτω

**DISPLAY SETTINGS (ΡΥΘΜΊΣΕΙΣ ΟΘΌΝΗΣ) (ΣΕ VIDEO MODE (ΛΕΙΤΟΥΡΓΊΑ**

**ΒΊΝΤΕΟ))—Επιλέξτε και πατήστε <sub>ΜΑ</sub> για να ενεργοποιήσετε τις ρυθμίσεις** απεικόνισης. Το μενού ρυθμίσεων οθόνης παρέχει τις ακόλουθες επιλογές:

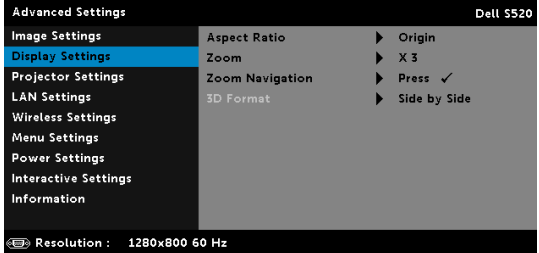

**ASPECT RATION (ΛΌΓΟΣ ΔΙΑΣΤΆΣΕΩΝ)—**Επιλέξτε μια αναλογία εικόνας για να αλλάξετε την εμφάνιση της εικόνας. Οι επιλογές είναι: Origin (Προέλευση), 16:10 και 4:3.

•Origin (Προέλευση) — Επιλέξτε Origin (Προέλευση) για να διατηρήσετε την αναλογία εικόνας του προβολέα της εικόνας σύμφωνα με την πηγή εισόδου.

•16:10 — Η πηγή εισόδου κλιμακώνεται για να χωρέσει στο πλάτος της οθόνης και να προβάλλει 16:10 εικόνα.

•4:3 — Η πηγή εισόδου κλιμακώνεται για να χωρέσει στην οθόνη και προβάλλει μια εικόνα 4:3.

**ZOOM (ΜΕΓΈΘΥΝΣΗ)—Πατήστε το Δ και το να να μεγεθύνετε και** να προβάλλετε την εικόνα.

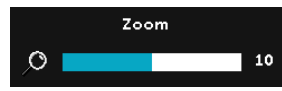

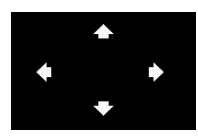

**ZOOM NAVIGATION (ΠΛΟΉΓΗΣΗ ΖΟΥΜ)—**Πατήστε για να ενεργοποιήσετε ένα μενού Zoom Navigation (Πλοήγηση Ζουμ).

Προσαρμόστε την κλίμακα της εικόνας πατώντας το  $\boxed{\lt}$  ή  $\boxed{\gt}$  και πιέστε το  $\boxed{\lt}$  για προβολή μόνον στο τηλεχειριστήριό σας.

Χρησιμοποιήστε τα  $|S|$   $|S|$   $|N|$  για πλοήγηση στην οθόνη προβολής.

**3D FORMAT (ΜΟΡΦΉ 3D)—**Σας επιτρέπει να επιλέξετε τη μορφή 3D. Οι επιλογές είναι: Side By Side (Πλευρά με πλευρά), Side By Side Full (Πλήρως πλευρά με πλευρά), Frame Sequential (Διαδοχικά καρέ), Field Sequential (Διαδοχικά πεδία), Top/Bottom (Πάνω/Κάτω) και Top/Bottom Full (Πλήρωςς πάνω/κάτω).

**3D SYNC INVERT (ΑΝΤΕΣΤΡΑΜΜΈΝΗ 3D SYNC)—**Εάν δείτε μία διακριτή ή επικαλυπτόμενη εικόνα ενώ φοράτε τα γυαλιά DLP 3D, μπορεί να χρειαστεί να εκτελέσετε 'Invert (Αναστροφή)' για να λάβετε την καλύτερη δυνατή αντιστοίχιση αλληλουχίας αριστερής/δεξιάς εικόνας για να προκύψει η σωστή εικόνα. (Για γυαλιά 3Δ DLP)

## **ΣΗΜΕΙΩΣΗ:**

- 1 Όταν θέλετε να δημιουργήσετε 3Δ εμπειρία, θα βρείτε μερικά άλλα στοιχεία συμπεριλαμβανομένων:
	- a "Active (Ενεργά)" 3Δ γυαλιά με DLP Link™.
	- b 3D content (3Δ περιεχόμενο). Βλέπε "Σημείωση 2".
	- c 3D Player (Πρόγραμμα αναπαραγωγής 3Δ)
- 2 Η υποστήριξη HDMI 1.4a 3Δ και ο ρυθμός ανανέωσης είναι οι εξής:
	- a 1280x720p@50 Hz Συγκόλληση πλαισίων
	- b 1280x720p@59,94/60 Hz Συγκόλληση πλαισίων
	- c 1920x1080p@23,98/24 Hz Συγκόλληση πλαισίων
	- d 1920x1080i@50 Hz Ήμισυ πλευρό με πλευρό
	- e 1920x1080i@59,94/60 Hz Ήμισυ πλευρό με πλευρό
	- f 1280x720p@50 Hz Επάνω και κάτω
	- g 1280x720p@59,94/60 Hz Επάνω και κάτω
	- h 1920x1080p@23,98/24 Hz Επάνω και κάτω

**PROJECTOR SETTINGS (ΡΥΘΜΊΣΕΙΣ ΠΡΟΒΟΛΈΑ)—**Επιλέξτε και πατήστε για να ενεργοποιήσετε τις ρυθμίσεις του προβολέα. Το μενού ρυθμίσεων προβολέα παρέχει τις ακόλουθες επιλογές:

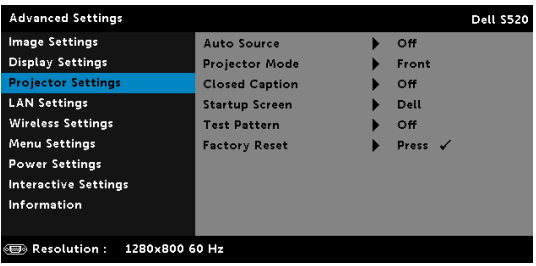

**AUTO SOURCE (ΑΥΤΌΜΑΤΗ ΠΗΓΉ)—**Επιλέξτε το Off (προεπιλογή) για να κλειδώσει στο τρέχον σήμα εισόδου. Εάν πατήσετε το κουμπί Source (Πηγή) όταν η λειτουργία Auto Source (Αυτόματη Πηγή) έχει καθοριστεί σε Off (προεπιλογή), μπορείτε να επιλέξετε το σήμα εισόδου με μη αυτόματο τρόπο. Επιλέξτε το On (Ενεργ.) για αυτόματο εντοπισμό των διαθέσιμων σημάτων εισόδου. Εάν πατήσετε το κουμπί Source όταν ο προβολέας είναι αναμμένος, βρίσκει αυτόματα το επόμενο διαθέσιμο σήμα εισόδου.

**PROJECTOR MODE (ΛΕΙΤΟΥΡΓΊΑ ΠΡΟΒΟΛΈΑ)—**Σας επιτρέπει να επιλέξετε τη λειτουργία του προβολέα, ανάλογα με τον τρόπο με τον οποίο είναι τοποθετημένος ο προβολέας.

•Rear Projection-Wall Mount (Οπίσθια Προβολή-Προσάρτηση σε τοίχο) — Ο προβολέας αντιστρέφει και γυρίζει ανάποδα την εικόνα. Μπορείτε προβάλετε από πίσω από μια διαφανή οθόνη με τον προβολέα σε επιτοίχια στήριξη (για κανονική προβολή).

•Front Projection-Wall Mount (Μπροστά Προβολή-Προσάρτηση σε τοίχο) — Ο προβολέας γυρίζει την εικόνα ανάποδα για προβολή προσαρτημένη στον τοίχο.

**CLOSED CAPTION (ΥΠΌΤΙΤΛΟΙ)—**Επιλέξτε το **On (Ενεργοποίηση)** για να ενεργοποιηθούν οι υπότιτλοι και το μενού υποτίτλων. Διαλέξτε τις κατάλληλες επιλογές υποτίτλων: CC1, CC2, CC3 και CC4.

# **ΣΗΜΕΙΩΣΗ:**

- 1 Η επιλογή υποτίτλων διατίθεται μόνον για το NTSC.
- 2 Οι κλειστοί υπότιτλοι ενεργοποιούνται μόνο μεσω των εισόδων S-Video και Composite Video.

**STARTUP SCREEN (ΕΙΣΑΓΩΓΙΚΉ ΟΘΌΝΗ)—**Η προεπιλογή είναι το λογότυπο της Dell ως ταπετσαρία. Μπορείτε επίσης να επιλέξετε Capture Screen (Καταγραφή οθόνης) για να καταγράψετε την οθόνη. Το ακόλουθο μήνυμα εμφανίζεται στην οθόνη.

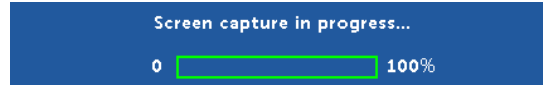

**ΣΗΜΕΙΩΣΗ:** Για να κάνετε λήψη μιας πλήρους εικόνας, σιγουρευτείτε ότι το σήμα εισόδου που είναι συνδεδεμένο στον προβολέα έχει ανάλυση 1280 x 800.

**TEST PATTERN (ΜΟΤΊΒΟ ΔΟΚΙΜΉΣ)—**Το Μοτίβο δοκιμής χρησιμοποιείται για τη δοκιμή της εστίασης και της ανάλυσης. Μπορείτε να ενεργοποιήσετε ή να απενεργοποιήσετε το **Test Pattern (Μοτίβο Δοκιμής)** by selecting **Off (Ανενερ)**, **1** ή **2**.

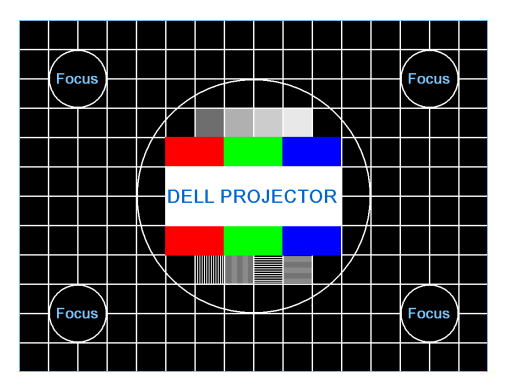

Test Pattern 1 (Μοτίβο Δοκιμής 2):

Test Pattern 2 (Μοτίβο Δοκιμής 2):

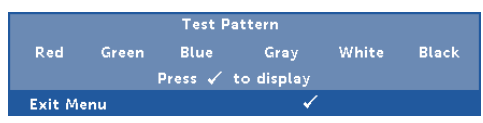

**FACTORY RESET (ΕΡΓΟΣΤΑΣΙΑΚΉ ΕΠΑΝΑΦΟΡΆ)—**ΕπιλέξτεΕπιβεβαίωση και πατήστε για να επαναφέρετε όλες τις ρυθμίσεις στις εργοστασιακές προεπιλογές του. Εμφανίζεται το παρακάτω προειδοποιητικό μήνυμα:

#### Resetting to factory default

Τα στοιχεία επαναφοράς περιλαμβάνουν τόσο τις ρυθμίσεις πηγών ηλ. υπολογιστή όσο και τις ρυθμίσεις πηγών Βίντεο.

**LAN SETTINGS (ΡΥΘΜΊΣΕΙΣ LAN)—Επιλέξτε και πατήστε Μινια να** ενεργοποιήσετε τις ρυθμίσεις LAN. Το μενού ρυθμίσεων LAN παρέχει τις ακόλουθες επιλογές:

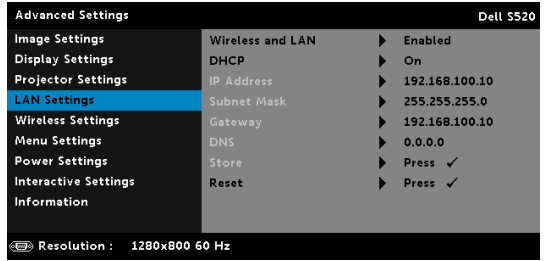

**WIRELESS AND LAN (ΑΣΎΡΜΑΤΟ ΚΑΙ LAN)—**Επιλέξτε **Enabled (Ενεργοποιήθηκε)** για να ενεργοποιήσετε τη λειτουργία Wireless and LAN (Ασύρματο και LAN).

**DHCP—**Εάν υπάρχει ένας διακομιστής DHCP στο δίκτυο με το οποίο έχει συνδεθεί ο προβολέας, η διεύθυνση IP θα αποκτηθεί αυτόματα όταν επιλέξετε DHCP On (Ενεργ. DHCP). Εάν το DHCP είναι Off (Απενεργ), ορίστε χειροκίνητα τη IP Address (Διεύθυνση ΙΡ), τη Subnet Mask (Μάσκα υποδικτύου) και την Gateway (Πύλη δικτύου). Χρησιμοποιήστε τα |∧| και |∇| για να επιλέξετε τον αριθμό της IP\_ Address (Διεύθυνσης ΙΡ), τη Subnet Mask (Μάσκα υποδικτύου) και την Gateway (Πύλη δικτύου). Πληκτρολογήστε enter για να επιβεβαιώσετε κάθε αριθμό και κατόπιν χρησιμοποιήστε τα  $\leq$  και  $\geq$ για να ρυθμίσετε το επόμενο στοιχείο.

**IP ADDRESS (ΔΙΕΎΘΥΝΣΗ IP)—**Αναθέτει αυτόματα ή χειροκίνητα τη διεύθυνση IP στον προβολέα που έχει συνδεθεί με το δίκτυο.

**SUBNET MASK (ΜΆΣΚΑ ΥΠΟΔΙΚΤΎΟΥ)—**Διαμορφώνει τη Μάσκα υποδικτύου της σύνδεσης δικτύου.

**GATEWAY (ΠΎΛΗ)—**Ελέγξτε τη διεύθυνση πύλης δικτύου με τον διαχειριστή δικτύου/συστήματος, εάν το διαμορφώνετε χειροκίνητα.

**DNS—**Ελέγξτε τη διεύθυνση ΙΡ του διακομιστή DNS με τον διαχειριστή δικτύου/συστήματος, εάν το διαμορφώνετε χειροκίνητα.

**STORE (ΚΑΤΆΣΤΗΜΑ)—Πατήστε <sub>Μετι</sub>νια να σώσετε τις αλλαγές που** έγιναν στις ρυθμίσεις δικτύου.

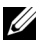

### **ΣΗΜΕΙΩΣΗ:**

- 1 Χρησιμοποιήστε το πλήκτρο  $\boxed{\wedge}$  και  $\boxed{\vee}$  για να επιλέξετε τον αριθμό της IP Address (Διεύθυνσης ΙΡ), τη Subnet Mask (Μάσκα υποδικτύου) και την Gateway (Πύλη δικτύου), DNS και Store (Αποθήκευση).
- 2 Πατήστε το πλήκτρο <sub>Μ</sub>για να εισάγετε την IP Address (Διεύθυνση ΙΡ), τη Subnet Mask (Μάσκα υποδικτύου), την Gateway (Πύλη δικτύου) ή το DNS για να ορίσετε την τιμή. (Η επιλεγμένη επιλογή τονίζεται σε μπλε)
	- a Χρησιμοποιήστε το πλήκτρο  $\leq$  και  $\geq$  για να κάνετε την επιλογή.
	- b Χρησιμοποιήστε το πλήκτρο  $\boxed{\wedge}$  και  $\boxed{\vee}$  για να ορίσετε την τιμή.
	- c Αφού ολοκληρωθεί η ρύθμιση, πατήστε το πλήκτρο Μνια έξοδο.
- 3 Αφού οριστεί η **IP Address (Διεύθυνση IP)**, η **Subnet Mask (Μάσκα υποδικτύου)**, η **Gateway (Πύλη)** και το **DNS**, επιλέξτε **Store (Κατάστημα)** και πατήστε το πλήκτρο για να αποθηκεύσετε τις ρυθμίσεις.
- 4 Εάν επιλέξετε **Store (Κατάστημα)** χωρίς να πατήσετε το πλήκτρο **Enter**, το σύστημα θα συνεχίσει με τις αρχικές ρυθμίσεις.

**RESET (ΕΠΑΝΑΦΟΡΆ)—Πατήστε για να επαναφέρετε τις** διαμορφώσεις του δικτύου.

**WIRELESS SETTINGS (ΡΥΘΜΊΣΕΙΣ ΑΣΎΡΜΑΤΟΥ)—**Επιλέξτε και πατήστε για να ενεργοποιήσετε τις ρυθμίσεις για ασύρματο. Το μενού ασύρματων ρυθμίσεων παρέχει τις ακόλουθες επιλογές:

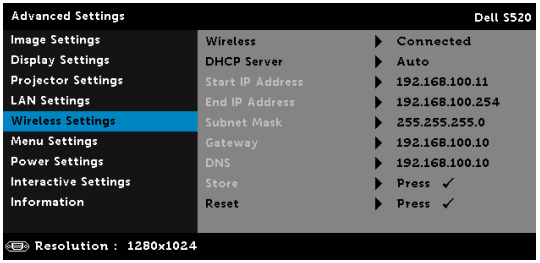

**WIRELESS (ΑΣΎΡΜΑΤΟ)—**Αν είναι ενεργοποιημένη η ασύρματη λειτουργία προβολής, η επιλογή αυτή θα εμφανιστεί στην οθόνη ως Συνδέθηκε.

**DHCP SERVER (ΔΙΑΚΟΜΙΣΤΉΣ DHCP)—**Σας δίνει τη δυνατότητα να ενεργοποιήσετε τον διακομιστή DHCP της ασύρματης σύνδεσης.

**START IP ADDRESS (ΔΙΕΎΘΥΝΣΗ IP ΈΝΑΡΞΗΣ)—**Αναθέτει αυτόματα ή χειροκίνητα τη Start IP Address (Διεύθυνση IP Έναρξης) του διακομιστή DHCP στον προβολέα που έχει συνδεθεί ασύρματα.

**END IP ADDRESS (ΔΙΕΎΘΥΝΣΗ IP ΛΉΞΗΣ)—**Αναθέτει αυτόματα ή χειροκίνητα τη End IP address (Διεύθυνση IP Λήξης) του διακομιστή DHCP στον προβολέα που έχει συνδεθεί ασύρματα.

**SUBNET MASK (ΜΆΣΚΑ ΥΠΟΔΙΚΤΎΟΥ)—**Διαμορφώνει τη Μάσκα υποδικτύου της ασύρματης σύνδεσης.

**GATEWAY (ΠΎΛΗ)—**Ελέγξτε τη διεύθυνση πύλης δικτύου με τον διαχειριστή δικτύου/συστήματος, εάν το διαμορφώνετε χειροκίνητα.

**DNS—**Ελέγξτε τη διεύθυνση ΙΡ του διακομιστή DNS με τον διαχειριστή δικτύου/συστήματος, εάν το διαμορφώνετε χειροκίνητα.

**STORE (ΚΑΤΆΣΤΗΜΑ)—Πατήστε να να σώσετε τις αλλαγές που** έγιναν στις ρυθμίσεις ασύρματης διαμόρφωσης.

# **ΣΗΜΕΙΩΣΗ:**

- 1 Χρησιμοποιήστε το πλήκτρο  $\boxed{\wedge}$  και  $\boxed{\vee}$  για να επιλέξετε τον αριθμό της IP Address (Διεύθυνσης ΙΡ), τη Subnet Mask (Μάσκα υποδικτύου) και την Gateway (Πύλη δικτύου), DNS και Store (Αποθήκευση).
- 2 Πατήστε το πλήκτρο <sub>Μ</sub>για να εισάγετε την IP Address (Διεύθυνση ΙΡ), τη Subnet Mask (Μάσκα υποδικτύου), την Gateway (Πύλη δικτύου) ή το DNS για να ορίσετε την τιμή. (Η επιλεγμένη επιλογή τονίζεται σε μπλε)
	- a Xρησιμοποιήστε το πλήκτρο  $\leq$  και  $>$  για να κάνετε την επιλογή.
	- b Χρησιμοποιήστε το πλήκτρο  $\boxed{\wedge}$  και  $\boxed{\vee}$  για να ορίσετε την τιμή.
	- c Αφού ολοκληρωθεί η ρύθμιση, πατήστε το πλήκτρο <sub>Μ</sub>η για έξοδο.
- 3 Αφού οριστεί η **IP Address (Διεύθυνση IP)**, η **Subnet Mask (Μάσκα υποδικτύου)**, η **Gateway (Πύλη)** και το **DNS**, επιλέξτε **Store (Κατάστημα)** και πατήστε το πλήκτρο για να αποθηκεύσετε τις ρυθμίσεις.
- 4 Εάν επιλέξετε **Store (Κατάστημα)** χωρίς να πατήσετε το πλήκτρο **Enter**, το σύστημα θα συνεχίσει με τις αρχικές ρυθμίσεις.

**RESET (ΕΠΑΝΑΦΟΡΆ)—Πατήστε <sub>Μ</sub>Ι για να επαναφέρετε την ασύρματη** διαμόρφωση.

**MENU SETTINGS (ΡΥΘΜΊΣΕΙΣ ΜΕΝΟΎ)—Επιλέξτε και πατήστε ΜΙ για να** ενεργοποιήσετε τις ρυθμίσεις του μενού. Οι ρυθμίσεις του μενού αποτελούνται από τις ακόλουθες επιλογές:

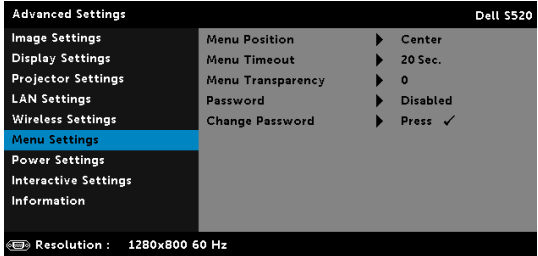

**MENU POSITION (ΘΈΣΗ ΜΕΝΟΎ)—**Σας επιτρέπει να αλλάξετε τη θέση του μενού OSD στην οθόνη.

**MENU TIMEOUT (ΧΡΌΝΟΣ ΕΜΦΆΝΙΣΗΣ ΜΕΝΟΎ)—**Σας επιτρέπει να ρυθμίζετε το χρόνο για το OSD Timeout (Χρόνο εμφάνισης OSD). Από προεπιλογή, η OSD εξαφανίζεται μετά από 20 δευτερόλεπτα αδράνειας.

**MENU TRANSPARENCY (ΔΙΑΦΆΝΕΙΑ ΜΕΝΟΎ)—**Επιλέξτε για να αλλάξετε το επίπεδο διαφάνειας του φόντου της OSD.

**PASSWORD (ΚΩΔΙΚΌΣ ΠΡΌΣΒΑΣΗΣ)—**Όταν είναι ενεργοποιημένη η Password Protect (Προστασία με Κωδικό Πρόσβασης), θα εμφανιστεί μια οθόνη προστασίας η οποία θα σας ζητάει να εισάγετε έναν κωδικό πρόσβασης, όταν το καλώδιο τροφοδοσίας έχει εισαχθεί στην πρίζα και ο προβολέας ενεργοποιηθεί για πρώτη φορά. Από προεπιλογή, η λειτουργία αυτή είναι απενεργοποιημένη. Μπορείτε να ενεργοποιήσετε αυτή τη λειτουργία, επιλέγοντας **Enabled (Ενεργοποιήθηκε)**. Εάν ο κωδικός πρόσβασης έχει ήδη οριστεί ξανά, πληκτρολογήστε πρώτα τον κωδικό και επιλέξτε τη λειτουργία. Αυτή η ιδιότητα ασφαλείας μέσω κωδικού πρόσβασης θα ενεργοποιηθεί την επόμενη φορά που θα ενεργοποιήσετε τον προβολέα. Εάν ενεργοποιήσετε τη λειτουργία αυτή, θα σας ζητηθεί να εισάγετε τον κωδικό πρόσβασης του προβολέα αφού ενεργοποιήσετε τον προβολέα:

- 1 Απαίτηση εισαγωγής κωδικού πρόσβασης για την πρώτη φορά.
	- a Μεταβείτε στο μενού **Menu Settings (Ρυθμίσεις μενού)**, πατήστε το και κατόπιν επιλέξτε το **Password (Κωδικός πρόσβασης)** για να ενεργοποιήσετε τις ρυθμίσεις κωδικού πρόσβασης.

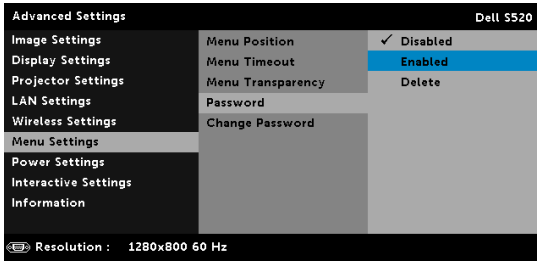

b Ενεργοποιώντας τη λειτουργία του κωδικού πρόσβασης θα αναδυθεί μία οθόνη αλλαγής. Πληκτρολογήστε έναν 4-ψήφιο αριθμό από την οθόνη και πατήστε  $\mathbb{W}$ .

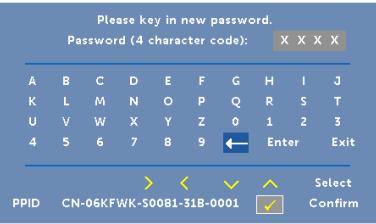

- c Για επιβεβαίωση, εισάγετε ξανά τον κωδικό πρόσβασης.
- d Εάν η επαλήθευση του κωδικού πρόσβασης είναι επιτυχής, μπορείτε να συνεχίσετε με τις λειτουργίες και τα βοηθήματα του προβολέα.
- 2 Εάν εισάγατε λανθασμένο κωδικό πρόσβασης, θα σας δοθούν άλλες δυο ευκαιρίες. Μετά από τρεις άκυρες προσπάθειες, ο προβολέας θα απενεργοποιηθεί αυτόματα.

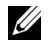

**ΣΗΜΕΙΩΣΗ:** Εάν έχετε ξεχάσει τον κωδικό σας, επικοινωνήστε με την DELL ή με εξειδικευμένο προσωπικό υποστήριξης.

- 3 Για να απενεργοποιήσετε τη λειτουργία κωδικού πρόσβασης, επιλέξτε **Disabled (Απενεργοποιημένος)** για να κλείσετε τη λειτουργία.
- 4 Για να διαγράψετε τον κωδικό πρόσβασης, επιλέξτε **Delete (Διαγραφή)**.

**CHANGE PASSWORD (ΑΛΛΑΓΉ ΚΩΔΙΚΟΎ ΠΡΌΣΒΑΣΗΣ)—**Πληκτρολογήστε τον αρχικό κωδικό πρόσβασης. Στη συνέχεια εισάγετε το νέο κωδικό πρόσβασης και επιβεβαιώστε ξανά τον νέο κωδικό πρόσβασης.

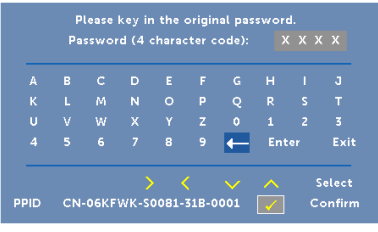

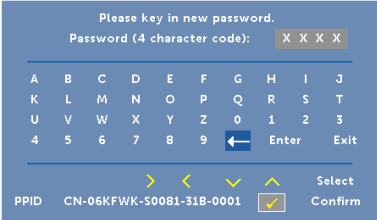

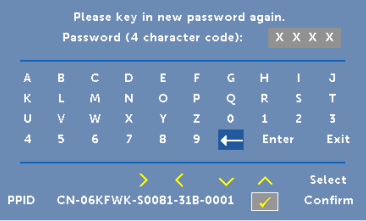

**POWER SETTINGS (ΡΥΘΜΊΣΕΙΣ ΡΕΎΜΑΤΟΣ)—Επιλέξτε και πατήστε ΜΙ για** να ενεργοποιήσετε τις ρυθμίσεις ρεύματος. Το μενού ρυθμίσεων τροφοδοσίας παρέχει τις ακόλουθες επιλογές:

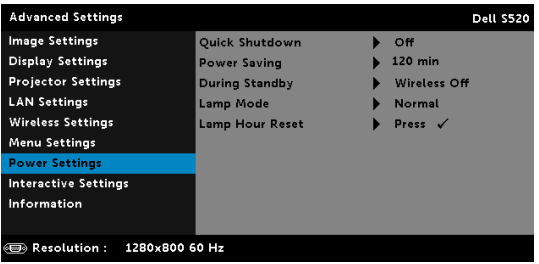

**QUICK SHUTDOWN (ΓΡΉΓΟΡΗ ΑΠΕΝΕΡΓΟΠΟΊΗΣΗ)—**Επιλέξτε On (Ενεργ.) για να απενεργοποιήσετε τον προβολέα με ένα απλό πάτημα του κουμπιού Power (Τροφοδοσία). Η λειτουργία αυτή επιτρέπει στον προβολέα να απενεργοποιηθεί γρήγορα με γρήγορη ταχύτητα ανεμιστήρα. Αναμένεται ελαφρά υψηλότερος ακουστικός θόρυβος κατά τη διάρκεια της γρήγορης απενεργοποίησης.

**ΣΗΜΕΙΩΣΗ:** Πριν ανάψετε πάλι τον προβολέα, περιμένετε 60 δευτερόλεπτα για να επιτρέψετε την εξισορρόπηση της εσωτερικής θερμοκρασίας. Ο προβολέας θα χρειαστεί περισσότερο χρόνο για να ενεργοποιηθεί εάν επιχειρήσετε να ενεργοποιήσετε αμέσως. Ο ανεμιστήρας ψύξης του θα λειτουργεί σε πλήρη ταχύτητα για περίπου 30 δευτερόλεπτα για να σταθεροποιηθεί η εσωτερική θερμοκρασία.

**POWER SAVING (ΕΞΟΙΚΟΝΌΜΗΣΗ ΕΝΈΡΓΕΙΑΣ)—**Εξ ορισμού, ο προβολέας έχει οριστεί να μεταβεί στη λειτουργία εξοικονόμησης ενέργειας μετά από 120 λεπτά μη δραστηριότητας. Εμφανίζεται ένα μήνυμα προειδοποίησης στην οθόνη εμφανίζοντας μία αντίστροφη μέτρηση 60 δευτερολέπτων πριν τη μετάβαση στη λειτουργία εξοικονόμησης ενέργειας. Πιέστε κάποιο πλήκτρο κατά τη διάρκεια της αντίστροφης μέτρησης για να διακοπεί η λειτουργία εξοικονόμησης ενέργειας.

Μπορείτε επίσης να ορίσετε μία διαφορετική περίοδο καθυστέρησης για να μεταβείτε στη λειτουργία εξοικονόμησης ενέργειας. Το διάστημα καθυστέρησης είναι το χρονικό διάστημα που θέλετε να περιμένει ο προβολέας χωρίς να δέχεται σήμα εισόδου.

Εάν δεν ανιχνευτεί σήμα εισόδου κατά την περίοδο καθυστέρησης, ο προβολέας απενεργοποιείται. Για να ενεργοποιήσετε τον προβολέα πατήστε το κουμπί Power (Τροφοδοσία).

**DURING STANDBY (ΚΑΤΆ ΤΗ ΔΙΆΡΚΕΙΑ ΤΗΣ ΑΝΑΜΟΝΉΣ)—**Επιλέξτε Wireless On (Ενεργοποιημένο Ασύρματο) ή Wireless Off (Απενεργοποιημένο Ασύρματο) για να ενεργοποιήσετε/απενεργοποιήσετε την Ασύρματη μονάδα/LAN ενώ ο προβολέας βρίσκεται σε κατάσταση αναμονής (η προεπιλεγμένη ρύθμιση είναι Wireless Off (Απενεργοποιημένο Ασύρματο)).

**LAMP MODE (ΛΕΙΤΟΥΡΓΊΑ ΛΆΜΠΑΣ)—**Σας επιτρέπει να επιλέξετε μεταξύ των λειτουργιών Κανονική, ECO, Δυναμική ή Μεγάλη εξασθένηση.

Η κανονική λειτουργία λειτουργεί σε επίπεδο πλήρους τροφοδοσίας. Η λειτουργία ECO λειτουργία σε χαμηλότερο επίπεδο ισχύος το οποίο μπορεί να παρέχει μεγαλύτερη διάρκεια ζωής της λάμπας, πιο αθόρυβη λειτουργία και πιο σκοτεινή έξοδο προβολής πάνω στην οθόνη.

**DYNAMIC (ΔΥΝΑΜΙΚΉ)—Επιλέξτε και πατήστε για να** ενεργοποιήσετε τη δυναµική λειτουργία.

**EXTREME DIMMING (ΜΕΓΆΛΗ ΕΞΑΣΘΈΝΗΣΗ)—**Επιλέξτε και πατήστε για να ενεργοποιήσετε τη λειτουργία µεγάλης εξασθένησης.

**LAMP HOUR RESET (ΜΗ∆ΕΝΙΣΜΌΣ ΩΡΏΝ ΛΆΜΠΑΣ)—**Πατήστε το και επιλέξτε Confirm (Επιβεβαίωση) για να επαναφέρετε την ώρα της λάµπας.

**INTERACTIVE SETTINGS (ΑΛΛΗΛΕΠΙ∆ΡΑΣΤΙΚΈΣ ΡΥΘΜΊΣΕΙΣ)—**Επιλέξτε και πατήστε για να ενεργοποιήσετε τις ρυθµίσεις Interactive (Αλληλεπίδραση). Το µενού ρυθµίσεων Interactive (Αλληλεπίδραση) παρέχει τις ακόλουθες επιλογές:

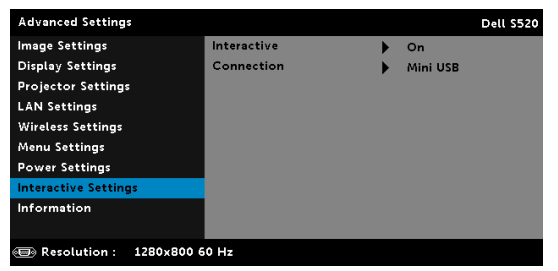

**INTERACTIVE (ΑΛΛΗΛΕΠΙ∆ΡΑΣΤΙΚΌΣ)—**Επιλέξτε **On (Ενεργοποίηση)** (προεπιλογή) για να ενεργοποιήσετε την ισχύ DC.

**CONNECTION (ΣΎΝ∆ΕΣΗ)—**Σας επιτρέπει να ρυθµίσετε την επιλογή ακροδέκτη αφής λέιζερ ως **Mini USB (Μίνι USB)** ή **Wireless/LAN (Ασύρµατο/LAN)**.

**INFORMATION (ΠΛΗΡΟΦΟΡΊΕΣ)—**Το µενού πληροφοριών εµφανίζει τις τρέχουσες ρυθµίσεις του προβολέα S520.

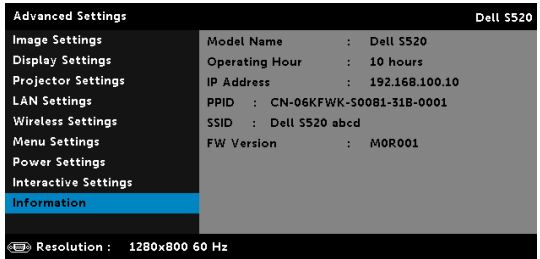

### **LANGUAGE (ΓΛΩΣΣΑ)**

Σας επιτρέπει να ρυθμίζετε τη γλώσσα της OSD. Πατήστε Μια να ενεργοποιήσετε ένα μενού Language (Γλώσσα).

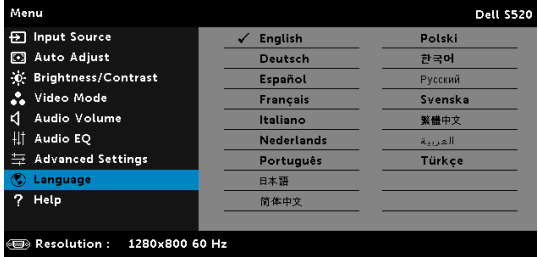

### **HELP (ΒΟΗΘΕΙΑ)**

Αν αντιμετωπίσετε προβλήματα με τον προβολέα, μπορείτε να μπείτε στο μενού βοήθειας για να αντιμετωπίσετε προβλήματα.

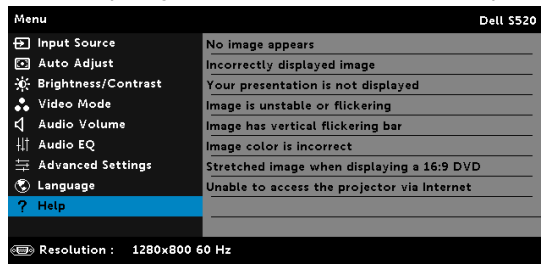

# **Παρουσίαση πολυμέσων**

Υποστηριζόμενες μορφές πολυμέσων:

# **Μορφή φωτογραφίας**

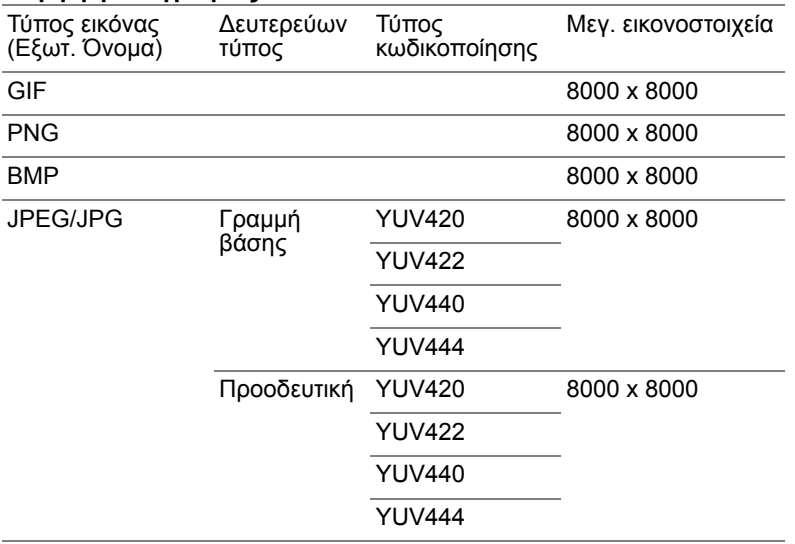

#### **Μορφοποίηση βίντεο**

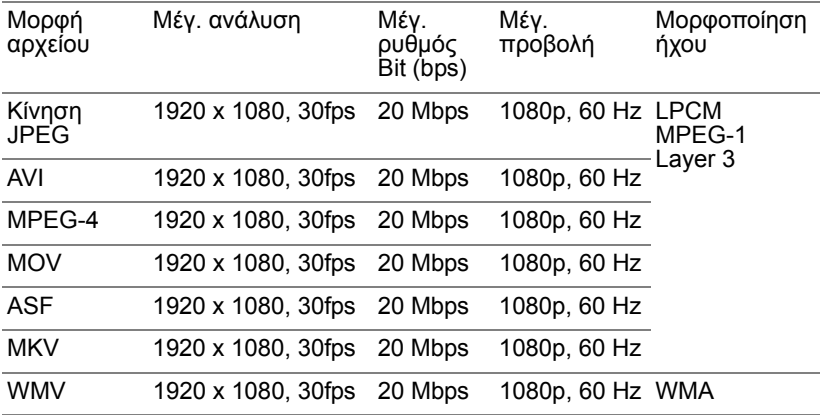

### **Μορφή μουσικής**

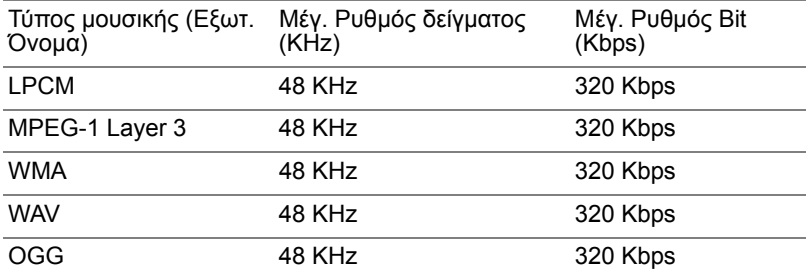

# **Πως να ρυθμιστεί Τύπος αρχείου για Πολυμέσα με USB**

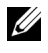

**ΣΗΜΕΙΩΣΗ:** Ένας δίσκος USB flash πρέπει να συνδεθεί στον προβολέα εάν θέλετε να χρησιμοποιήσετε τη λειτουργία USB πολυμέσων.

Ακολουθήστε αυτά τα βήματα για την αναπαραγωγή αρχείων Φωτογραφίας, Βίντεο ή Μουσικής στον προβολέα σας:

1 Συνδέστε το καλώδιο τροφοδοσίας και ενεργοποιήστε τον προβολέα πατώντας το πλήκτρο τροφοδοσίας.

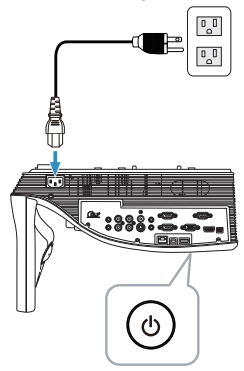

2 Σύνδεση έναν **Δίσκο USB Flash** στον προβολέα σας.

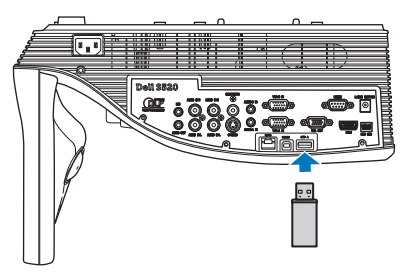

3 Πατήστε το κουμπί **Μενού** στο τηλεχειριστήριο.

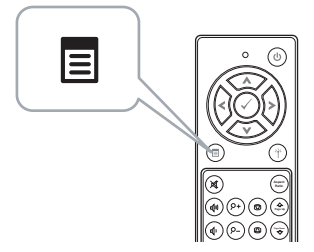

4 Μπείτε στο μενού **Input Source (Πηγή εισόδου)**, επιλέξτε **Wireless/USB (Ασύρματο/USB)** και κατόπιν επιλέξτε **USB Viewer (Πρόγραμμα προβολής USB)** στο υπομενού.

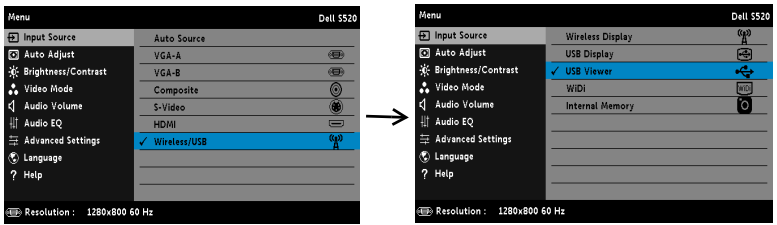

Εμφανίζεται η **Οθόνη USB** που παρουσιάζεται παρακάτω:

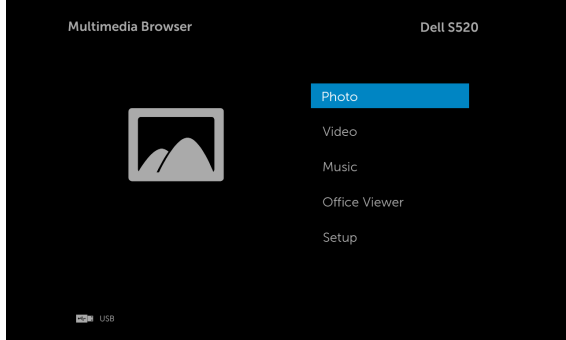

5 Επιλέξτε τα αρχεία πολυμέσων: **Photo (Φωτογραφία)**, **Video (Βίντεο)**, **Music (Μουσική)** ή **Office Viewer** και κατόπιν πατήστε το  $\heartsuit$  για να ξεκινήσει η αναπαραγωγή. Ή επιλέξτε **Setup (Εγκατάσταση)** για να αλλάξετε ρυθμίσεις πολυμέσων. Βλέπε "Ρύθμιση Πολυμέσων" στην [σελίδα](#page-63-0) 64.

# **Πως να ρυθμιστεί Τύπος αρχείου για Πολυμέσα με Εσωτερική μνήμη**

Ακολουθήστε αυτά τα βήματα για την αναπαραγωγή αρχείων Φωτογραφίας, Βίντεο ή Μουσικής στον προβολέα σας:

1 Συνδέστε το καλώδιο τροφοδοσίας και ενεργοποιήστε τον προβολέα πατώντας το πλήκτρο τροφοδοσίας.

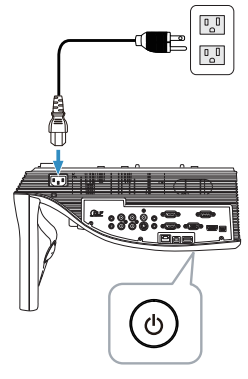

2 Πατήστε το κουμπί **Μενού** στο τηλεχειριστήριο.

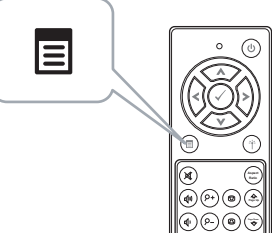

3 Μπείτε στο μενού **Input Source (Πηγή εισόδου)**, επιλέξτε **Wireless/USB (Ασύρματο/USB)** και κατόπιν επιλέξτε **Internal Memory (Εσωτερική Μνήμη)** στο υπομενού.

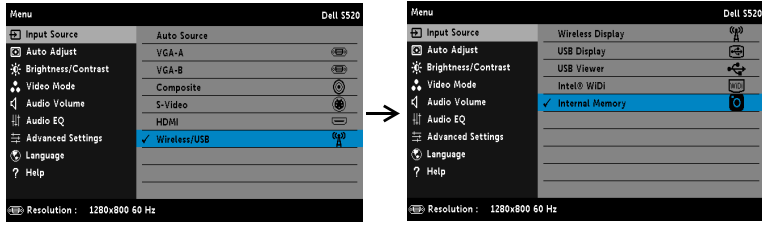

Εμφανίζεται η **οθόνη Internal Memory (Εσωτερική Μνήμη)** που παρουσιάζεται παρακάτω:

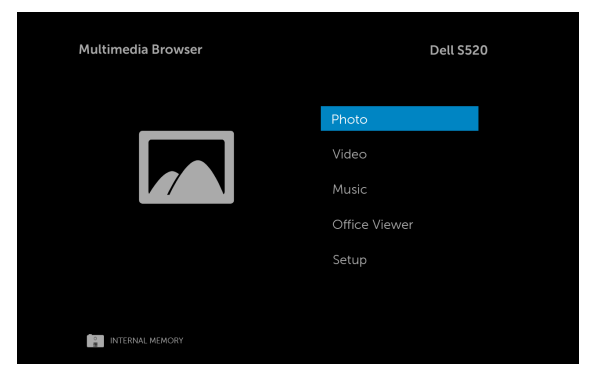

4 Επιλέξτε τα αρχεία πολυμέσων: **Photo (Φωτογραφία)**, **Video (Βίντεο)**, **Music (Μουσική)** ή **Office Viewer** και κατόπιν πατήστε το  $\heartsuit$  για να ξεκινήσει η αναπαραγωγή. Ή επιλέξτε **Setup (Εγκατάσταση)** για να αλλάξετε ρυθμίσεις πολυμέσων. Βλέπε "Ρύθμιση Πολυμέσων" στην [σελίδα](#page-63-0) 64.

# **Office Viewer για USB και Εσωτερική Μνήμη**

Η ιδιότητα Office Viewer σας επιτρέπει να χρησιμοποιείτε αρχεία MS Excel, MS Word, MS PowerPoint και PDF.

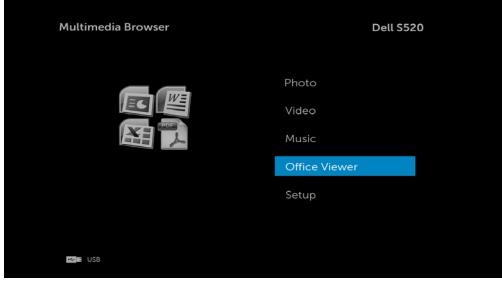

#### **Εισαγωγή στα πλήκτρα**

Χρησιμοποιήστε τα πλήκτρα επάνω, κάτω, αριστερά και δεξιά για πλοήγηση και το πλήκτρο στο τηλεχειριστήριο για επιλογή.

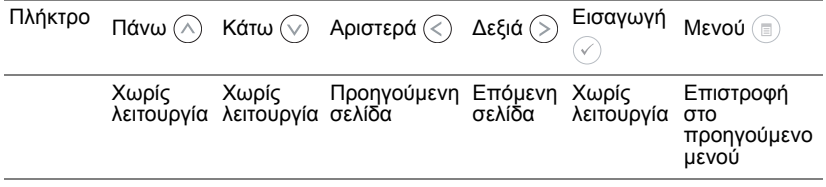

# <span id="page-63-0"></span>**ΡΥΘΜΙΣΗ Πολυμέσων για USB και Εσωτερική Μνήμη**

Το μενού ρύθμισης πολυμέσων σας επιτρέπει να αλλάξετε τις ρυθμίσεις για Φωτογραφία, Βίντεο και Μουσική.

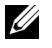

**ΣΗΜΕΙΩΣΗ:** Το μενού ρύθμισης πολυμέσων και η ρύθμιση είναι ίδια για USB και Εσωτερική Μνήμη.

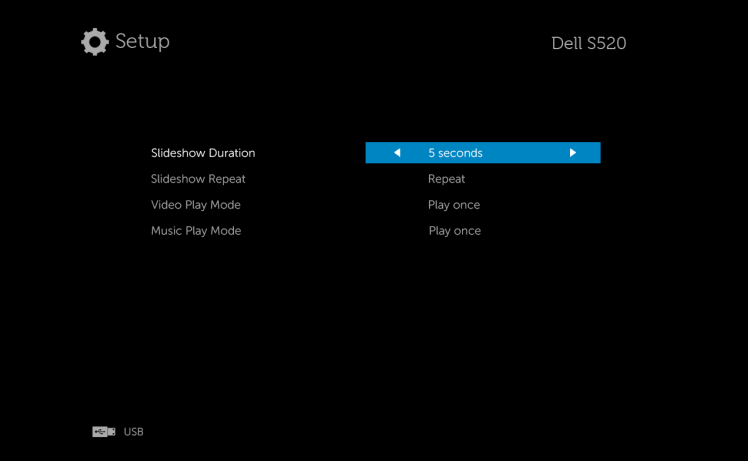

**SLIDESHOW DURATION (ΔΙΆΡΚΕΙΑ ΠΡΟΒΟΛΉΣ ΠΑΡΟΥΣΊΑΣΗΣ)—** Πατήστε  $\textcircled{\textstyle {}}$  ή  $\textcircled{\textstyle {}}$  για να επιλέξετε το μεσοδιάστημα προβολής παρουσίασης. Η εικόνα θα μεταβεί αυτόματα στην επόμενη φωτογραφία μετά από τη λήξη. Οι επιλογές είναι: 5 seconds (5 δευτερόλεπτα), 10 seconds (10 δευτερόλεπτα), 30 seconds (30 δευτερόλεπτα) και 1 minute (1 λεπτό).

**SLIDESHOW REPEAT (ΕΠΑΝΆΛΗΨΗ ΠΡΟΒΟΛΉΣ ΠΑΡΟΥΣΊΑΣΗΣ)—** Πατήστε  $\textcircled{\scriptsize\diagup}$  ή  $\textcircled{\scriptsize\diagdown}$  για να επιλέξετε επανάληψη προβολής παρουσίασης ως Επανάληψη ή Χωρίς επανάληψη.

**VIDEO PLAY MODE (ΛΕΙΤΟΥΡΓΙΑ ΑΝΑΠΑΡΑΓΩΓΗΣ ΒΙΝΤΕΟ)—**Πατήστε  $\textcircled{c}$ ) ή  $\textcircled{c}$ ) για να επιλέξετε λειτουργία αναπαραγωγής ταινίας. Οι επιλογές είναι: **Play once (Αναπαραγωγή μία φορά)**, **Repeat item (Επανάληψη στοιχείου)**, **Repeat folder (Επανάληψη φακέλου)** και **Shuffle (Τυχαία)**.

**MUSIC PLAY MODE (ΛΕΙΤΟΥΡΓΙΑ ΑΝΑΠΑΡΑΓΩΓΗΣ ΜΟΥΣΙΚΗΣ)—** Πατήστε  $\textcircled{\textstyle {}}$  ή  $\textcircled{\textstyle {}}$  για να επιλέξετε λειτουργία αναπαραγωγής ταινίας. Οι επιλογές είναι: **Play once (Αναπαραγωγή μία φορά)**, **Repeat item (Επανάληψη στοιχείου)**, **Repeat folder (Επανάληψη φακέλου)** και **Shuffle (Τυχαία)**.

# **Εγκατάσταση Ασύρματης Προβολής (WiDi) Intel®**

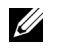

**ΣΗΜΕΙΩΣΗ:** Ο υπολογιστής σας θα πρέπει να έχει τις ακόλουθες προϋποθέσεις συστήματος Ασύρματης Προβολής Intel®:

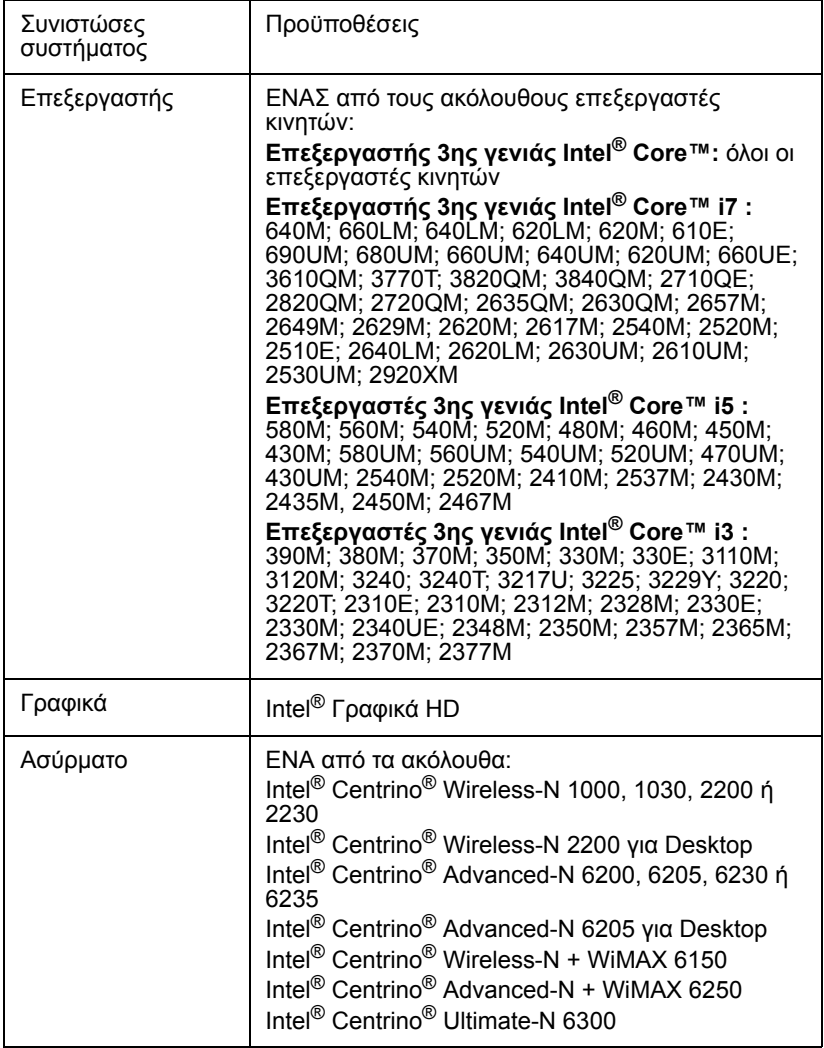

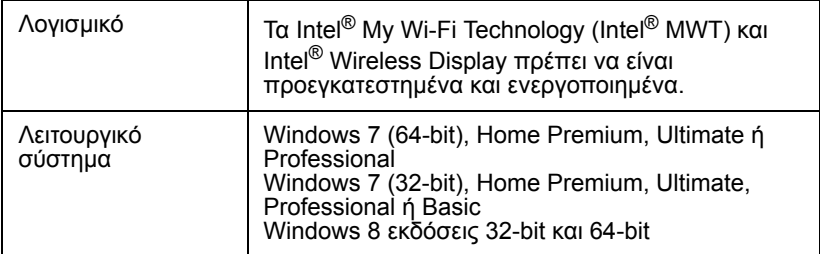

Για περισσότερες πληροφορίες, ανατρέξτε στο διαδικτυακό τόπο της Intel<sup>®</sup> WiDi στη διεύθυνση: www.intel.com/go/widi.

# **Ενεργοποιήστε το Intel® WiDi στον προβολέα**

1 Συνδέστε το καλώδιο ισχύος και πατήστε το πλήκτρο ισχύος.

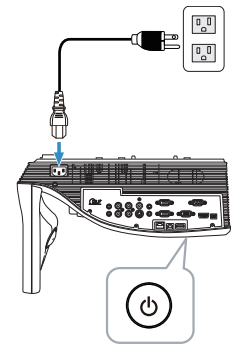

2 Πατήστε το κουμπί **Μενού** στο τηλεχειριστήριο.

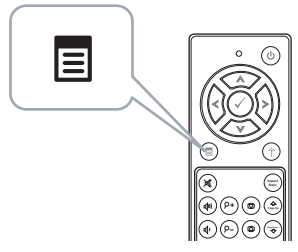

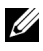

- **ΖΕΗΜΕΙΩΣΗ:** Χρησιμοποιήστε τα πλήκτρα ⊘, ⊙, ⊗ και ⊚ για πλοήγηση και το ⊘για επιλογή.
	- 3 Προσπελάστε το μενού **Input Source (Πηγή εισόδου)**, επιλέξτε **Wireless/USB (Ασύρματο/USB)** και κατόπιν επιλέξτε **Intel**® **WiDi** στο υπομενού.

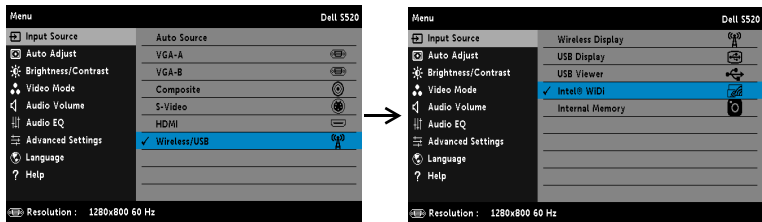

Εμφανίζεται η **Οθόνη Οδηγού Intel**® **WiDi** που παρουσιάζεται πιο κάτω:

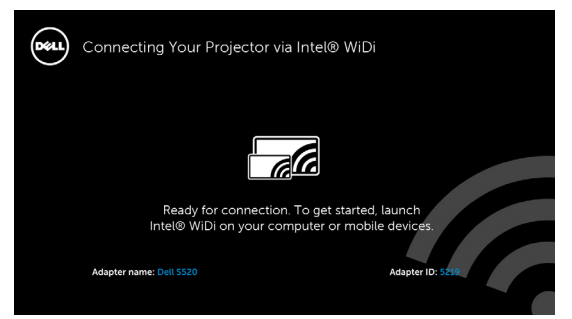

4 Σημειώστε το **ΟΝΟΜΑ ΠΡΟΣΑΡΜΟΓΕΑ** και τον **ΚΩΔΙΚΟ ΡΙN**. Θα χρειαστείτε αυτές τις πληροφορίες για να συνδεθείτε αργότερα.

### **Εκκινήστε το Intel® WiDi στον υπολογιστή σας**

- 5 Πληκτρολογήστε WiDi στη γραμμή αναζήτησης των Windows. Εάν ο υπολογιστής σας διαθέτει ενσωματωμένο Intel® WiDi, θα δείτε την εφαρμογή "Intel® WiDi" στα αποτελέσματα της αναζήτησής σας.
- 6 Συνδέστε τον υπολογιστή σας σε Dell S520.

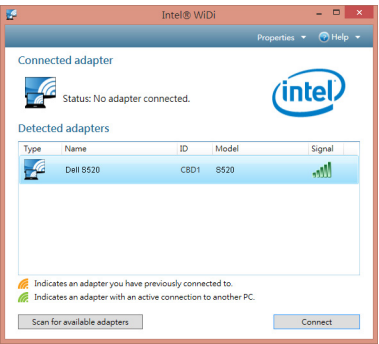

### **Login (Σύνδεση)**

Συνδεθείτε με τον Κωδικό ΡΙΝ που παρέχεται στο Βήμα 4 της Εγκατάστασης Intel® Wireless Display (WiDi), κατόπιν πατήστε OK.

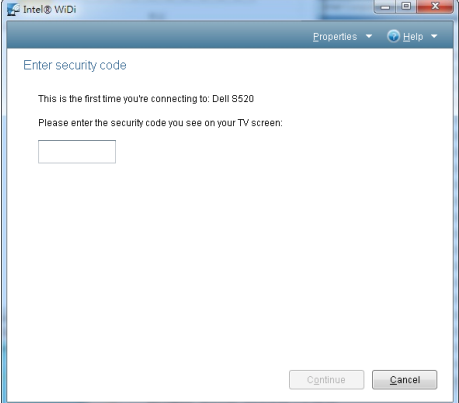

# **Εγκατάσταση ασύρματης προβολής ή προβολής μέσω LAN**

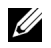

**ΣΗΜΕΙΩΣΗ:** Ο υπολογιστής σας πρέπει να πληροί τουλάχιστον τις ακόλουθες απαιτήσεις:

Λειτουργικό σύστημα:

• Windows

Microsoft Windows XP Home ή το Professional Service pack 2 (συνιστάται 32-bit) και Windows Vista 32-bit και Windows 7 Home ή Professional 32-bit ή 64-bit, Windows 8 32-bit ή 64-bit

• MAC

MacBook και νεώτερο, MacOS 10.5 και νεώτερο

Ελάχιστες απαιτήσεις υλικού:

- a Intel Dual Core 1,4 MHz ή μεγαλύτερο
- b Απαιτούνται 256 MB RAM, συνιστώνται 512 MB ή περισσότερα
- c Τουλάχιστον 10 MB διαθέσιμος χώρος στο σκληρό δίσκο
- d nViDIA ή η κάρτα γραφικών ATI με 64 MB VRAM ή μεγαλύτερη
- e Προσαρμογέας Ethernet (10 / 100 bps) για σύνδεση Ethernet
- f Ένας προσαρμογές WLAN που υποστηρίζεται για μία σύνδεση WLAN (οποιαδήποτε συσκευή Wi-Fi 802.11b ή 802.11g ή 802.11n συμβατή με NDIS)

Πρόγραμμα περιήγησης στο Web

Microsoft Internet Explorer 6.0 ή 7.0 (συνιστάται) ή 8.0, Firefox 2.0 και Safari 3.0 και νεώτερο

# **Ενεργοποιήστε τη λειτουργία Wireless (Ασύρματο) ή LAN στον Προβολέα**

1 Συνδέστε το καλώδιο ισχύος και πατήστε το πλήκτρο ισχύος.

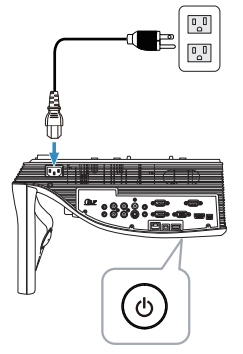

2 Πατήστε το κουμπί **Μενού** στο τηλεχειριστήριο.

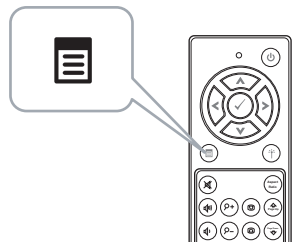

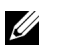

- **ΣΗΜΕΙΩΣΗ:** Χρησιμοποιήστε τα πλήκτρα |∧|, |√|, |<| και |>| για πλοήγηση και το <sub>Μ</sub>η για επιλογή.
- 3 Μπείτε στο μενού **Input Source (Πηγή εισόδου)**, επιλέξτε **Wireless/USB (Ασύρματο/USB)** και κατόπιν επιλέξτε **Wireless Display (Ασύρματη οθόνη)** στο υπομενού.

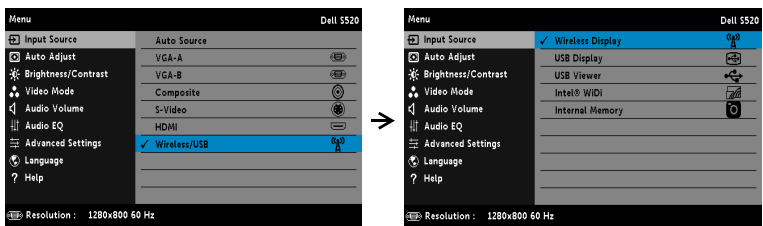

#### Εμφανίζεται η **Wireless Guide Screen (Οθόνη Ασύρματου οδηγού)** που παρουσιάζεται παρακάτω:

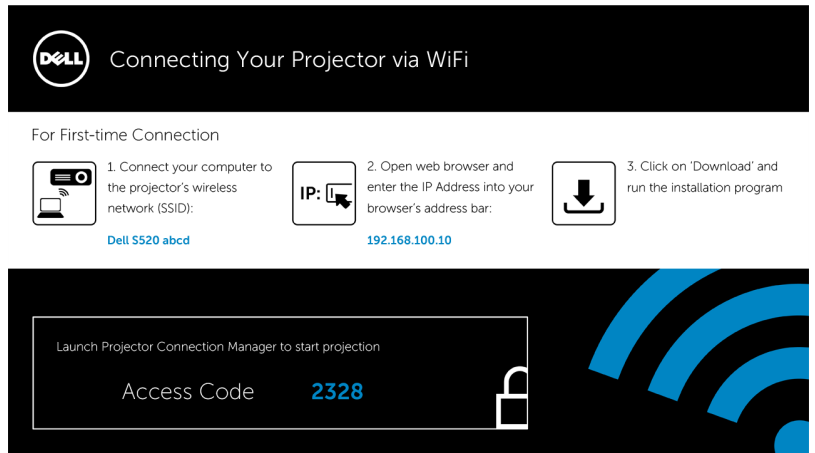

4 Σημειώστε το **Wireless Network (Ασύρματο Δίκτυο) (SSID)**, τη **IP Address (Διεύθυνση IP)** και τον **Access Code (Κωδικό πρόσβασης)**. Θα χρειαστείτε αυτές τις πληροφορίες για να συνδεθείτε αργότερα.

#### **Εγκαταστήστε το Διαχειριστή Σύνδεσης Προβολέα Dell στον υπολογιστή σας**

5 Συνδέστε τον υπολογιστή σας στο ασύρματο δίκτυο του προβολέα **Dell S520 abcd**.

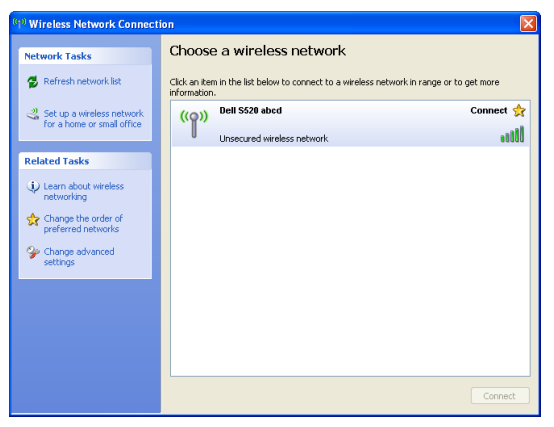
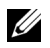

## **ΣΗΜΕΙΩΣΗ:**

- Ο υπολογιστής σας πρέπει να διαθέτει λειτουργία ασύρματου δικτύου για αν εντοπίσει τη σύνδεση.
- Όταν συνδέεστε στο ασύρματο δίκτυο του Dell S520 abcd, θα χάσετε την ασύρματη συνδεσιμότητα με άλλα ασύρματα δίκτυα.

**ΣΗΜΕΙΩΣΗ:** Θυμηθείτε να απενεργοποιήσετε όλους τους διακομιστές μεσολάβησης. (Για Microsoft® Windows Vista: Κάντε κλικ στο **Πίνακας Ελέγχου Επιλογές Internet Συνδέσεις Ρυθμίσεις LAN**)

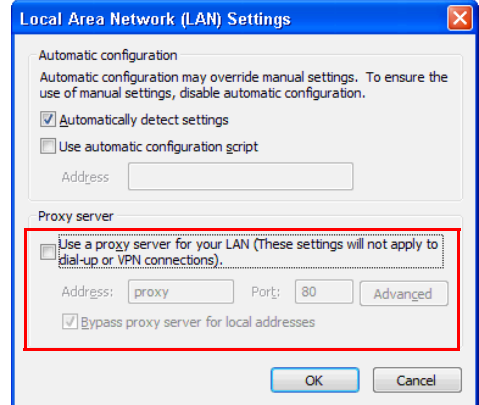

- 6 Ανοίξτε το πρόγραμμα περιήγησής σας στο internet. Θα κατευθυνθείτε αυτόματα στην ιστοσελίδα **S520 Web Management (Διαχείριση ιστού του S520)**.
- <u>U</u>

**ΣΗΜΕΙΩΣΗ:** Εάν η ιστοσελίδα δεν φορτωθεί αυτόματα, εισάγετε τη διεύθυνση IP (η προεπιλεγμένη διεύθυνση IP είναι 192.168.100.10) που σημειώνεται από την οθόνη του προβολέα στη γραμμή διευθύνσεων του προγράμματος περιήγησης.

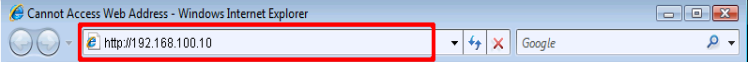

7 Ανοίγει η σελίδα Διαχείριση ιστού S520. Για χρήση την πρώτη φορά, πατήστε **Download (Λήψη)**.

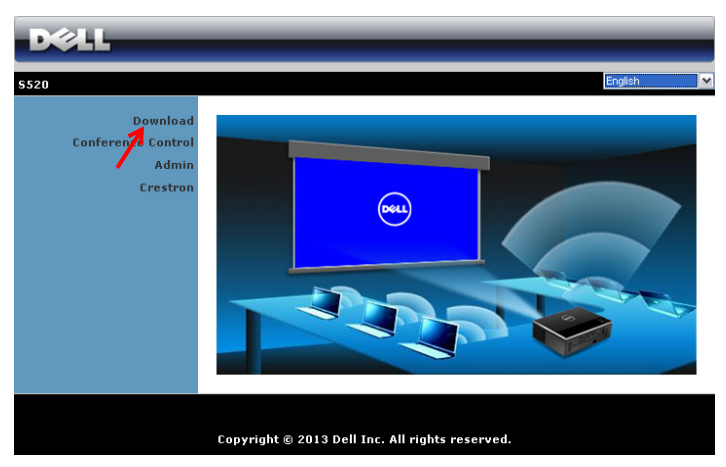

8 Επιλέξτε το κατάλληλο λειτουργικό σύστημα, κατόπιν κάντε κλικ στο κουμπί **Download (Λήψη)**.

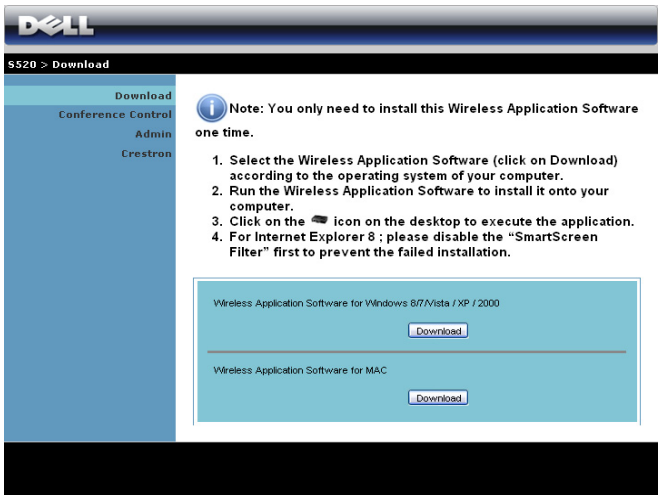

- 9 Πατήστε **Run (Εκτέλεση)** για να συνεχίσετε με τη μοναδική εγκατάσταση του λογισμικού.
- <u>U</u> **ΣΗΜΕΙΩΣΗ:** Μπορείτε να επιλέξετε να αποθηκεύσετε το αρχείο και να εγκαταστήσετε αργότερα. Για να συμβεί αυτό, πατήστε **Save (Αποθήκευση)**.

<u>U</u>

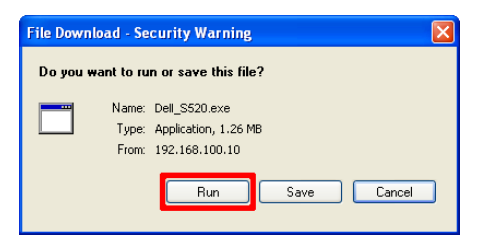

Ø. **ΣΗΜΕΙΩΣΗ:** Η λειτουργία ηχητικής προβολής απαιτεί εγκατάσταση πρόσθετου προγράμματος οδήγησης μόνο για τα Windows XP. Αν στον υπολογιστή σας δεν είναι εγκατεστημένο το πρόγραμμα οδήγησης, στην οθόνη θα εμφανιστεί ένα αναδυόμενο μήνυμα που θα σας ζητά να εγκαταστήσετε το πρόγραμμα οδήγησης. Μπορείτε να κάνετε λήψη του "**Audio Projection Driver**" από τον ιστότοπο υποστήριξης της Dell στο dell.com/support

**ΣΗΜΕΙΩΣΗ:** Εάν δεν μπορέσετε να εγκαταστήσετε την εφαρμογή λόγω ακατάλληλων δικαιωμάτων στον υπολογιστή, επικοινωνήστε με τον διαχειριστή δικτύου σας.

10 Θα ξεκινήσει το λογισμικό εγκατάστασης. Ακολουθήστε τις οδηγίες επί της οθόνης για να ολοκληρωθεί η εγκατάσταση.

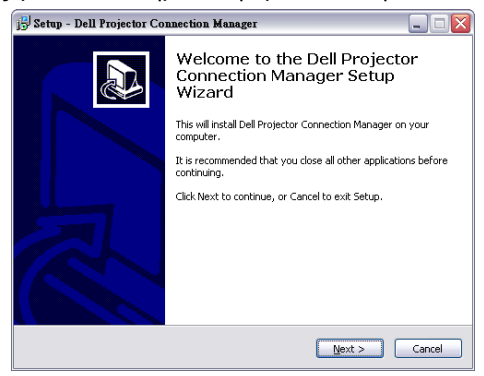

**ΣΗΜΕΙΩΣΗ:** Για προβολή μέσω LAN, συνδέστε το καλώδιο LAN στον προβολέα και στον υπολογιστή.

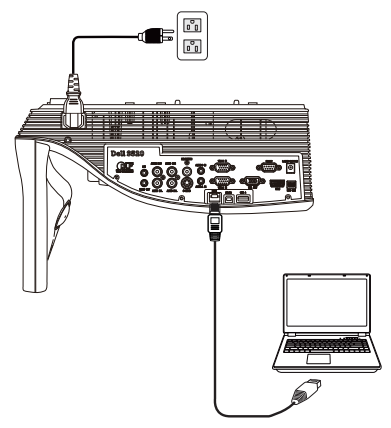

## **Εκκινήστε το Dell Projector Connection Manager (για ασύρματη προβολή)**

Μόλις ολοκληρωθεί η εγκατάσταση, το πρόγραμμα θα εκκινήσει αυτόματα και θα πραγματοποιήσει αναζήτηση. Στην περίπτωση που το πρόγραμμα δεν

ξεκινήσει αυτόματα, μπορείτε να κάνετε διπλό κλικ στο εικονίδιο <sub>βρεσκεν</sub> στην επιφάνεια εργασίας για να εκκινήσετε την εφαρμογή.

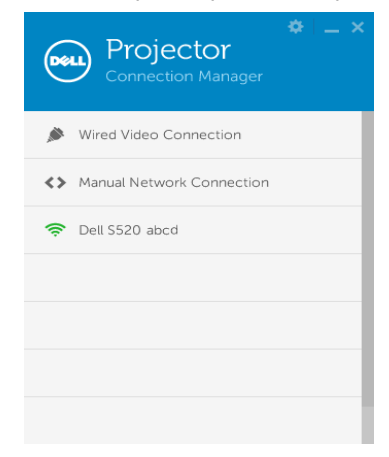

## **Login (Σύνδεση)**

Συνδεθείτε με τον κωδικό πρόσβασης που παρέχεται στο βήμα 4 της ενότητας [Εγκατάσταση](#page-69-0) ασύρματης προβολής ή προβολής μέσω LAN και κάντε κλικ στο OK.

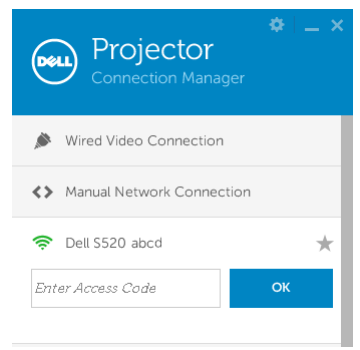

# **Εκκινήστε το Dell Projector Connection Manager (για προβολή μέσω LAN)**

Μόλις ολοκληρωθεί η εγκατάσταση, το πρόγραμμα θα εκκινήσει αυτόματα και θα πραγματοποιήσει αναζήτηση. Στην περίπτωση που το πρόγραμμα δεν ξεκινήσει αυτόματα, μπορείτε να κάνετε διπλό κλικ στο εικονίδιο στην επιφάνεια εργασίας για να κάνετε εκκίνηση της εφαρμογής.

- a Κάντε κλικ στο "**Manual Network Connection (Μη αυτόματη σύνδεση δικτύου)**" (Εικ.1).
- b Εισαγάγετε **IP Address (Διεύθυνση IP)** (Εικ.2, προεπιλεγμένη διεύθυνση IP: 192.168.100.10).
- c Εισαγάγετε **Access Code (Κωδικό πρόσβασης)** (Εικ.3).

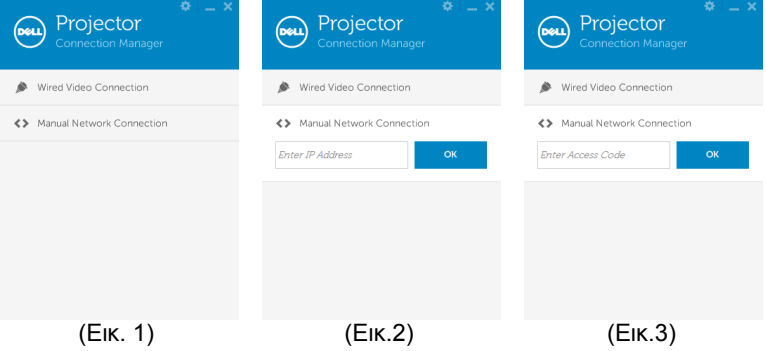

#### **Κατανόηση των πλήκτρων**

Μετά από μία επιτυχημένη σύνδεση, εμφανίζεται η παρακάτω οθόνη:

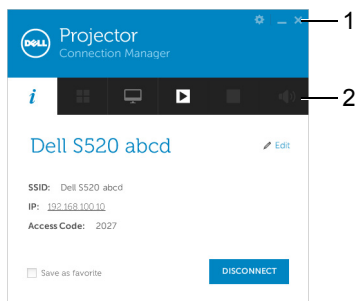

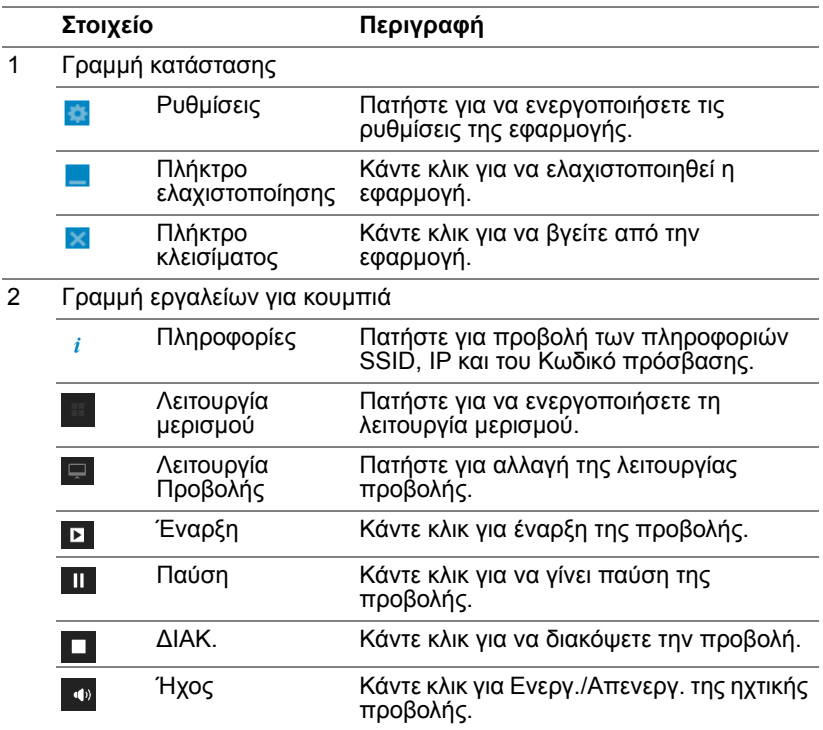

# **Χρήση των Ρυθμίσεων**

Πατήστε για προβολή του μενού ρυθμίσεων.

**RESOLUTION (ΑΝΆΛΥΣΗ)—**Σας επιτρέπει να ρυθμίσετε την ανάλυση.

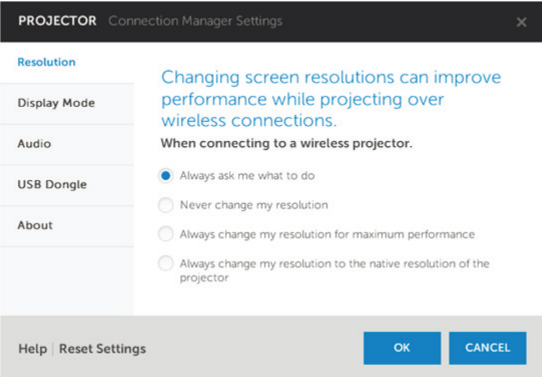

**DISPLAY MODE (ΛΕΙΤΟΥΡΓΊΑ ΠΡΟΒΟΛΉΣ)—**Σας επιτρέπει να ρυθμίσετε τη λειτουργία προβολής του προβολέα.

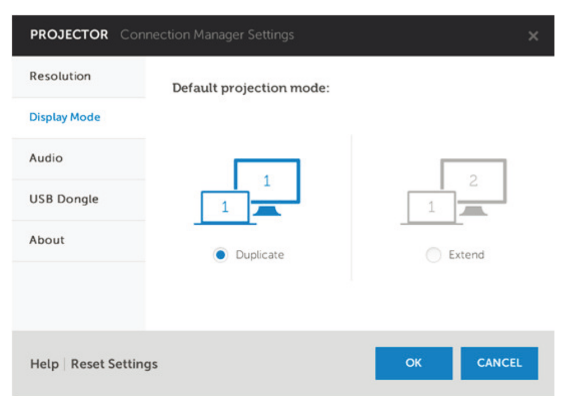

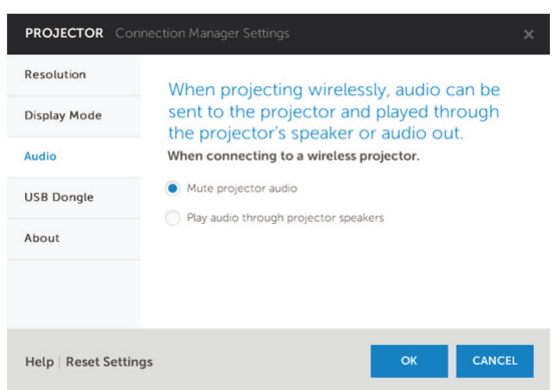

**AUDIO (ΉΧΟΣ)—**Σας επιτρέπει να αλλάξετε τις ρυθμίσεις ήχου.

**USB DONGLE—**Σας επιτρέπει να δημιουργήσετε USB dongle. Βλ. "[Πραγματοποιήστε](#page-110-0) το Αδειοδοτικό εφαρμογής" στη σελίδα 111.

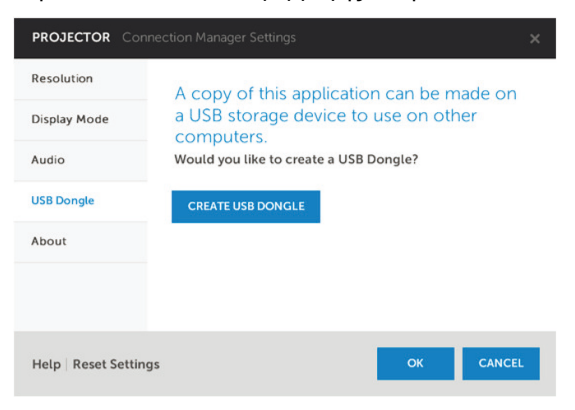

# **ABOUT (ΣΧΕΤΙΚΆ ΜΕ)—**Προβάλλει την έκδοση της εφαρμογής.

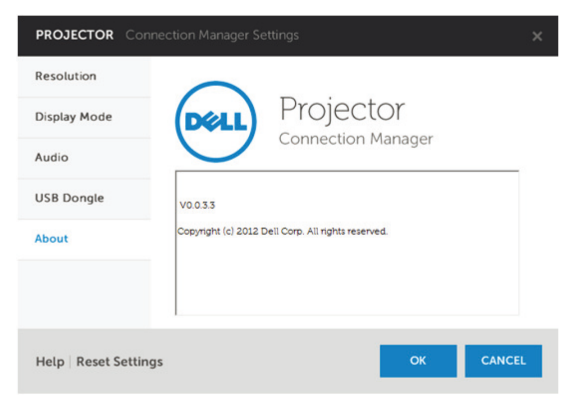

# **Εγκατάσταση ηχητικής προβολής**

Η ηχητική προβολή υποστηρίζει μόνον την πηγή εισόδου **Ασύρματη προβολή** και **Προβολή μέσω LAN**.

Οι ελάχιστες απαιτήσεις συστήματος είναι οι ακόλουθες:

Λειτουργικό σύστημα:

• Windows

Microsoft Windows XP™ Home ή Professional Service pack 2/3 (συνιστάται 32-bit), Windows Vista 32-bit, ή Windows® 7 Home ή Professional 32-bit ή 64-bit, Windows 8 32-bit ή 64-bit

MAC

MacBook Pro και νεώτερο, MacOS 10.5 και νεώτερο

Ελάχιστες απαιτήσεις υλικού:

- a Intel® Core™ i5-460 MHz (2,53 GHz/Turbo 2,8 GHz) ή μεγαλύτερο
- b Συνίσταται ανεξάρτητη κάρτα γραφικών 1 GB DDR3 VRAM ή μεγαλύτερη
- c Απαιτείται Μνήμη 2 GB διπλού καναλιού DDR3 SDRAM στα 1066 MHz ή συνιστάται μεγαλύτερη
- d Gigabit Ethernet
- e Ενσωματωμένη συσκευή Wi-Fi 802.11 a/b/g/n για σύνδεση WLAN

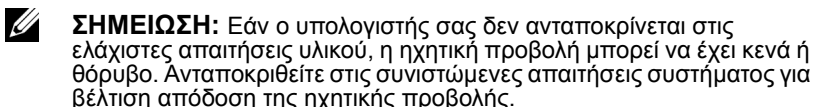

<u>U</u> **ΣΗΜΕΙΩΣΗ:** Η λειτουργία ηχητικής προβολής απαιτεί την εγκατάσταση πρόσθετου προγράμματος οδήγησης μόνο για τα Windows XP. Αν στον υπολογιστή σας δεν είναι εγκατεστημένο το πρόγραμμα οδήγησης, στην οθόνη θα εμφανιστεί ένα αναδυόμενο μήνυμα που θα σας ζητά να εγκαταστήσετε το πρόγραμμα οδήγησης. Μπορείτε να κάνετε λήψη του "**Audio Projection Driver**" από τον ιστότοπο υποστήριξης της Dell στο **dell.com/support**.

<u>U</u> **ΣΗΜΕΙΩΣΗ:** Η λειτουργία ηχητικής προβολής απαιτεί την εγκατάσταση πρόσθετου προγράμματος οδήγησης στο λειτουργικό σύστημα MAC. Αν στον MAC υπολογιστή σας δεν είναι εγκατεστημένο το πρόγραμμα οδήγησης, στην οθόνη θα εμφανιστεί ένα αναδυόμενο μήνυμα που θα σας ζητά να εγκαταστήσετε το πρόγραμμα οδήγησης. Μπορείτε να κάνετε λήψη του "**Soundflower Driver**" από τις μηχανές αναζήτησης (π.χ. Yahoo, MSN...). Το "**Soundflower Driver**" είναι εφαρμογή που παρέχεται δωρεάν.

**ΣΗΜΕΙΩΣΗ:** Θύρες / πρωτόκολλο για σύνδεση στον προβολέα για προβολή μέσω Ethernet: UDP: 1047, (Αντίγραφο ασφαλείας: 1048, 1049) TCP: 3268, 515, 1688, 1041 (Αντίγραφο ασφαλείας:

389, 8080, 21)

<u>U</u>

# **Ενεργοποιήστε τη λειτουργία Wireless (Ασύρματο) ή LAN στον Προβολέα.**

1 Συνδέστε το καλώδιο τροφοδοσίας και ενεργοποιήστε τον προβολέα πατώντας το πλήκτρο τροφοδοσίας.

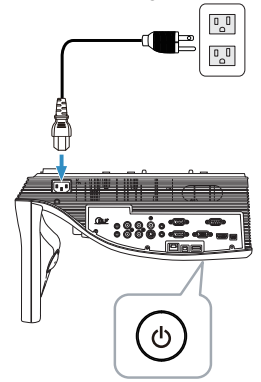

2 Πατήστε το κουμπί **Μενού** στο τηλεχειριστήριο.

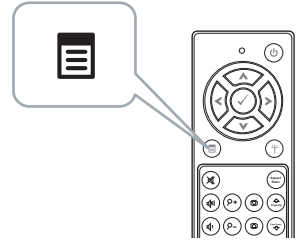

3 Μπείτε στο μενού **Input Source (Πηγή εισόδου)**, επιλέξτε το **Wireless/USB (Ασύρματο/USB)** και κατόπιν επιλέξτε το **Wireless Display (Ασύρματη οθόνη)** στο υπομενού.

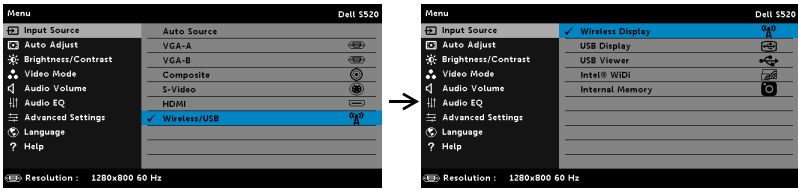

Εμφανίζεται η Wireless Guide Screen (Οθόνη Ασύρματου οδηγού) που παρουσιάζεται παρακάτω:

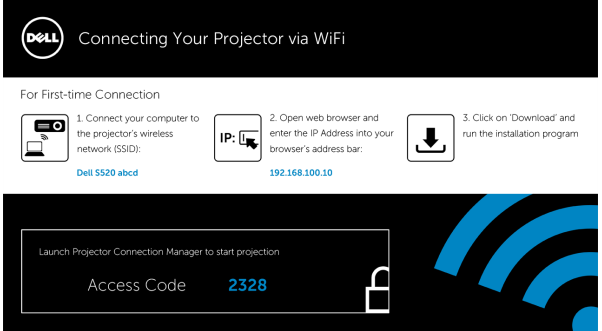

4 Σημειώστε το **Wireless Network (Ασύρματο Δίκτυο) (SSID)**, τη **IP Address (Διεύθυνση IP)** και τον **Access Code (Κωδικό πρόσβασης)**. Θα χρειαστείτε αυτές τις πληροφορίες για να συνδεθείτε αργότερα.

## **Εγκαταστήστε το Διαχειριστή Σύνδεσης Προβολέα Dell στον υπολογιστή σας**

5 Το "Dell Projector Connection Manager" απαιτείται, εάν για την εγκατάσταση της ηχητικής προβολής χρησιμοποιείται ασύρματη προβολή ή προβολή μέσω LAN. Λάβετε και εγκαταστήστε το λογισμικό την πρώτη φορά που χρησιμοποιείτε την Audio Projection (Ηχητική προβολή). Εάν έχει εγκατασταθεί ήδη, παραλείψτε το **Βήμα 5 - 6**.

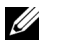

**ΣΗΜΕΙΩΣΗ:** Χρειάζεται να εγκαταστήσετε το "Dell Projector Connection Manager Software" μόνον μία φορά.

6 Τα βήματα λήψης και εγκατάστασης του λογισμικού Dell Projector Connection Manager αναφέρονται στα βήματα 6 έως 10 της ενότητας "[Εγκατάσταση](#page-69-0) ασύρματης προβολής ή προβολής μέσω LAN" στη [σελίδα](#page-69-0) 70. **Μεταβείτε στο βήμα 7**.

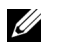

**ΣΗΜΕΙΩΣΗ:** Αν για την ηχητική προβολή χρησιμοποιείται η επιλογή LAN, συνδέστε το καλώδιο LAN στον προβολέα και στον υπολογιστή. **Μεταβείτε στο βήμα 9**.

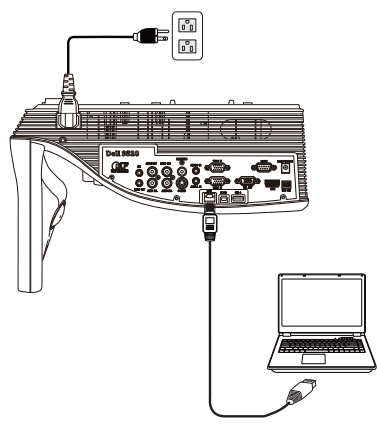

## **Εκκινήστε το Dell Projector Connection Manager με ασύρματη ηχητική προβολή**

7 Μόλις ολοκληρωθεί η εγκατάσταση, το πρόγραμμα θα εκκινήσει αυτόματα και θα πραγματοποιήσει αναζήτηση. Στην περίπτωση που το πρόγραμμα δεν ξεκινήσει αυτόματα, μπορείτε να κάνετε διπλό κλικ στο εικονίδιο **στην επιφάνεια εργασίας για να κάνετε εκκίνηση της** εφαρμογής. Επιλέξτε το **Dell S520 abcd** και κάντε κλικ στο ΟΚ.

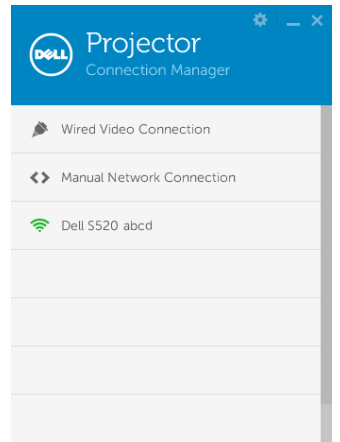

8 Συνδεθείτε με τον **Access Code (Κωδικό πρόσβασης)** που παρέχεται στο βήμα 4 της εγκατάστασης ηχητικής προβολής και κάντε κλικ στο OK. **Μεταβείτε στο βήμα 10**.

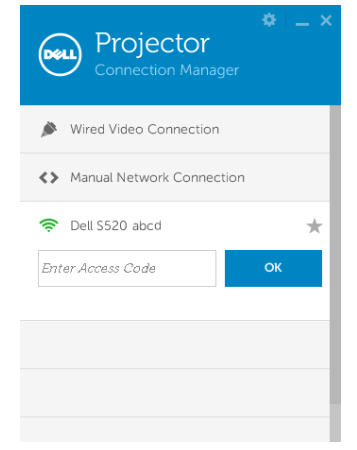

# **Εκκινήστε το Dell Projector Connection Manager με ηχητική προβολή μέσω LAN**

- 9 Μόλις ολοκληρωθεί η εγκατάσταση, το πρόγραμμα θα εκκινήσει αυτόματα και θα πραγματοποιήσει αναζήτηση. Στην περίπτωση που το πρόγραμμα δεν ξεκινήσει αυτόματα, μπορείτε να κάνετε διπλό κλικ στο εικονίδιο στην επιφάνεια εργασίας για να κάνετε εκκίνηση της εφαρμογής.
	- a Κάντε κλικ στο "**Manual Network Connection (Μη αυτόματη σύνδεση δικτύου)**" (Εικ.1).
	- b Εισαγάγετε **IP Address (Διεύθυνση IP)** (Εικ.2, προεπιλεγμένη διεύθυνση IP: 192.168.100.10).

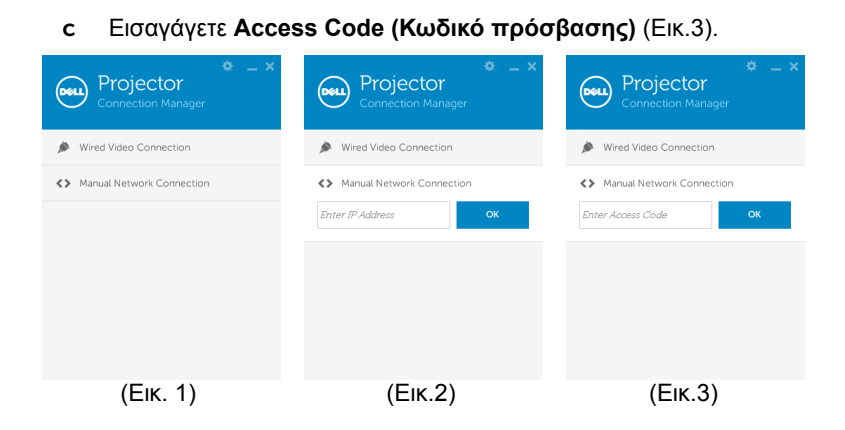

# **Χρήση της ηχητικής προβολής**

10 Έχετε τώρα συνδεθεί στο Dell Projector Connection Manager. Κάντε κλικ στο κουμπί "Play (Αναπαραγωγή)" στην εφαρμογή για να ξεκινήσει η προβολή μέσω LAN ή η ασύρματη ηχητική προβολή.

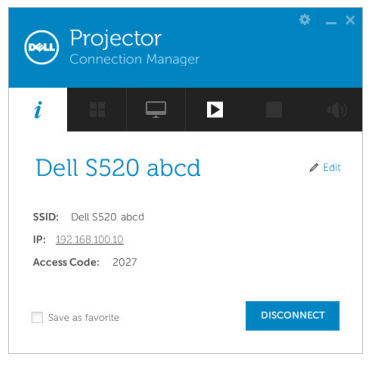

11 Κάντε κλικ στο κουμπί "Audio Projection (Ηχητική προβολή)" στην εφαρμογή για να ενεργοποιηθεί η λειτουργία ηχητικής προβολής

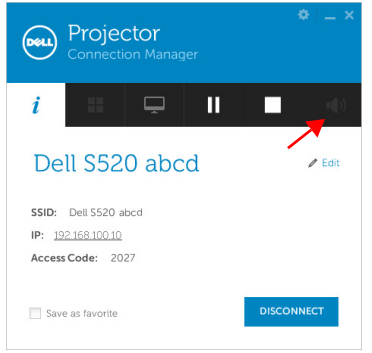

- <u>U</u> **ΣΗΜΕΙΩΣΗ:** Η λειτουργία ηχητικής προβολής απαιτεί εγκατάσταση πρόσθετου προγράμματος οδήγησης μόνο για τα Windows XP. Αν στον υπολογιστή σας δεν είναι εγκατεστημένο το πρόγραμμα οδήγησης, στην οθόνη θα εμφανιστεί ένα αναδυόμενο μήνυμα που θα σας ζητά να εγκαταστήσετε το πρόγραμμα οδήγησης. Μπορείτε να κάνετε λήψη του "Audio Projection Driver" από τον ιστότοπο υποστήριξης της Dell στο **dell.com/support**.
- 12 Εκτέλεση στο Windows Media Player ή άλλο λογισμικό αναπαραγωγής ήχου (παράδειγμα: Πρόγραμμα αναπαραγωγής Winamp…) στον υπολογιστή σας.

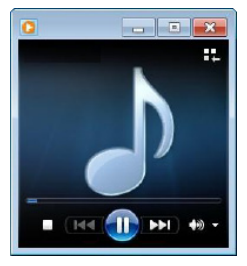

# **Διαχείριση του Προβολέα από τη Διαχείριση ιστού**

## **Ρύθμιση των παραμέτρων δικτύου**

Εάν ο προβολέας συνδέεται με ένα δίκτυο μπορείτε να μπείτε στον προβολέα χρησιμοποιώντας ένα φυλλομετρητή ιστού. Για τη ρύθμιση των παραμέτρων δικτύου, ανατρέξτε στο "LAN Settings (Ρυθμίσεις LAN)" στη [σελίδα](#page-47-0) 48.

# **Πρόσβαση στη Διαχείριση ιστού**

Χρησιμοποιήστε το Internet Explorer 6.0 και νεώτερη έκδοση ή το Firefox 2.0 και νεότερη έκδοση και εισάγετε τη διεύθυνση IP. Μπορείτε πλέον να μπείτε στη Διαχείριση ιστού και να διαχειριστείτε τον προβολέα από μία απομακρυσμένη θέση.

# **Αρχική σελίδα**

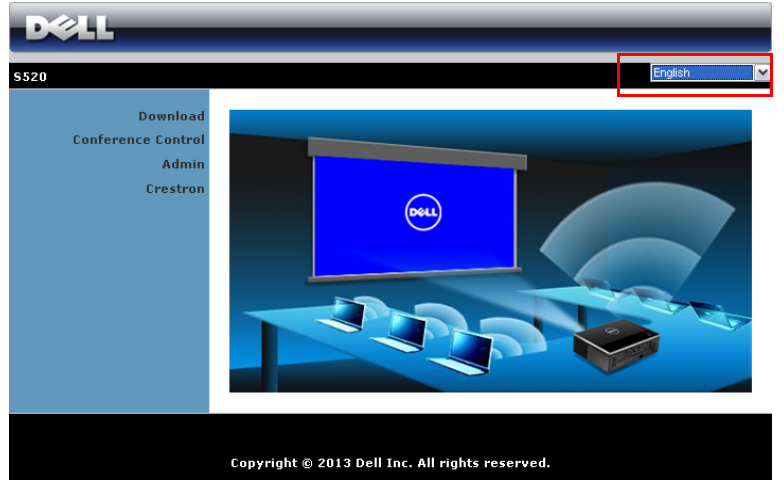

- Μπείτε στην Αρχική σελίδα Διαχείρισης ιστού εισάγοντας τη διεύθυνση ΙΡ του προβολέα στον φυλλομετρητή ιστού. Ανατρέξτε στο "LAN Settings (Ρυθμίσεις LAN)" στη [σελίδα](#page-47-0) 48.
- Επιλέξτε τη γλώσσα για τη διαχείριση ιστού από τη λίστα.
- Πατήστε σε οποιοδήποτε στοιχείο του μενού στην αριστερή καρτέλα για πρόσβαση στη σελίδα.

# **Κατεβάστε το Διαχειριστή Σύνδεσης Προβολέα Dell**

Βλ. επίσης "[Εγκατάσταση](#page-69-0) ασύρματης προβολής ή προβολής μέσω LAN" στη [σελίδα](#page-69-0) 70.

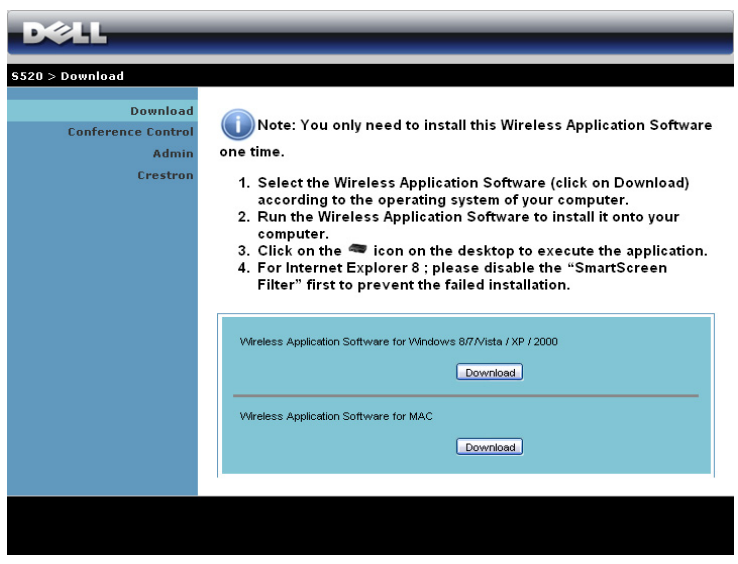

Κάντε κλικ στο κουμπί **Download (Λήψη)** του αντίστοιχου λειτουργικού συστήματος για τον υπολογιστή σας.

# **Ιδιότητες διαχείρισης**

# **Admin (Διαχειρ)**

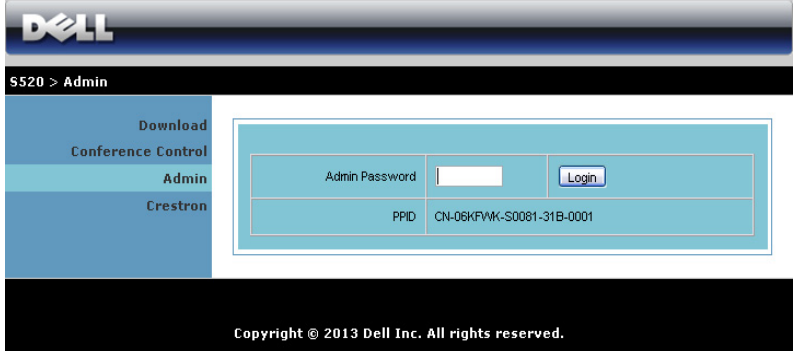

Απαιτείται ένας κωδικός διαχειριστή για την πρόσβαση στη σελίδα Διαχειρ.

• **Admin Password (Κωδικός διαχειριστή)**: Εισάγετε τον κωδικό διαχειριστή και κατόπιν κάντε κλικ στο **Login (Σύνδεση)**. Ο προεπιλεγμένος κωδικός πρόσβασης είναι "admin". Για να αλλάξετε κωδικό πρόσβασης, δείτε ["Change Passwords \(](#page-97-0)Αλλαγή κωδικών [πρόσβασης](#page-97-0))" στη σελίδα 98.

## **System Status (Κατάσταση συστήματος)**

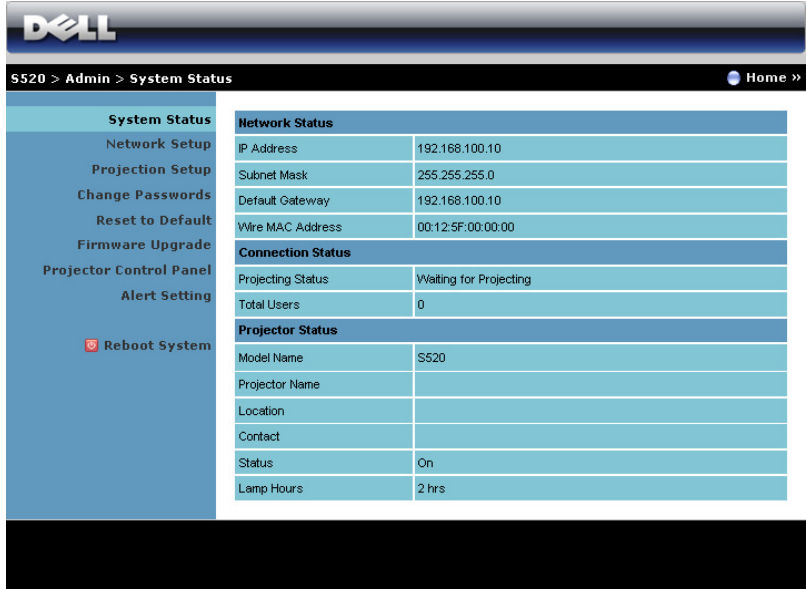

Εμφανίζει τις πληροφορίες **Network Status (Κατάσταση δικτύου)**, **Connection Status (Κατάσταση Σύνδεσης)** και **Projector Status (Κατάσταση προβολέα)**.

# **Network Setup (Ρύθμιση δικτύου)**

Δείτε επίσης την ενότητα OSD στη [σελίδα](#page-47-0) 48.

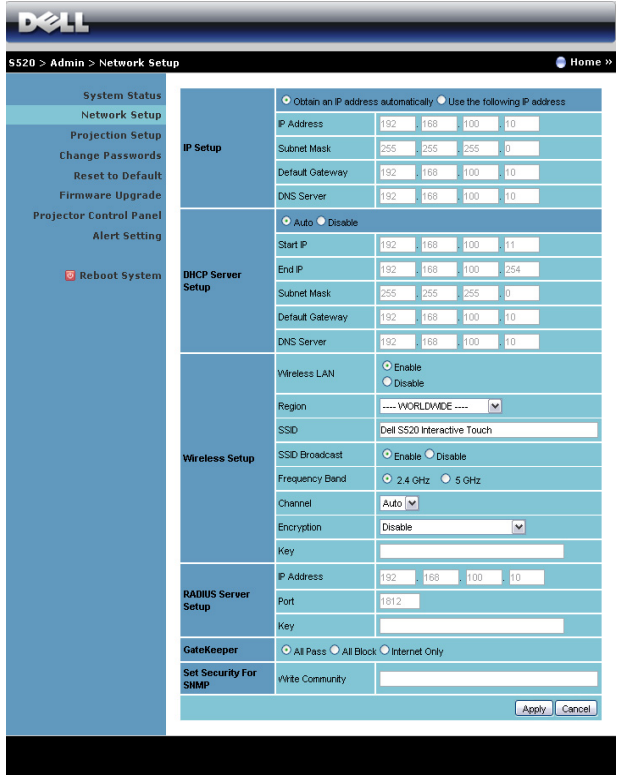

#### **IP Setup (Ρύθμιση ΙΡ)**

• Επιλέξτε **Obtain an IP address automatically (Αυτόματη λήψη μίας διεύθυνσης ΙΡ)** για να εκχωρήσετε μία διεύθυνση ΙΡ στον προβολέα αυτόματα ή **Use the following IP address (Χρήση της παρακάτω διεύθυνσης ΙΡ)** για να εκχωρήσετε χειροκίνητα μία διεύθυνση ΙΡ.

#### **DHCP Server Setup (Ρύθμιση διακομιστή DHCP)**

• Επιλέξτε **Auto (Αυτόματη)** για αυτόματη εγκατάσταση της διεύθυνσης **Start IP (IP Έναρξης)**, **End IP (IP Λήξης)**, **Subnet Mask (Μάσκα υποδικτύου)**, **Default Gateway (Προεπιλεγμένη πύλη δικτύου)** και **DNS Server (Διακομιστής DNS)** από έναν διακομιστή DHCP ή **Disable (Απενεργοποίηση)** για απενεργοποίηση αυτής της λειτουργίας.

## **Wireless Setup (Ασύρματη ρύθμιση)**

• Επιλέξτε το **Enable (Ενεργοποίηση)** για να ρυθμίσετε το **Region (Περιοχή)**, **SSID**, **SSID Broadcast (Μετάδοση SSID)**, **Frequency Band (Εύρος Συχνότητας)**, **Channel (Κανάλι)**, **Encryption (Αποκρυπτογράφηση)** και το **Key (Κλειδί)**. Επιλέξτε το **Disable (Απενεργοποίηση)** για να απενεργοποιήσετε την ασύρματη ρύθμιση.

**SSID**: Μέγιστο μήκος μέχρι και 32 χαρακτήρες.

**Encryption (Αποκρυπτογράφηση)**: Μπορείτε να απενεργοποιήσετε το Κλειδί WPA ή να επιλέξετε 64-bit ή 128-bit σε συμβολοσειρά ASCII ή HEX.

**Key (Κλειδί)**: Εάν είναι ενεργοποιημένη η Encryption (Αποκρυπτογράφηση), πρέπει να ρυθμίσετε την τιμή κλειδιού σύμφωνα με τη λειτουργία Encryption (Αποκρυπτογράφηση) που επιλέξατε.

# **RADIUS Server Setup (Ρύθμιση Διακομιστή RADIUS)**

• Ρύθμιση της διεύθυνσης IP, της Θύρας και των Πληροφοριών Πλήκτρου.

## **GateKeeper (Πυλωρός)**

• Υπάρχουν τρεις επιλογές:

**All Pass (Επιτρέπονται όλοι)**: Να επιτρέπεται η πρόσβαση στους χρήστες για το δίκτυο του γραφείου μέσω του ασύρματου προβολέα.

**All Block (Φραγή όλων)**: Να εμποδίζετε την πρόσβαση στους χρήστες για το δίκτυο του γραφείου μέσω του ασύρματου προβολέα.

**Internet Only (Μόνον Internet)**: Να φράζεται η πρόσβαση στους χρήστες από το δίκτυο του γραφείου αλλά να διατηρείται η δυνατότητα σύνδεσης στο Internet.

## **Set Security For SNMP (Ρύθμιση Ασφάλειας για το SNMP)**

• Ρύθμιση πληροφοριών Κοινότητα γραφής.

Πατήστε το πλήκτρο **Apply (Εφαρμογή)** για να αποθηκευτούν και να ισχύσουν οι αλλαγές. Πρέπει να γίνει επανεκκίνηση του προβολέα για να ισχύσουν οι αλλαγές.

# **Projection Setup (Ρύθμιση προβολής)**

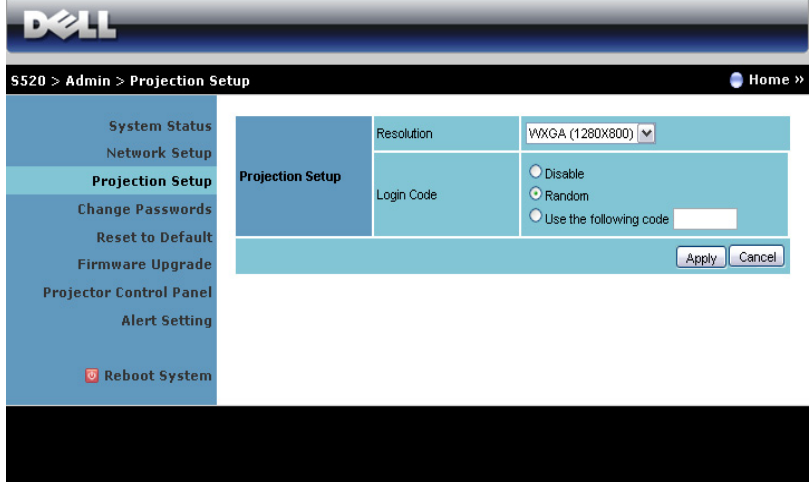

#### **Projection Setup (Ρύθμιση προβολής)**

- **Resolution (Ανάλυση)**: Σας επιτρέπει να επιλέξετε την ανάλυση. Οι επιλογές είναι: XGA (1024 x 768) και WXGA (1280 x 800).
- **Login Code (Κωδικός σύνδεσης)**: Επιλέξτε τον τρόπο με τον οποίο θέλετε να παράγεται ο κωδικός σύνδεσης από τον προβολέα. Υπάρχουν τρεις επιλογές:
	- **Disable (Απενεργοποίηση)**: Ο κωδικός σύνδεσης δεν θα απαιτείται κατά τη σύνδεση στο σύστημα.
	- **Random (Τυχαία)**: Η προεπιλογή είναι **Random (Τυχαία)**. Ο κωδικός σύνδεσης θα παράγεται τυχαία.
	- **Use the following code (Χρήση του παρακάτω κωδικού)**: Εισάγετε έναν 4-ψήφιο κωδικό. Αυτός ο κωδικός θα χρησιμοποιηθεί για σύνδεση στο σύστημα.

Πατήστε το πλήκτρο **Apply (Εφαρμογή)** για να αποθηκευτούν και να ισχύσουν οι αλλαγές. Πρέπει να γίνει επανεκκίνηση του προβολέα για να ισχύσουν οι αλλαγές.

# <span id="page-97-0"></span>**Change Passwords (Αλλαγή κωδικών πρόσβασης)**

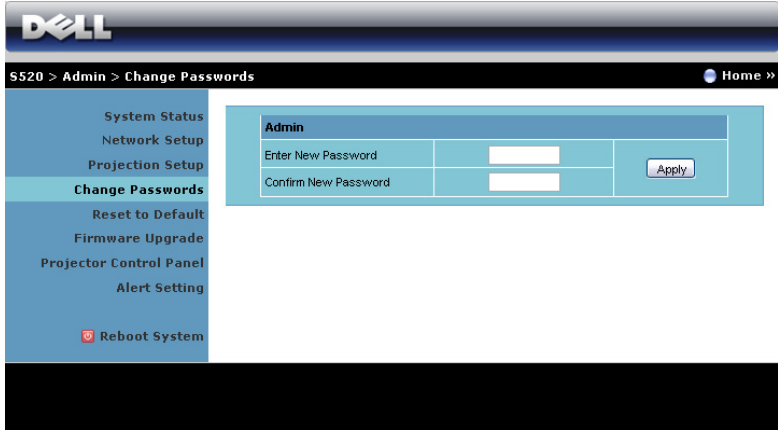

Αυτή η σελίδα σας επιτρέπει να αλλάξετε τον κωδικό πρόσβασης του διαχειριστή.

- **Enter New Password (Εισαγωγή νέου κωδικού πρόσβασης)**: Εισάγετε το νέο κωδικό πρόσβασης.
- **Confirm New Password (Επιβεβαίωση του νέου κωδικού πρόσβασης)**: Εισάγετε τον κωδικό πρόσβασης ξανά και πατήστε **Apply (Εφαρμογή)**.

U **ΣΗΜΕΙΩΣΗ:** Επικοινωνήστε με τη Dell, εάν ξεχάσατε τον κωδικό διαχειριστή σας.

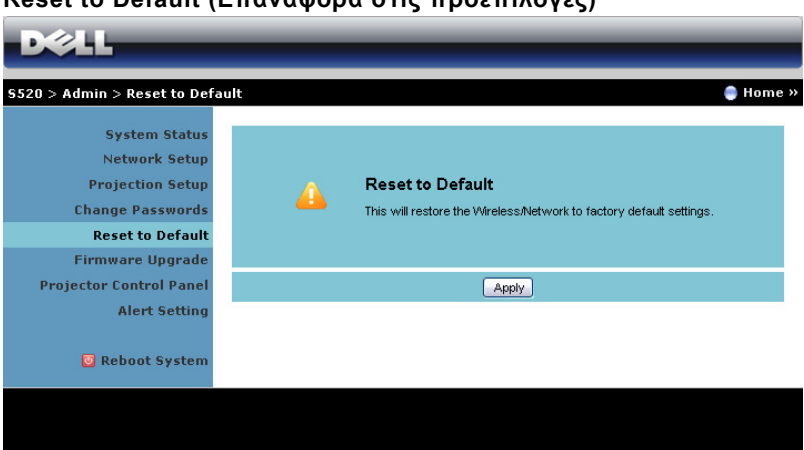

**Reset to Default (Επαναφορά στις προεπιλογές)**

Πατήστε το πλήκτρο **Apply (Εφαρμογή)** για να επαναφέρετε τις ρυθμίσεις ασύρματου/δικτύου στις εργοστασιακές προεπιλογές.

# **Firmware Upgrade (Αναβάθμιση υλικολογισμικού)**

Χρησιμοποιήστε τη σελίδα Firmware Upgrade (Αναβάθμιση υλικολογισμικού) για να ενημερώσετε το ασύρματο υλικολογισμικό του προβολέα σας.

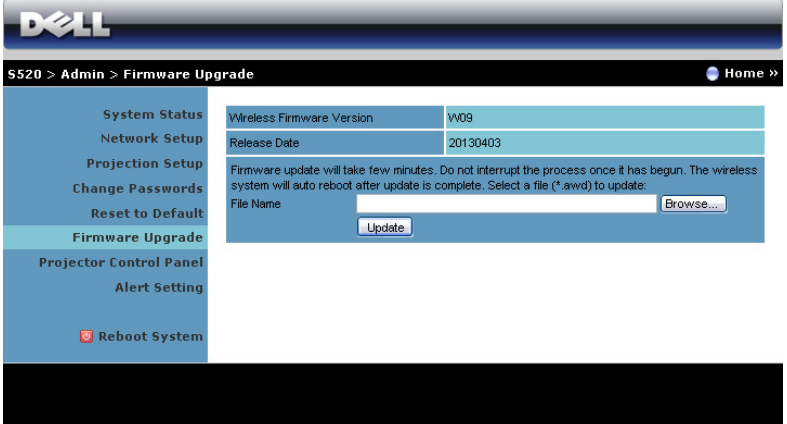

<u>U</u> **ΣΗΜΕΙΩΣΗ:** Απενεργοποιήστε και ενεργοποιήστε το Wireless/network (Ασύρματο/δίκτυο) χρησιμοποιώντας το OSD για να ξεκινήσει ξανά η κάρτα δικτύου αφού επιτύχει η αναβάθμιση υλικολογισμικού.

Για να ξεκινήσετε την ενημέρωση του υλικολογισμικού, ακολουθήστε αυτά τα βήματα:

- 1 Μπορείτε να κατεβάσετε τα αρχεία firmware από τη διεύθυνση **dell.com/support**.
- 2 Πιέστε **Browse (Περιήγηση)** για να επιλέξετε το αρχείο που θέλετε να ενημερώσετε.
- 3 Πατήστε το πλήκτρο **Update (Ενημέρωση)** για να ξεκινήσετε. Περιμένετε όσο το σύστημα ενημερώνει το υλικολογισμικό στη συσκευή σας.

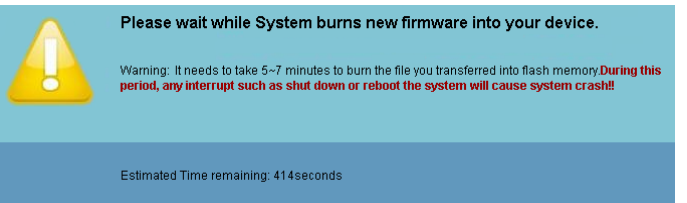

**ΠΡΟΣΟΧΗ: Μην διακόπτετε τη διαδικασία ενημέρωσης, καθώς μπορεί να προκαλέσει τον κατακερματισμό του συστήματος!**

4 Κάντε κλικ στο **OK** όταν ολοκληρωθεί η ενημέρωση.

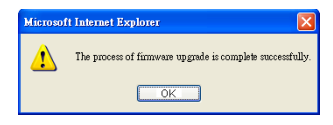

# **Projector Control Panel (Πίνακας Ελέγχου Προβολέα)**

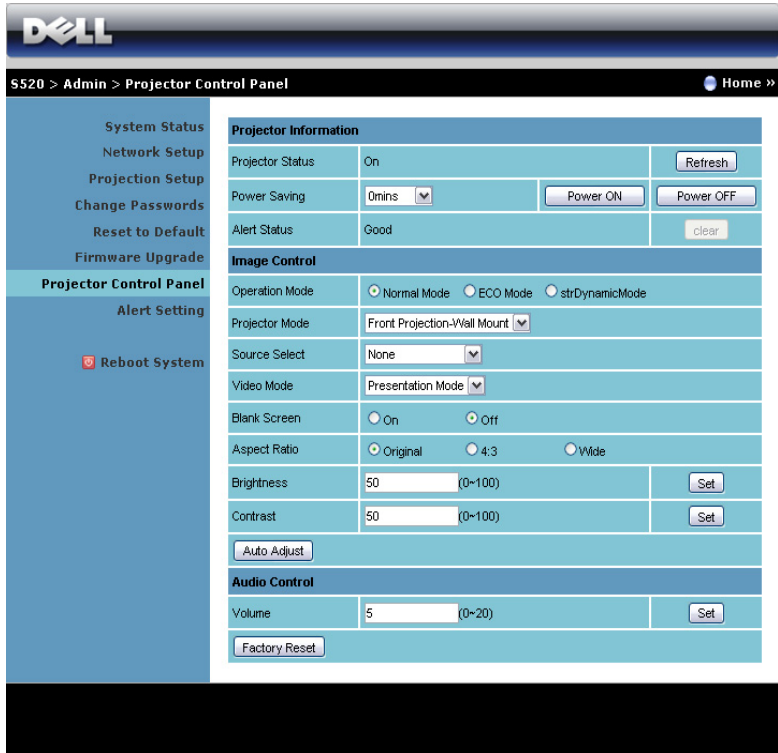

## **Projector Information (Πληροφορίες Προβολέα)**

- **Projector Status (Κατάσταση προβολέα)**: Υπάρχουν πέντε καταστάσεις: Lamp On (Ενεργοποιημένη λάμπα), Standby (Αναμονή), Power Saving (Εξοικονόμηση ενέργειας), Cooling (Ψύξη) και Warming up (Προθέρμανση). Κάντε κλικ στο **Refresh (Ανανέωση)** για να ανανεώσετε την κατάσταση και τις ρυθμίσεις ελέγχου.
- **Power Saving (Εξοικονόμηση ενέργειας)**: Η Power Saving (Εξοικονόμηση ενέργειας) μπορεί να ρυθμιστεί σε Off (Απενεργοποίηση), 30, 60, 90 ή 120 λεπτά. Για περισσότερες πληροφορίες, βλ ["Power Saving \(](#page-53-0)Εξοικονόμηση ενέργειας)" στη [σελίδα](#page-53-0) 54.
- **Alert Status (Κατάσταση συναγερμού)**: Υπάρχουν τρεις καταστάσεις συναγερμού: Προειδοποίηση λάμπας, Χαμηλή ζωή λάμπας, Προειδοποίηση θερμοκρασίας. Ο προβολέας σας μπορεί να κλειδώσει

στη λειτουργία προστασίας, εάν ενεργοποιηθεί κάποια από τις ειδοποιήσεις. Για να βγείτε από τη λειτουργία προστασίας, κάντε κλικ στο πλήκτρο **Clear (Διαγραφή)** για να διαγράψετε την Alert Status (Κατάσταση συναγερμού) πριν να ενεργοποιήσετε τον προβολέα σας.

#### **Image Control (Έλεγχος εικόνας)**

- **Projector Mode (Λειτουργία Προβολέα)**: Σας επιτρέπει να επιλέξετε τη λειτουργία του προβολέα, ανάλογα με τον τρόπο με τον οποίο είναι τοποθετημένος ο προβολέας. Υπάρχουν δύο λειτουργίες προβολής: Μπροστά Προβολή-Προσάρτηση σε τοίχο και Οπίσθια προβολή-Προσάρτηση σε τοίχο.
- **Source Select (Επιλογή Πηγής)**: Το μενού Source Select (Επιλογή Πηγής) σας επιτρέπει να επιλέξετε την πηγή εισόδου του προβολέα. Μπορείτε να επιλέξετε VGA-A, VGA-B, S-Video, Composite Video, HDMI, Wireless Display (Ασύρματη οθόνη), USB Display (Οθόνη USB), USB Viewer (Πρόγραμμα προβολής USB), Intel® WiDi και Internal Memory (Εσωτερική Μνήμη).
- **Video Mode (Λειτουργία Βίντεο)**: Επιλέξτε μια λειτουργία για να βελτιστοποιήσετε την εικόνα της οθόνης με βάση τη χρήση του προβολέα:

 - **Presentation (Παρουσίαση)**: Κατάλληλη για διαφάνειες παρουσίασης.

- **Bright (Φωτεινός)**: Μέγιστη φωτεινότητα και αντίθεση.
- **Movie (Ταινία)**: Για την προβολή ταινιών & φωτογραφιών.
- **sRGB**: Προσφέρει μία πιο ακριβή αναπαράσταση χρωμάτων.
- **Custom (Προσαρμογή)**: Προτιμητέες ρυθμίσεις χρήστη.
- **Blank Screen (Κενή Οθόνη)**: Μπορείτε να επιλέξετε On (Ενεργ.) ή Off (Απενεργ.).
- **Aspect Ration (Λόγος διαστάσεων)**: Επιλέξτε μια αναλογία εικόνας για να αλλάξετε την εμφάνιση της εικόνας.
- Ε**Brightness (Φωτεινότητα)**: Επιλέξτε την τιμή έως για να ρυθμίστε τη φωτεινότητα της εικόνας.
- **Contrast (Αντίθεση)**: Επιλέξτε την τιμή για να προσαρμόσετε την αντίθεση της οθόνης.

Πατήστε το πλήκτρο **Auto Adjust (Αυτόματη Ρύθμιση)** για να προσαρμόσετε αυτόματα τις ρυθμίσεις.

## **Audio Control (Έλεγχος ήχου)**

• **Volume (Ένταση)**: Επιλέξτε την τιμή (0~20) για την ένταση του ήχου.

Πατήστε το πλήκτρο **Factory Reset (Εργοστασιακή Επαναφορά)** για να επαναφέρετε τις προεπιλεγμένες εργοστασιακές ρυθμίσεις.

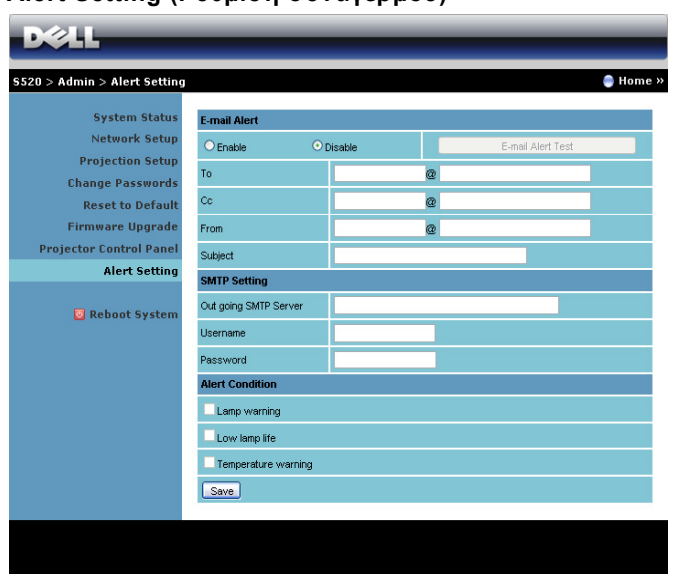

# **Alert Setting (Ρύθμιση συναγερμού)**

#### **E-mail Alert (Ειδοποίηση E-mail)**

- E-mail Alert (Ειδοποίηση E-mail): Μπορείτε να ορίσετε να ειδοποιείστε μέσω email (Enable (Ενεργοποίηση)) ή όχι (Disable (Απενεργοποίηση)).
- To (Προς)/Cc (Κοιν.)/From (Από): Μπορείτε να εισάγετε τη διεύθυνση ηλεκτρονικού ταχυδρομείου του αποστολέα (From (Από)) και των παραληπτών (To (Προς)/Cc (Κοιν.)) για να ληφθεί μία ειδοποίηση όταν εμφανιστεί μία ανωμαλία ή προειδοποίηση.
- Subject (Θέμα): Μπορείτε να εισάγετε τη γραμμή θέματος του email.

Κάντε κλικ το πλήκτρο **E-mail Alert Test (Δοκιμή Ειδοποίησης E-mail)** για να δοκιμάσετε τις ρυθμίσεις ειδοποίησης e-mail.

## **SMTP Setting (Ρύθμιση SMTP)**

• Ο **Out going SMTP server (Διακομιστής SMTP εξερχόμενων)**, το **User name (Όνομα χρήστη)**, και ο **Password (Κωδικός πρόσβασης)** θα πρέπει να παρέχονται από τον διαχειριστή του δικτύου σας ή το MIS.

## **Alert Condition (Συνθήκες Συναγερμού)**

• Μπορείτε να επιλέξετε τις ανωμαλίες ή τις προειδοποιήσεις για τις οποίες να ειδοποιείστε μέσω email. Όταν επέλθει κάποια από τις συνθήκες ειδοποίησης, θα αποσταλεί ένα email στους παραλήπτες (To (Προς)/Cc (Κοιν.)).

Πατήστε το πλήκτρο **Save (Αποθήκευση)** για να αποθηκεύσετε τις ρυθμίσεις.

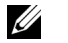

**ΣΗΜΕΙΩΣΗ:** Η ειδοποίηση E-mail έχει σχεδιαστεί για να λειτουργεί με έναν τυπικό διακομιστή SMTP χρησιμοποιώντας την προεπιλεγμένη θύρα 25. Δεν υποστηρίζει την αποκρυπτογράφηση και την εξουσιοδότηση (SSL ή TLS).

## **Reboot System (Επανεκκίνηση συστήματος)**

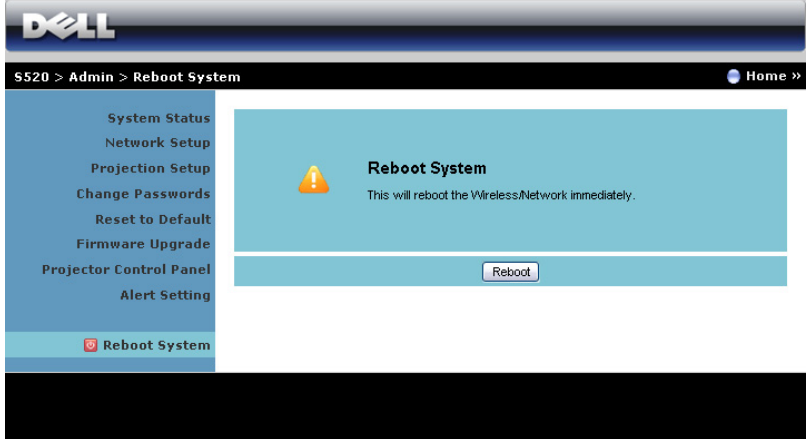

Πατήστε **Reboot (Επανεκκίνηση)** για να κάνετε επανεκκίνηση του συστήματος.

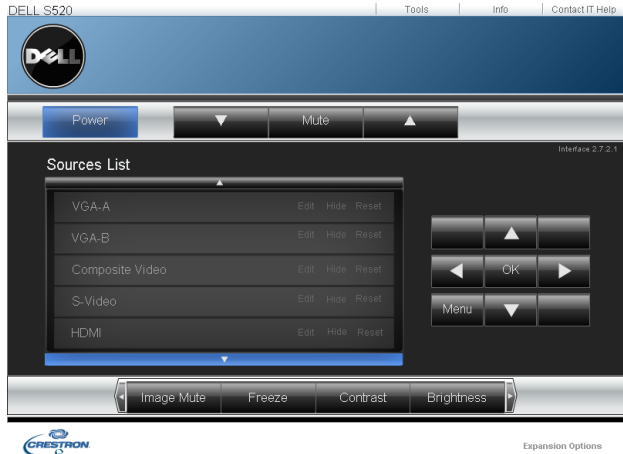

#### **Crestron**

Για τη λειτουργία Crestron.

# *Συνήθεις ερωτήσεις:*

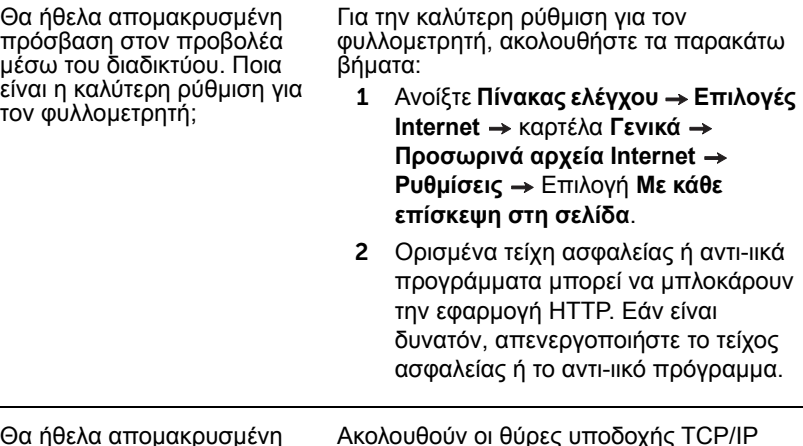

Θα ήθελα απομακρυσμένη πρόσβαση στον προβολέα μέσω του διαδικτύου. Ποιον αριθμό θύρας της υποδοχής πρέπει να ανοίξω στο τείχος ασφαλείας;

Ακολουθούν οι θύρες υποδοχής TCP/IP που χρησιμοποιεί ο προβολέας.

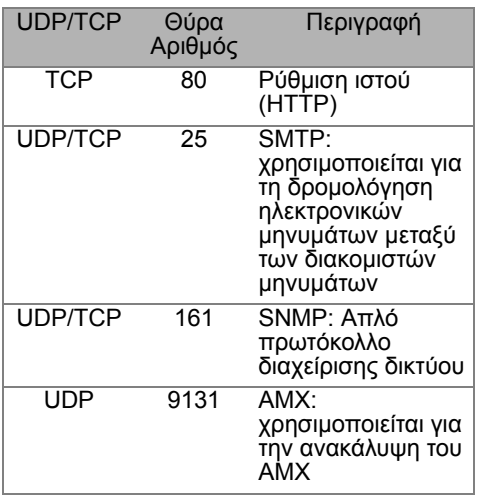

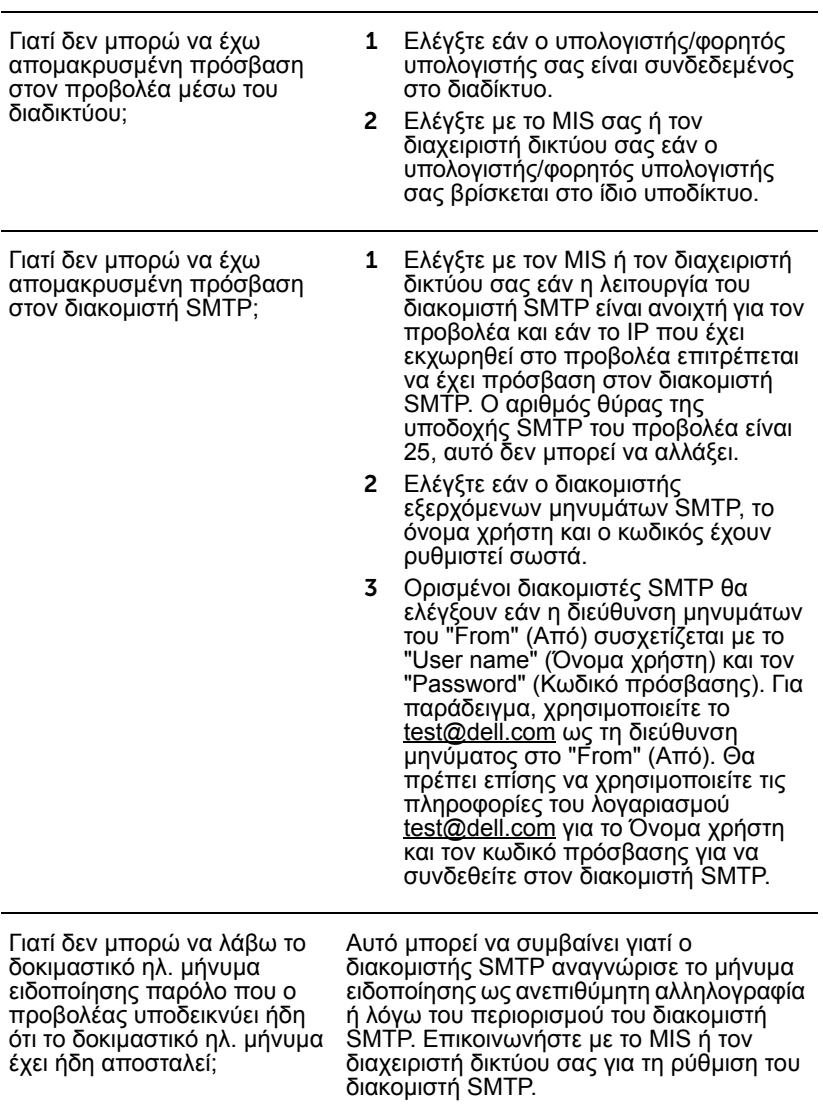
#### *Διαμόρφωση τείχους προστασίας και Συνήθεις ερωτήσεις*

Ερ: Γιατί δεν έχω πρόσβαση στη Σελίδα Διαχείρισης του ιστού;

A: Η διαμόρφωση του τείχους προστασίας του υπολογιστή σας μπορεί να σας εμποδίσει να έχετε πρόσβαση στην Ιστοσελίδα Διαχείρισης ιστού. Ανατρέξτε στις παρακάτω ρυθμίσεις διαμόρφωσης:

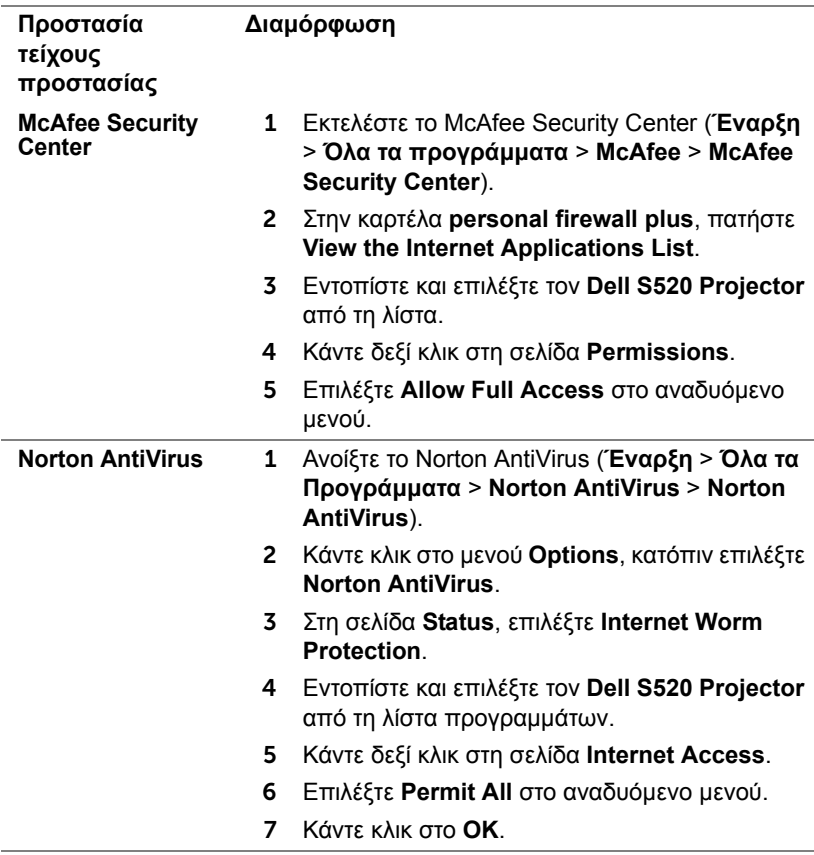

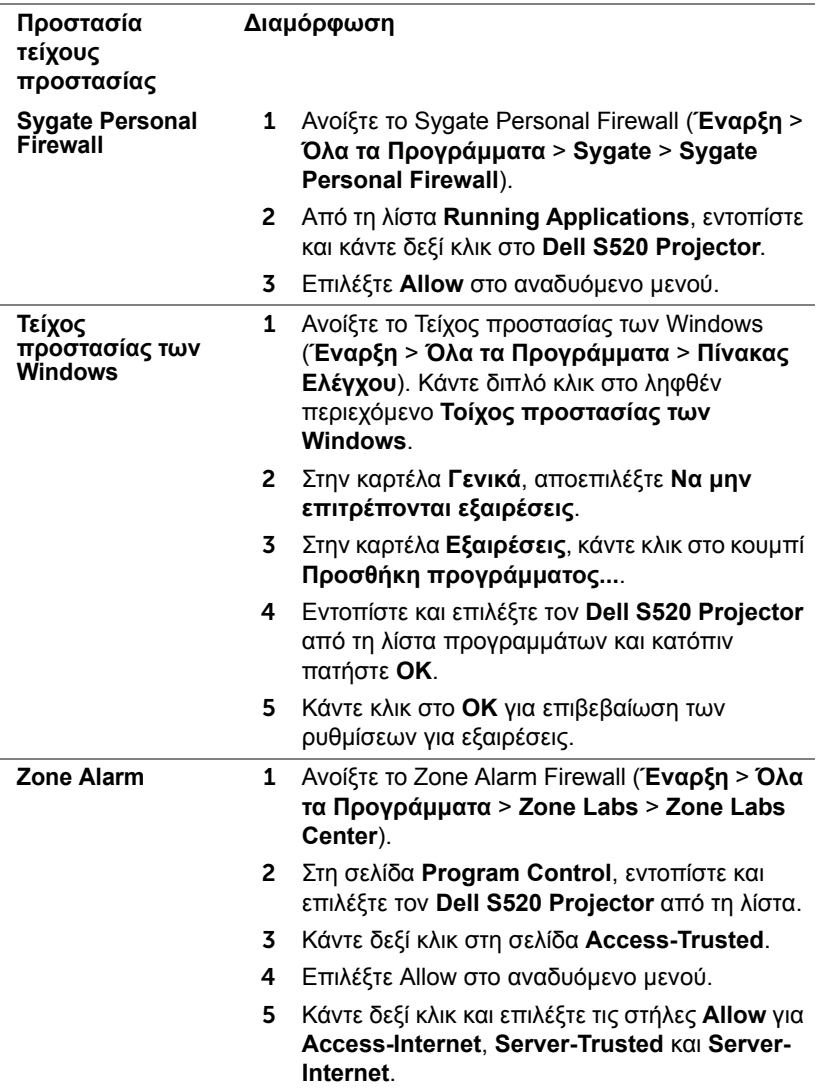

#### **Πραγματοποιήστε το Αδειοδοτικό εφαρμογής**

Το Application Token (Αδειοδοτικό εφαρμογής) σας επιτρέπει να πραγματοποιήσετε τη λειτουργία Plug and Show χρησιμοποιώντας ένα αδειοδοτικό USB.

- 1 Από το λογισμικό της εφαρμογής, πατήστε **> USB Dongle**.
- 2 Εμφανίζεται η ακόλουθη οθόνη. Πατήστε **Next (Επόμενο)**.

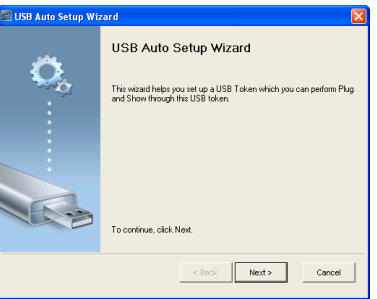

3 Συνδέστε μία μονάδα flash σε οποιαδήποτε από τις θύρες USB του υπολογιστή σας. Επιλέξτε τη μονάδα από τη λίστα, κατόπιν πατήστε **Next (Επόμενο)**.

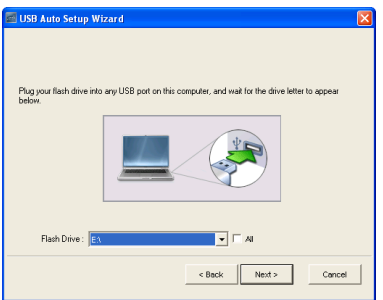

4 Επιλέξτε **Finish (Τέλος)** για να κλείσετε τον οδηγό.

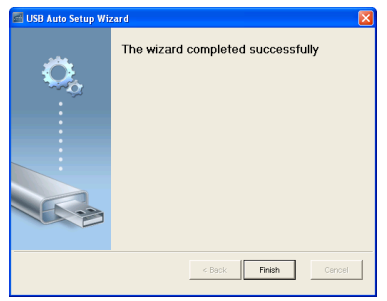

## 4 **Αντιμετώπιση προβλημάτων του προβολέα σας**

Αν έχετε προβλήματα με τον προβολέα, δείτε τις ακόλουθες συμβουλές αντιμετώπισης προβλημάτων. Αν το πρόβλημα δεν επιλυθεί, επικοινωνήστε με την Dell (ανατρέξτε στην ενότητα Επικοινωνία με τη Dell στη [σελίδα](#page-127-0) 128).

Δεν εμφανίζεται καμία εικόνα στην οθόνη

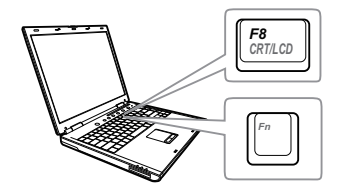

#### **Πρόβλημα Πιθανή Λύση**

- <span id="page-111-1"></span><span id="page-111-0"></span>• Βεβαιωθείτε ότι έχετε επιλέξει την σωστή πηγή εισόδου στο μενού INPUT SOURCE (ΠΗΓΗ ΕΙΣΟΔΟΥ).
- Σιγουρευτείτε πως είναι ενεργοποιημένη η εξωτερική θύρα γραφικών. Αν χρησιμοποιείτε φορητό υπολογιστή της Dell, πατήστε το [Fm] [Fmaxa] (Fn+F8). Για άλλους υπολογιστές, ανατρέξτε στην αντίστοιχη τεκμηρίωσή τους. Εάν δεν προβάλλονται σωστά οι εικόνες, αναβαθμίστε τη μονάδα βίντεο το υπολογιστή σας. Για υπολογιστές Dell, βλέπε support.dell.com.
- Σιγουρευτείτε πως όλα τα καλώδια έχουν συνδεθεί με ασφάλεια. Δείτε "[Σύνδεση](#page-8-0) του [Προβολέα](#page-8-0) σας" στη σελίδα 9.
- Σιγουρευτείτε πως οι ακίδες στις υποδοχές δεν έχουν λυγίσει ή σπάσει.
- Σιγουρευτείτε πως η λάμπα έχει εγκατασταθεί με ασφάλεια (δείτε "Αλλαγή της [Λάμπας](#page-119-0)" στη σελίδα 120).
- Χρησιμοποιήστε το Test Pattern (Μοτίβο Δοκιμής) στο μενού Projector Settings (Ρυθμίσεις προβολέα) στο Advanced Settings (Ρυθμισεισ για προχωρημενουσ). Σιγουρευτείτε πως τα χρώματα του μοτίβου ελέγχου είναι σωστά.

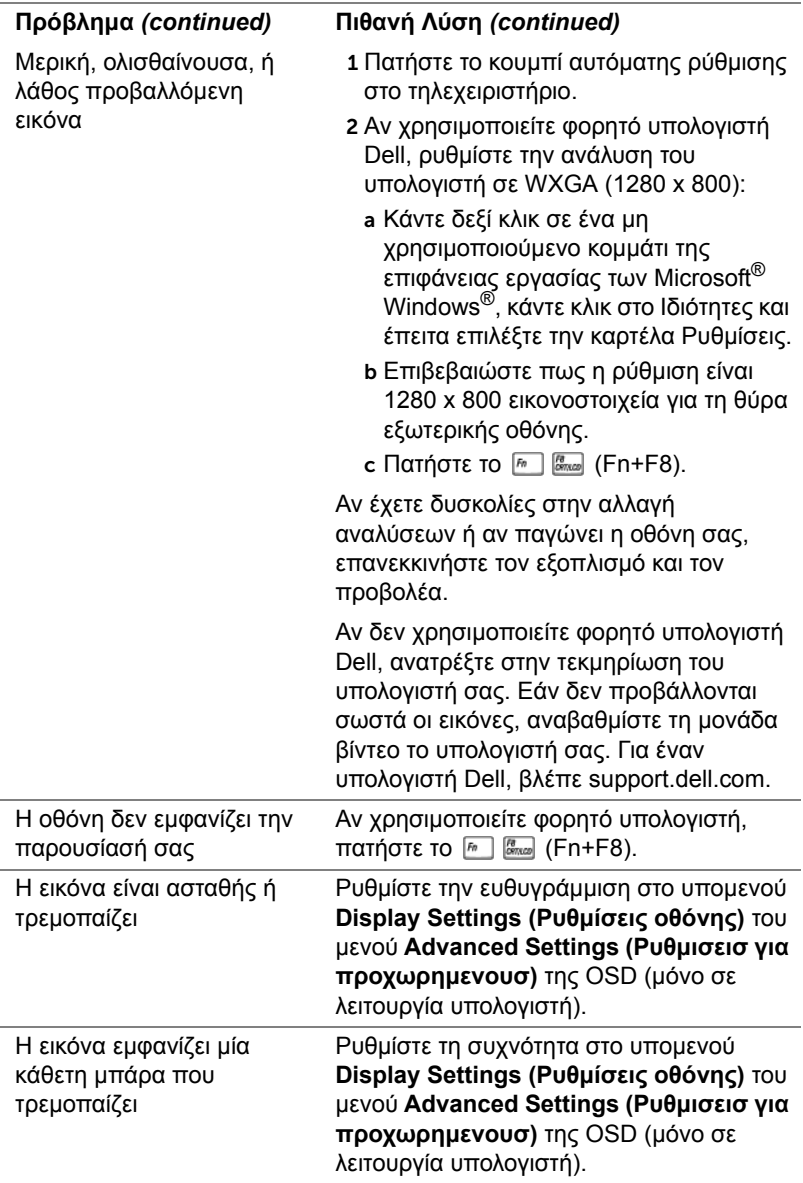

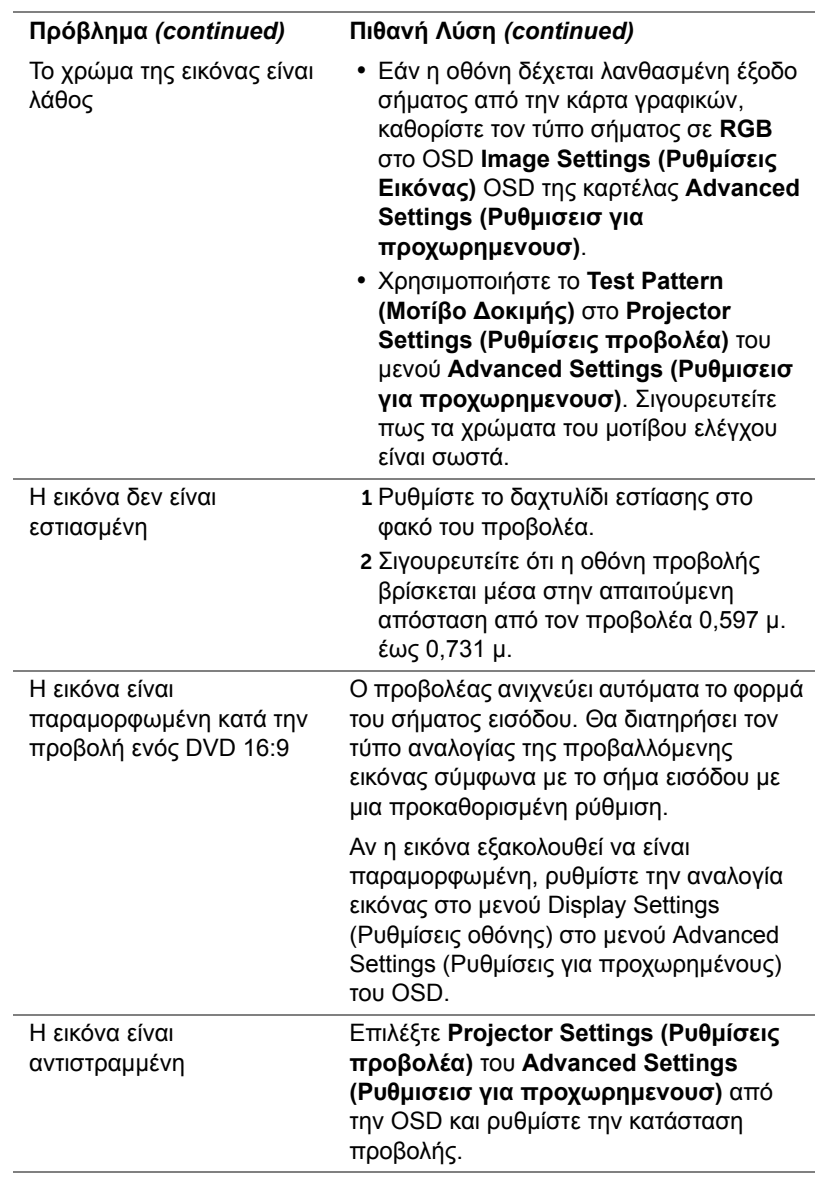

<span id="page-114-0"></span>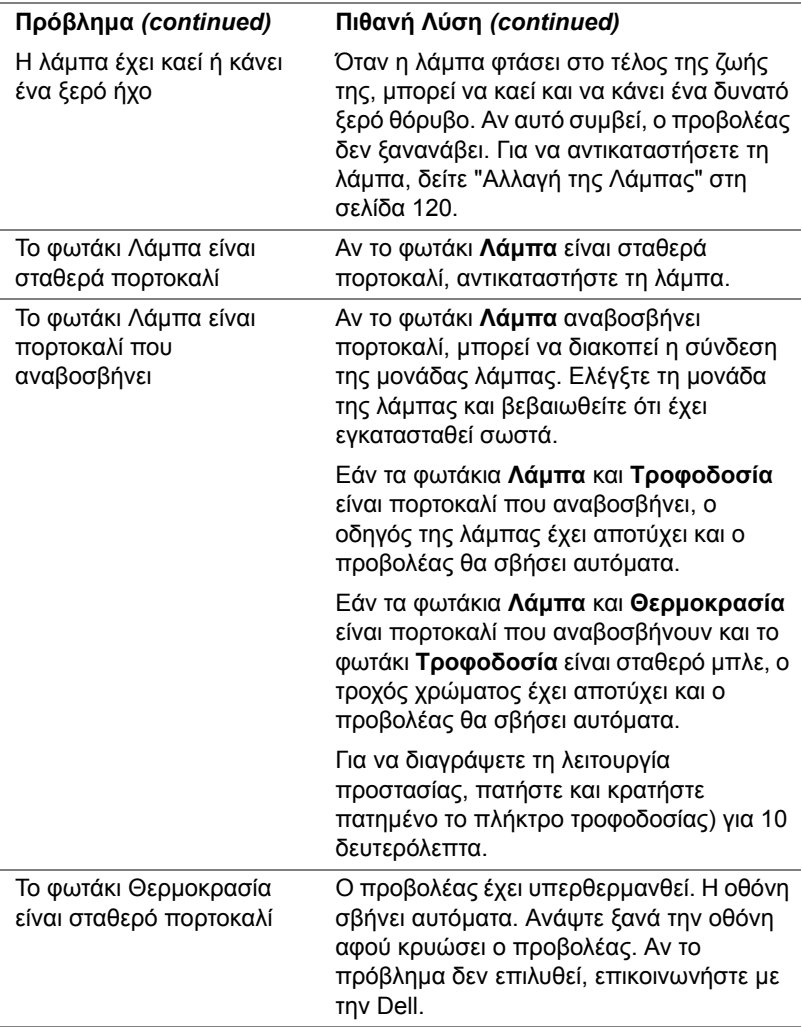

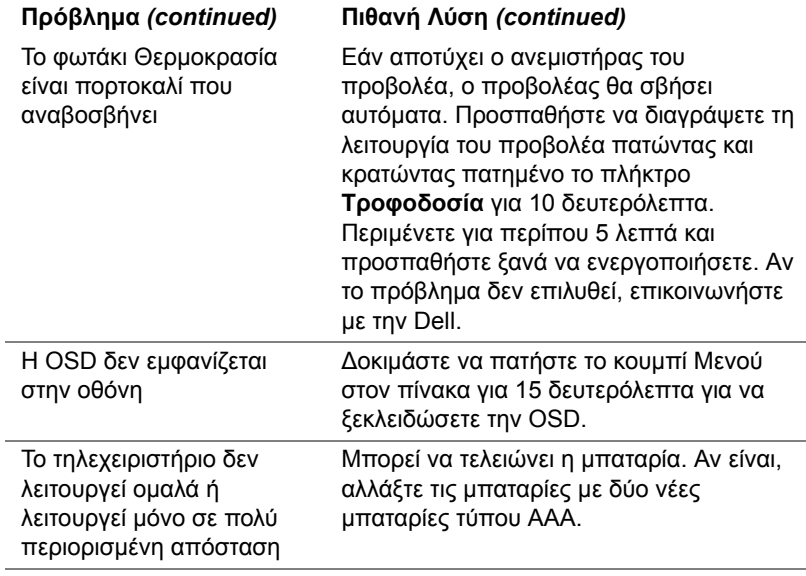

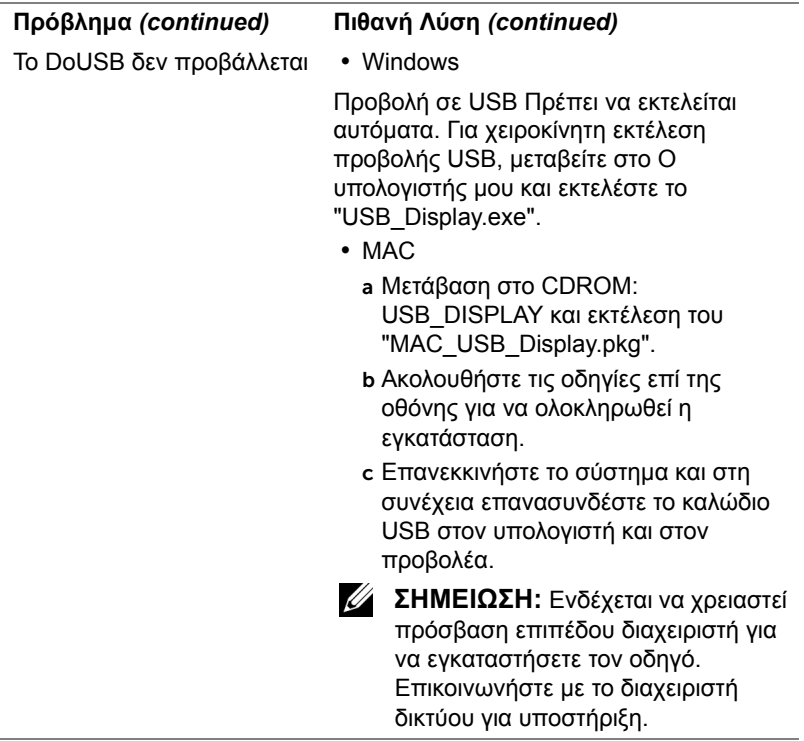

### **Σήματα καθοδήγησης**

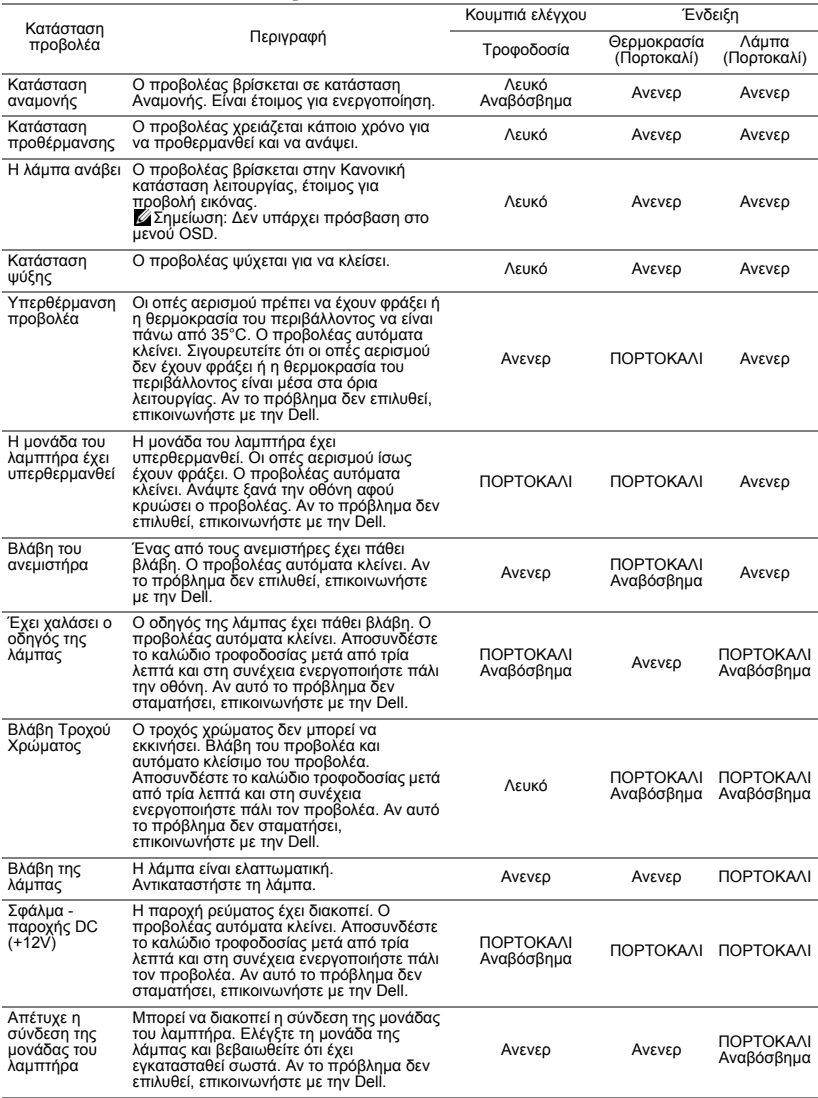

#### **Σήματα καθοδήγησης λυχνιών LED της κουρτίνας λέιζερ**

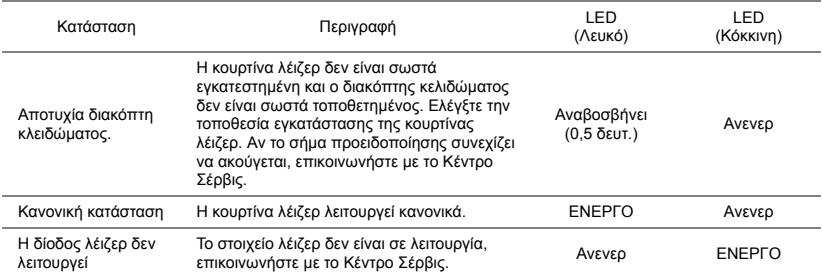

#### <span id="page-119-1"></span><span id="page-119-0"></span>**Αλλαγή της Λάμπας**

**ΠΡΟΣΟΧΗ: Πριν ξεκινήσετε οποιαδήποτε διαδικασία της ενότητας αυτής, ακολουθήστε τις Οδηγίες Ασφαλείας όπως περιγράφονται στη [σελίδα](#page-7-0) 8.**

Αντικαταστήστε τη λάμπα όταν στην οθόνη εμφανιστεί το μήνυμα "**Lamp is approaching the end of its useful life in the operation. Replacement suggested! www.dell.com/lamps (Η λάμπα φτάνει προς το τέλος της ζωής της σε κατάσταση λειτουργίας. Συνιστάται η αντικατάσταση! www.dell.com/lamps)**". Αν αυτό το πρόβλημα δεν επιλυθεί με την αλλαγή της λάμπας, επικοινωνήστε με τη Dell. Για περισσότερες πληροφορίες, βλ "[Επικοινωνία](#page-127-0) με τη Dell" στη σελίδα 128.

<span id="page-119-2"></span>**ΠΡΟΣΟΧΗ: Χρησιμοποιήστε μία αρχική λυχνία για να εξασφαλιστεί η ασφαλής και βέλτιστη κατάσταση λειτουργίας του προβολέα σας.**

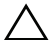

**ΠΡΟΣΟΧΗ: Η λάμπα ζεσταίνεται πολύ κατά τη χρήση. Μην επιχειρήσετε να αντικαταστήσετε τη λάμπα εάν δεν περάσουν τουλάχιστον 30 λεπτά για να κρυώσει ο προβολέας.**

**ΠΡΟΣΟΧΗ: Ποτέ μην αγγίζετε το γλόμπο ή το γυαλί της λάμπας. Η λάμπα του προβολέα είναι πολύ εύθραυστη και μπορεί να θρυμματιστεί εάν την αγγίξετε. Τα θραύσματα του γυαλιού είναι αιχμηρά και μπορεί να προκαλέσουν τραυματισμό.**

- **ΠΡΟΣΟΧΗ: Εάν η λάμπα θρυμματιστεί, απομακρύνετε όλα τα σπασμένα κομμάτια από τον προβολέα και αποθέστε τα ως απορρίμματα ή ανακυκλώστε τα σύμφωνα με τους πολιτειακούς, τοπικούς ή ομοσπονδιακούς νόμους. Για περισσότερες πληροφορίες, δείτε www.dell.com/hg.**
- 1 Σβήστε τον προβολέα και αποσυνδέστε το καλώδιο τροφοδοσίας.
- 2 Αφήστε τον προβολέα να κρυώσει για τουλάχιστον 30 λεπτά.
- 3 Χαλαρώστε τις 2 βίδες που ασφαλίζουν το κάλυμμα της λάμπας και αφαιρέστε το κάλυμμα.
- 4 Χαλαρώστε τις 2 βίδες που ασφαλίζουν τη λάμπα.
- 5 Τραβήξτε προς τα πάνω τη λάμπα από τη μεταλλική λαβή της.
- **ΣΗΜΕΙΩΣΗ:** Η Dell μπορεί να ζητήσει οι καμένες λάμπες που αντικαθίστανται με εγγύηση να της επιστραφούν. Σε αντίθετη περίπτωση, επικοινωνήστε με την

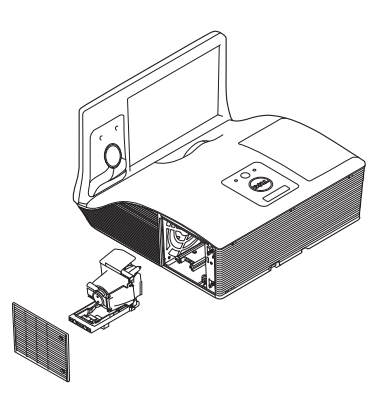

τοπική υπηρεσία απορριμμάτων σας για τη διεύθυνση του κοντινότερου σημείου απόρριψης.

- 6 Αντικαταστήστε με την καινούρια λάμπα.
- 7 Σφίξτε τις 2 βίδες που ασφαλίζουν τη λάμπα.
- 8 Αντικαταστήστε το κάλυμμα της λάμπας και σφίξτε τις δύο βίδες.
- 9 Μηδενίστε τον χρόνο χρήσης της λάμπας επιλέγοντας "Yes (Ναι)" για **Lamp Reset (Μηδενισμός Ωρών Λάμπας)** στο OSD **Power Settings (Ρυθμίσεις ρεύματος)** του μενού **Advanced Settings (Ρυθμισεισ για προχωρημενουσ)** (βλέπε το μενού Ρυθμίσεις τροφοδοσίας στο Ρυθμίσεις για προχωρημένους στη σελίδα [σελίδα](#page-52-0) 53). Όταν αλλάξει μία νέα μονάδα λαμπτήρα, ο προβολέας θα εντοπίσει αυτόματα και θα επαναφέρει τις ώρες του λαμπτήρα.

**ΠΡΟΣΟΧΗ: Απόρριψη Λάμπας (μόνο για τις ΗΠΑ) Η ΛΑΜΠΑ(-ΕΣ) ΣΤΟ ΕΣΩΤΕΡΙΚΟ ΑΥΤΟΥ ΤΟΥ ΠΡΟΙΟΝΤΟΣ ΠΕΡΙΕΧΟΥΝ ΥΔΡΑΡΓΥΡΟ ΚΑΙ ΠΡΕΠΕΙ ΝΑ ΑΝΑΚΥΚΛΩΝΟΝΤΑΙ Η ΝΑ ΑΠΟΡΡΙΠΤΟΝΤΑΙ ΣΥΜΦΩΝΑ ΜΕ ΤΟΥΣ ΤΟΠΙΚΟΥΣ, ΠΟΛΙΤΕΙΑΚΟΥΣ Η ΟΜΟΣΠΟΝΔΙΑΚΟΥΣ ΝΟΜΟΥΣ. ΓΙΑ ΠΕΡΙΣΣΟΤΕΡΕΣ ΠΛΗΡΟΦΟΡΙΕΣ ΕΠΙΣΚΕΦΤΕΙΤΕ ΤΗΝ ΤΟΠΟΘΕΣΙΑ WWW.DELL.COM/HG Ή ΕΠΙΚΟΙΝΩΝΗΣΤΕ ΜΕ ΤΗΝ ΕΝΩΣΗ ΒΙΟΜΗΧΑΝΙΩΝ ΗΛΕΚΤΡΟΝΙΚΩΝ ΠΡΟΙΟΝΤΩΝ ΣΤΗΝ ΤΟΠΟΘΕΣΙΑ WWW.EIAE.ORG. ΓΙΑ ΠΛΗΡΟΦΟΡΙΕΣ ΑΠΟΡΡΙΨΗΣ ΣΥΓΚΕΚΡΙΜΕΝΑ ΓΙΑ ΜΙΑ ΛΑΜΠΑ ΕΠΙΣΚΕΦΤΕΙΤΕ ΤΗΝ ΤΟΠΟΘΕΣΙΑ WWW.LAMPRECYCLE.ORG.**

# 5 **Προδιαγραφές**

<span id="page-121-11"></span><span id="page-121-10"></span><span id="page-121-9"></span><span id="page-121-8"></span><span id="page-121-7"></span><span id="page-121-6"></span><span id="page-121-5"></span><span id="page-121-4"></span><span id="page-121-3"></span><span id="page-121-2"></span><span id="page-121-1"></span><span id="page-121-0"></span>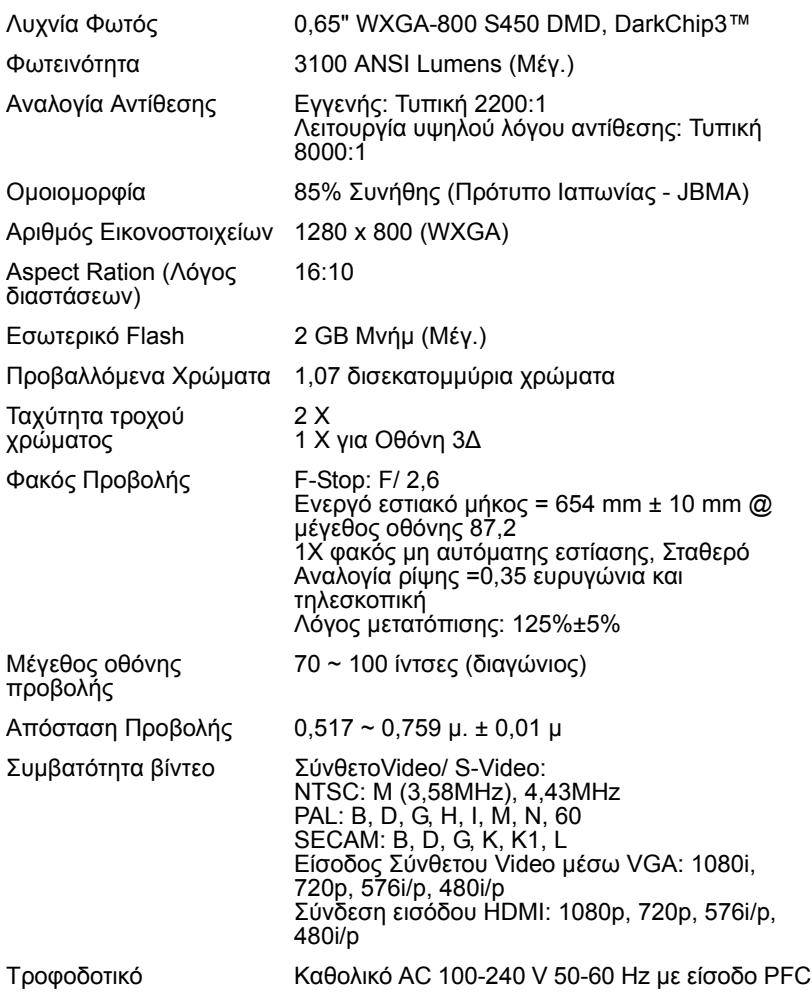

<span id="page-122-4"></span>

Κατανάλωση ενέργειας Κανονική λειτουργία: 345 W ± 10% @ 110 Vac (Ενεργοποιημένο δίκτυο) Κατάσταση Eco: 285 W ± 10% @ 110 Vac (Ενεργοποιημένο δίκτυο) Κατάσταση αναμονής: <0,5 W

<span id="page-122-0"></span>Ήχος 2 ηχείο x 10 watt RMS

<span id="page-122-1"></span>

<span id="page-122-2"></span>

<span id="page-122-3"></span>Επίπεδο Θορύβου Κανονική λειτουργία: 36 dB(A)

Κατάσταση Eco: 32 dB(A)

Βάρος προβολέα 18,74 λίμπρες (8,5 Κιλά)

Διαστάσεις (Π x Υ x Β) 357 x 231 x 367 mm

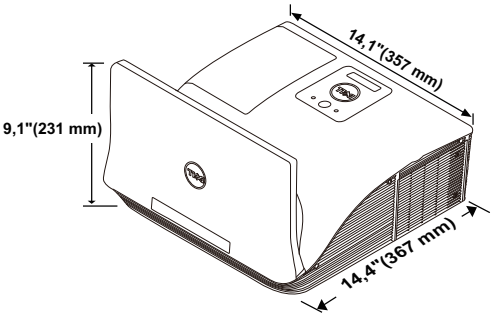

<span id="page-122-5"></span>Περιβαλλοντικά Θερμοκρασία λειτουργίας: 5 °C έως 40 °C Υγρασία: μέγιστη 80% Θερμοκρασία φύλαξης: 0 °C έως 60 °C Υγρασία: μέγιστη 90% Θερμοκρασία αποστολής: -20 °C έως 60 °C Υγρασία: μέγιστη 90%

<span id="page-122-6"></span>Συνδέσεις εισόδου/εξόδου  $(1/O)$ Ισχύς: Μία υποδοχή ρεύματος AC (είσοδος 3-pin  $-C(14)$ 

> Είσοδος VGA: Δύο συνδετήρες 15-pins D-sub (Μπλε), VGA-A και VGA-B, για αναλογικά σήματα εισόδου RGB/Component.

Έξοδος VGA: Ένας συνδετήρας 15-pins D-sub (Μαύρο) για έναν εσωτερικό βρόγχο VGA-A.

Είσοδος S-video: Μία συνηθισμένη σύνδεση 4-pins min-DIN S-Video για σήμα Y/C.

Είσοδος σύνθετου εικονοσήματος: Μία κίτρινη υποδοχή RCA για το σήμα CVBS.

Σύνδεση εισόδου HDMI: Ένας συνδετήρας HDMI για την υποστήριξη HDMI 1.4a. Συμβατή με HDCP.

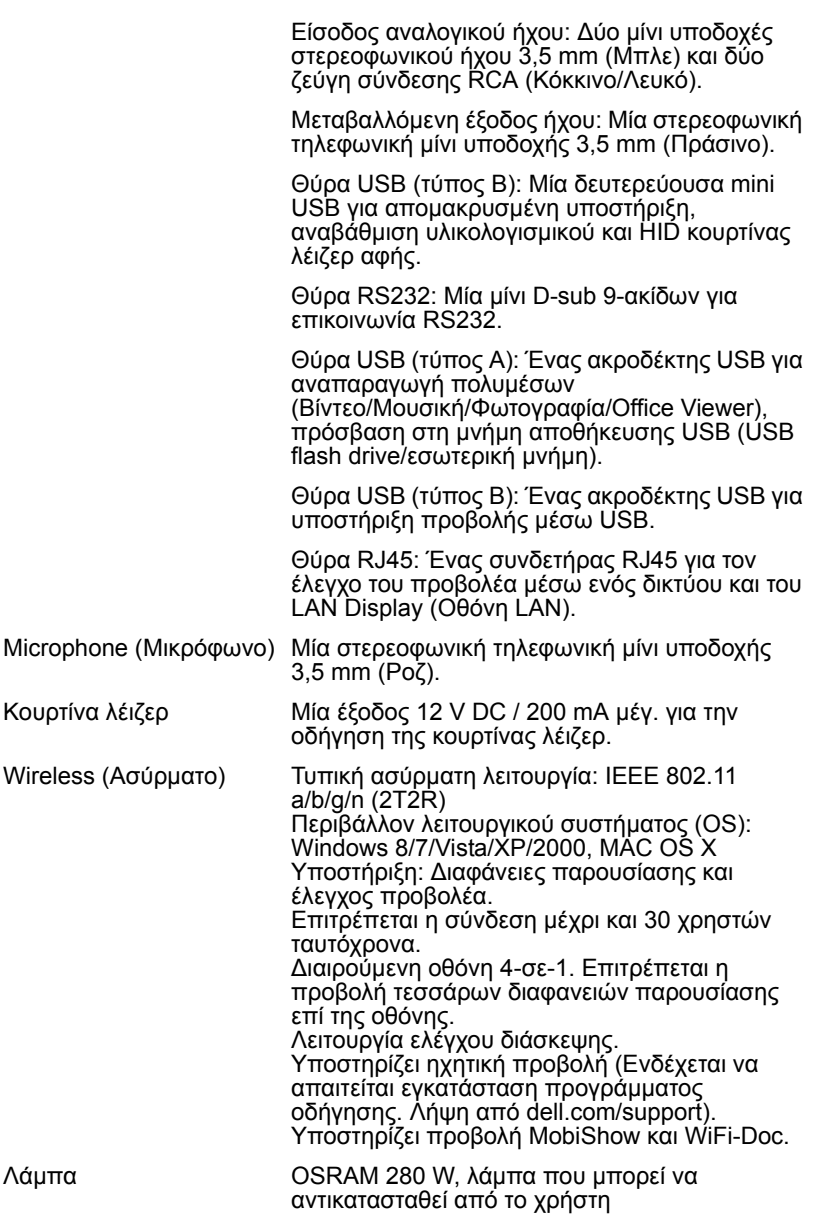

Διάρκεια ζωής λάμπας Κανονική λειτουργία: 3.000 ώρες Κατάσταση Eco: 4000 ώρες Δυναμική λειτουργία οικονομικού κύκλου: 4500 ώρες

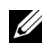

**ΣΗΜΕΙΩΣΗ:** Η βαθμονόμηση για τη ζωή του λαμπτήρα για οποιοδήποτε προβολέα είναι ένα μέτρο μόνον της υποβάθμισης της φωτεινότητας και δεν πρόκειται για μία προδιαγραφή για τον χρόνο που χρειάζεται ένας λαμπτήρας για να αποτύχει και να σταματήσει την εξαγωγή φωτός. Η ζωή του λαμπτήρα ορίζεται ως ο χρόνος που χρειάζεται για περισσότερο από 50 τοις εκατό ενός πληθυσμού δείγματος ενός λαμπτήρα για να μειωθεί η φωτεινότητα κατά περίπου 50 τοις εκατό των βαθμονομημένων lumens για τον συγκεκριμένο λαμπτήρα. Η βαθμονόμηση της ζωής του λαμπτήρα δεν εγγυάται με κανένα τρόπο. Ο πραγματικός χρόνος ζωής ενός λαμπτήρα προβολέα διαφέρει ανάλογα με τις συνθήκες λειτουργίας και τους τρόπους χρήσης. Η χρήση ενός προβολέα σε συνθήκες πίεσης, μεταξύ των οποίων περιλαμβάνονται και τα περιβάλλοντα με σκόνη, με υψηλές θερμοκρασίες πολλές ώρες ημερησίως και η απότομη απενεργοποίηση είναι πολύ πιθανόν να οδηγήσουν σε μικρότερο χρόνο ζωής του λαμπτήρα ή πιθανόν και σε ζημία στον λαμπτήρα.

#### **Αναθέσεις ακίδων RS232**

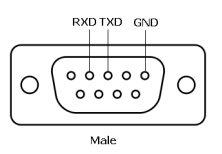

#### <span id="page-125-0"></span>*Πρωτόκολλο RS232*

• Ρυθμίσεις επικοινωνίας

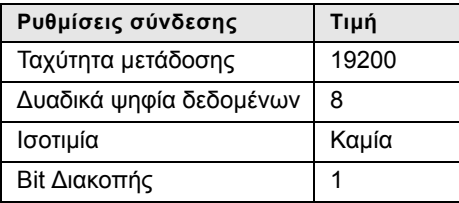

• Είδη εντολών

Για ανάδυση του μενού της OSD και αλλαγή των ρυθμίσεων.

- Σύνταξη εντολών Ελέγχου (Από τον Η/Υ στον Προβολέα) [H][AC][SoP][CRC][ID][SoM][ΕΝΤΟΛΗ]
- Παράδειγμα: Εντολή ΕΝΕΡΓΟΠΟΙΗΣΗΣ (ΟΝ) (Αποστολή χαμηλού byte πρώτα) --> 0xBE, 0xEF, 0x10, 0x05, 0x00, 0xC6, 0xFF, 0x11, 0x11, 0x01, 0x00, 0x01
- Λίστα Εντολών Ελέγχου

Για να προβάλετε τον πλέον πρόσφατο κώδικα RS232, πηγαίνετε στη διαδικτυακή διεύθυνση της Υποστήριξης της Dell support.dell.com.

Για να προβάλετε τις πλέον πρόσφατες εντολές και λίστες SNMP, πηγαίνετε στη διαδικτυακή διεύθυνση της Υποστήριξης της Dell support.dell.com.

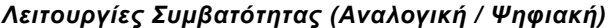

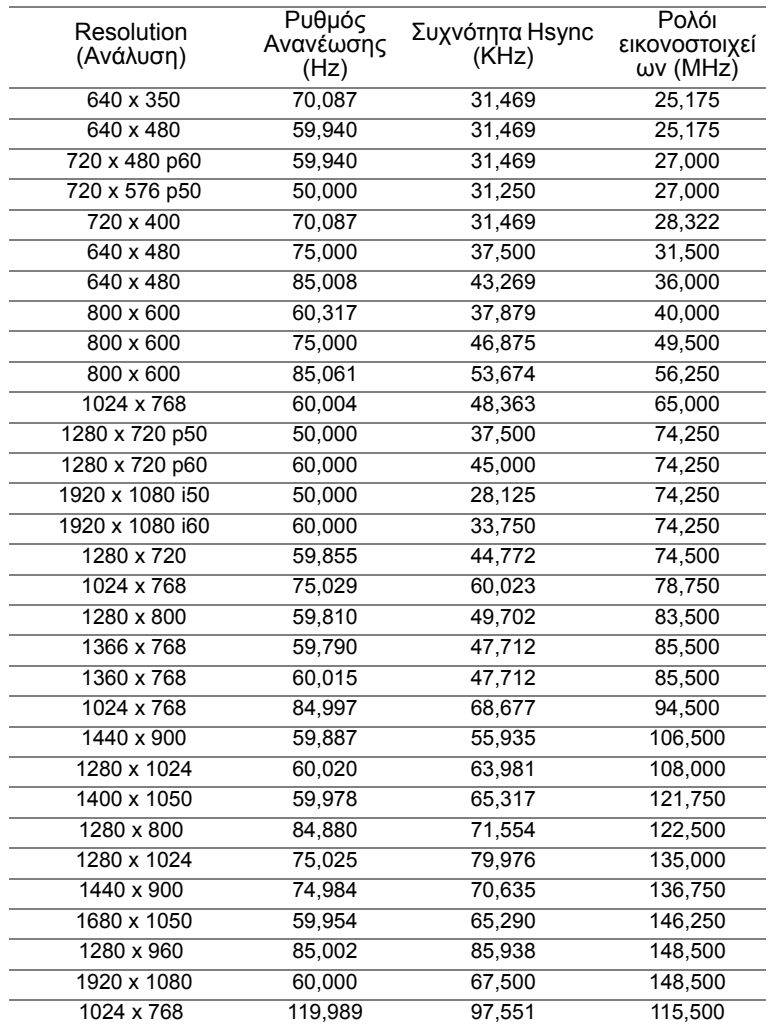

# <span id="page-127-0"></span>6 **Επικοινωνία με τη Dell**

<span id="page-127-1"></span>Για τους πελάτες στις ΗΠΑ, καλέστε 800-WWW-DELL (800-999-3355).

<span id="page-127-2"></span>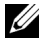

**ΣΗΜΕΙΩΣΗ:** Εάν δεν διαθέτετε ενεργή σύνδεση για το διαδίκτυο, μπορείτε να βρείτε τα στοιχεία επικοινωνίας στην απόδειξη αγοράς, το δελτίο συσκευασίας, τον λογαριασμό ή τον κατάλογο προϊόντων της Dell.

H Dell παρέχει πολλές επιλογές διαδικτυακής και τηλεφωνικής υποστήριξης και υπηρεσιών. Η διαθεσιμότητα διαφέρει ανά χώρα και προϊόν και ορισμένες υπηρεσίες μπορεί να μην διατίθενται στην περιοχή σας. Αν θέλετε να επικοινωνήσετε με τη Dell σχετικά με ζητήματα πωλήσεων, τεχνικής υποστήριξης ή εξυπηρέτησης πελατών:

- **1** Επισκεφθείτε τη διεύθυνση www.dell.com/contactDell.
- **2** Επιλέξτε την περιοχή σας στο διαδραστικό χάρτη.
- **3** Επιλέξτε ένα τμήμα για επικοινωνία.
- **4** Επιλέξτε τον κατάλληλο δεσμό υπηρεσίας ή υποστήριξης με βάση την ανάγκη σας.

#### **Επικοινωνία με την eInstruction**

Η eInstuction παρέχει επιλογές τηλεφωνικής και διαδικτυακής τεχνικής υποστήριξης. Η διαθεσιμότητα διαφέρει ανά χώρα, αλλά τα e-mail στη διεύθυνση techsupport@einstruction.com μπορούν να κατευθυνθούν καταλλήλως για τους χρήστες σε οποιαδήποτε χώρα.

Τεχνική υποστήριξη λογισμικού της eInstruction στις ΗΠΑ Τηλέφωνο: 480-443-2214 ή 800-856-0732 Email: Techsupport@einstruction.com

Τεχνική υποστήριξη λογισμικού της eInstruction Διεθνώς, EMEA Τηλέφωνο: +33 1 58 31 1065 Email: EU.Support@einstruction.com

Η διαδικτυακή Τεχνική υποστήριξη διατίθεται στη διεύθυνση: www.einstruction.com (στις ΗΠΑ) www.einstruction.de (στη Γερμανία) www.einstruction.fr (στη Γαλλία) www.einstruction.it (στην Ιταλία) www.einstruction.es (στην Ισπανία)

#### **Επικοινωνία με την Crestron**

Η Crestron παρέχει επιλογές τηλεφωνικής και διαδικτυακής τεχνικής υποστήριξης. Η διαθεσιμότητα διαφέρει ανά χώρα, αλλά τα e-mail στη διεύθυνση getroomview@crestron.com μπορούν να κατευθυνθούν καταλλήλως για τους χρήστες σε οποιαδήποτε χώρα.

Τεχνική υποστήριξη Στις ΗΠΑ και στον Καναδά Τηλέφωνο: 877-516-5394 Email: roomviewsupport@crestron.com

Εκτός από ΗΠΑ και Καναδά Τηλέφωνο: +1 201-367-1037 Email: roomviewsupport@crestron.com

# 7 **Παράρτημα: Γλωσσάριο**

<span id="page-130-0"></span>**ANSI Lumens** — Ένα πρότυπο για τη μέτρηση της φωτεινότητας. Υπολογίζεται διαιρώντας μια εικόνα ενός τετραγωνικού μέτρου σε εννιά όμοια τετράγωνα, μετρώντας τα λουξ (ή τη φωτεινότητα) στο κέντρο κάθε τετραγώνου και λαμβάνοντας το μέσο όρο αυτών των εννιά σημείων. **Λόγος διαστάσεων** — Η πιο δημοφιλής αναλογία εικόνας είναι 4:3 (4 προς 3). Οι πρώτες τηλεοράσεις και τα φορμά εικόνας του υπολογιστή είναι σε

αναλογία εικόνας 4:3, που σημαίνει πως το πλάτος της εικόνας είναι 4/3 φορές μεγαλύτερο του ύψους της.

**Φωτεινότητα** — Η ποσότητα του φωτός που εκπέμπεται από μια οθόνη ή μια οθόνη προβολέα ή συσκευή προβολής. Η φωτεινότητα του προβολέα μετράται σε μονάδες ANSI lumens.

**Θερμοκρασία Χρώματος** — Η χρωματική εμφάνιση του λευκού φωτός. Η χαμηλή θερμοκρασία χρώματος έχει ως αποτέλεσμα πιο 'ζεστό' φως (περισσότερο κίτρινο/κόκκινο) ενώ η υψηλή θερμοκρασία χρώματος έχει ως αποτέλεσμα πιο 'κρύο' φως (περισσότερο μπλε). Η πρότυπη μονάδα μέτρησης της θερμοκρασίας χρώματος είναι το Kelvin (K).

**Component Video** — Μια μέθοδος παροχής βίντεο υψηλής ποιότητας σε μορφή που αποτελείται από το σήμα έντασης φωτεινότητας και δύο ξεχωριστά σήματα χρωματικής διαφοράς και ορίζονται ως Y'Pb'Pr' για το αναλογικό και Y'Cb'Cr' για το ψηφιακό component. Το component βίντεο είναι διαθέσιμο σε συσκευές αναπαραγωγής DVD.

**Composite Video** — Σήμα βίντεο το οποίο συνδυάζει τα luma (φωτεινότητα), chroma (χρώμα), burst (αναφορά χρώματος) και sync (οριζόντια και κάθετα σήματα συγχρονισμού) σε μια κυματομορφή σήματος η οποία μεταφέρεται σε ένα και μοναδικό ζεύγος καλωδίων. Υπάρχουν τρία είδη φορμά, ονομαστικά, NTSC, PAL και SECAM.

**Συμπιεσμένη Ανάλυση** — Εάν οι εικόνες εισόδου έχουν υψηλότερη ανάλυση από την ανάλυση του προβολέα, η επακόλουθη εικόνα θα κλιμακωθεί ώστε να ταιριάζει με την ανάλυση που υποστηρίζει ο προβολέας. Η συμπίεση σε μια ψηφιακή συσκευή σημαίνει ότι κάποιο περιεχόμενο της εικόνας θα χαθεί.

**Αναλογία Αντίθεσης** — Το εύρος των φωτεινών και των σκοτεινών τιμών σε μια εικόνα ή η αναλογία ανάμεσα στις μέγιστες και τις ελάχιστες τιμές τους. Υπάρχουν δύο μέθοδοι που χρησιμοποιούνται από τη βιομηχανία προβολέων για τη μέτρηση της αναλογίας:

**1** *Full On/Off (Πλήρης/Καθόλου)* — μετρά την αναλογία της εξόδου φωτός πλήρως λευκής εικόνας (full on) και της εξόδου φωτός πλήρως μαύρης (full off) εικόνας.

**2** *ANSI* — μετρά ένα μοτίβο 16 εναλλασσόμενων μαύρων και άσπρων τετραγώνων. Η μέση έξοδος φωτός από τα λευκά τετράγωνα διαιρείται με τη μέση έξοδο φωτός από τα μαύρα τετράγωνα για να προσδιορίσει την αναλογία αντίθεσης *ANSI*.

Η αντίθεση *Πλήρης/Καθόλου* είναι πάντα μεγαλύτερος αριθμός από την αντίθεση *ANSI* για τον ίδιο προβολέα.

**dB** — ντεσιμπέλ — Μια μονάδα που χρησιμοποιείται για να εκφράσει τη σχετική διαφορά στην ισχύ ή την ένταση, συνήθως ανάμεσα σε δύο ακουστικά ή ηλεκτρικά σήματα, η οποία ισούται με δέκα φορές το λογάριθμο της αναλογίας των δύο επιπέδων.

**Διαγώνιος Οθόνης** — Μια μέθοδος μέτρησης του μεγέθους μιας οθόνης ή μιας προβαλλόμενης εικόνας. Η μέτρηση γίνεται από τη μια γωνία στην απέναντι γωνία. Μια οθόνη με ύψος 9 πόδια (2,7μ) και πλάτος 12 πόδια (3,6μ) έχει διαγώνιο 15 πόδια (4,5μ). Το παρόν έγγραφο υποθέτει πως οι διαστάσεις της διαγωνίου είναι για την παραδοσιακή αναλογία 4:3 μιας εικόνας υπολογιστή όπως στο παραπάνω παράδειγμα.

**DHCP** — Πρωτόκολλο δυναμικής διευθέτησης υπολογιστών υπηρεσίας — Ένα πρωτόκολλο δικτύου που δίνει τη δυνατότητα σε έναν διακομιστή να αναθέσει αυτόματα μία διεύθυνση TCP/IP σε μία συσκευή.

**DLP®** — Digital Light Processing™ (Ψηφιακή Επεξεργασία Φωτός) — Μια τεχνολογία αντανακλαστικής προβολής που αναπτύχθηκε από την Texas Instruments και η οποία χρησιμοποιεί μικρούς χειριζόμενους καθρέπτες. Το φως που περνάει από ένα φίλτρο χρώματος στέλνεται στους καθρέπτες DLP οι οποίοι κατανέμουν τα RGB χρώματα σε μια εικόνα η οποία προβάλλεται στην οθόνη, μια συσκευή αλλιώς γνωστή ως DMD.

**DMD** — Digital Micro- Mirror Device — Κάθε DMD αποτελείται από χιλιάδες κεκλιμένους, μικροσκοπικούς καθρέπτες από κράμα αλουμινίου που είναι προσαρτημένοι σε ένα κρυμμένο ζύγωμα.

**DNS** — Domain Name System (Σύστημα ονομάτων τομέα) — Μία υπηρεσία διαδικτύου που μεταφράζει τα ονόματα τομέα σε διευθύνσεις IP.

**Εστιακή Απόσταση** — Η απόσταση από την επιφάνεια ενός φακού μέχρι το σημείο εστίασής του.

**(Συχνότητα** — Είναι ο ρυθμός της επανάληψης των ηλεκτρικών σημάτων σε κύκλους ανά δευτερόλεπτο. Μετριέται σε Hz (Hertz).

**HDCP** — Πρωτόκολλο Προστασίας Ψηφιακού Περιεχομένου Ευρείας Ζώνης — Μία προδιαγραφή που ανέπτυξε η Intel™ Corporation για να

προστατεύσει τη ψηφιακή διασκέδαση μέσω ψηφιακής διεπαφής όπως DVI, HDMI.

**HDMI** — Διεπαφή πολυμέσων υψηλής ανάλυσης — Το HDMI μεταφέρει σήμα βίντεο υψηλής ανάλυσης Μην συμπιεσμένο μαζί με ψηφιακό ήχο και δεδομένα ελέγχου συσκευής σε μια και μόνο υποδοχή.

**Hz (Hertz)** — Μονάδα συχνότητας.

**IEEE802.11** — Ένα σύνολο προτύπων για επικοινωνία με ασύρματο τοπικό δίκτυο (WLAN). Το 802.11b/g/n χρησιμοποιεί τη ζώνη 2,4GHz.

**Διόρθωση Τραπεζίου** — Συσκευή που διορθώνει μια εικόνα από την παραμόρφωση (συνήθως ένα εφέ πλατιάς κορυφής με στενή βάση) μιας προβαλλόμενης εικόνας η οποία προκαλείται από λάθος γωνία του προβολέα σε σχέση με την οθόνη.

**Μέγιστη Απόσταση** — Η απόσταση από την οθόνη στην οποία μπορεί ο προβολέας να προβάλει μια εικόνα η οποία μπορεί να χρησιμοποιηθεί (είναι αρκετά φωτεινή) σε ένα τελείως σκοτεινό δωμάτιο.

**Μέγιστο Μέγεθος Εικόνας** — Η μεγαλύτερη εικόνα που μπορεί να προβάλει ένας προβολέας σε ένα σκοτεινό δωμάτιο. Αυτό συνήθως περιορίζεται από το εστιακό εύρος των οπτικών.

**Ελάχιστη Απόσταση** — Η κοντινότερη θέση στην οποία μπορεί να εστιάσει ένας προβολέας μια εικόνα στην οθόνη.

**NTSC** — National Television Standards Committee. Πρότυπο βίντεο και μεταδόσεων της Βορείου Αμερικής, με φορμά βίντεο 525 γραμμές στα 30 πλαίσια ανά δευτερόλεπτο.

**PAL** — Phase Alternating Line. Ευρωπαϊκό πρότυπο βίντεο και μεταδόσεων, με φορμά βίντεο 625 γραμμές στα 25 πλαίσια ανά δευτερόλεπτο.

**Αντίστροφη Εικόνα** — Λειτουργία που σας επιτρέπει να αντιστρέψετε την εικόνα οριζοντίως. Όταν χρησιμοποιείται σε κανονικό περιβάλλον πρόσθιας προβολής, το κείμενο, τα γραφικά κτλ είναι ανάποδα. Η αντίστροφη εικόνα χρησιμοποιείται για οπίσθια προβολή.

**RGB** — Red, Green, Blue (Κόκκινο, Πράσινο, Μπλε) — χρησιμοποιείται συνήθως για να περιγράψει μια οθόνη που απαιτεί ξεχωριστά σήματα για καθένα από τα τρία χρώματα.

**S-Video** — Ένα πρότυπο αναμετάδοσης βίντεο που χρησιμοποιεί μια σύνδεση 4 ακίδων mini-DIN για να στείλει πληροφορίες βίντεο σε δύο καλώδια σήματος που ονομάζονται λαμπρότητα (φωτεινότητα, Y) και χρωματική διαφορά (χρώμα, C). Το S-Video αναφέρεται επίσης και ως Y/C.

**SECAM** — Ένα Γαλλικό και διεθνές πρότυπο μετάδοσης για βίντεο και μετάδοση, παρόμοιο με το PAL αλλά με διαφορετική μέθοδο αποστολής πληροφοριών χρώματος.

**SSID** — Αναγνωριστικό συνόλου υπηρεσιών — Ένα όνομα που χρησιμοποιείται για να προσδιοριστεί το συγκεκριμένο ασύρματο LAN με το οποίο θέλει να συνδεθεί ένας χρήστης.

**SVGA** — Super Video Graphics Array — αριθμός εικονοστοιχείων 800 x 600. **SXGA** — Super Extended Graphics Array — αριθμός εικονοστοιχείων 1280 x 1024.

**UXGA** — Ultra Extended Graphics Array — αριθμός εικονοστοιχείων 1600 x 1200.

**VGA** — Video Graphics Array — αριθμός pixel 640 x 480.

**WEP** — Wired Equivalent Privacy — Πρόκειται για μία μέθοδο για την κρυπτογράφηση δεδομένων επικοινωνίας. Το κλειδί κωδικοποίησης δημιουργήθηκε και κοινοποιήθηκε μόνον στον χρήστη που επικοινωνεί,

ούτως ώστε τα δεδομένα επικοινωνίας να μην μπορούν να αποκρυπτογραφηθούν από ένα τρίτο μέρος.

**XGA** — Extended Video Graphics Array — αριθμός εικονοστοιχείων 1024 x 768.

**WXGA** — Wide Extended Graphics Array — αριθμός pixel 1280 x 800.

# **Ευρετήριο**

## **D**

Dell [επικοινωνία](#page-127-1) 128, [131](#page-130-0)

#### **Α**

Αλλαγή της [Λάμπας](#page-119-1) 120

#### **Β**

Βασικό μενού [Input Source \(](#page-33-0)Πηγή εισόδου) 34

#### **Ε**

Ενεργοποίηση / Απενεργοποίηση του προβολέα [Απενεργοποίηση](#page-24-0) του προβολέα 25 [Ενεργοποίηση](#page-24-1) του προβολέα 25

[Επικοινωνία](#page-4-0) με την Dell 5, [115,](#page-114-0)  [120](#page-119-2)

Επίλυση [Προβλημάτων](#page-111-0) 112 [Επικοινωνία](#page-111-1) με την Dell 112

#### **Θ**

Θύρες σύνδεσης Ακροδέκτης Mini USB (Mini τύπου-B) για [απομακρυσμένο](#page-8-1) ποντίκι, αναβάθμιση υλικολογισμικού και HID κουρτίνας λέιζερ αφής 9 [Ακροδέκτης](#page-8-2) RJ-45 9 [Ακροδέκτης](#page-9-0) κουρτίνας λέιζερ 10 Θύρες σύνδεσης Σύνδεση [RS232 10](#page-9-1) Σύνδεση [Composite video 9](#page-8-3) [Σύνδεση](#page-8-4) HDMI 9 Σύνδεση [RS232 10](#page-9-2) Σύνδεση [S-video 10](#page-9-3) Σύνδεση εισόδου [VGA-A \(D](#page-8-5)sub) 9 Σύνδεση εισόδου [VGA-B \(D](#page-9-4)sub) 10 Σύνδεση εισόδου [αριστερού](#page-9-5) καναλιού ήχου-A 10 Σύνδεση εισόδου [αριστερού](#page-9-6) καναλιού ήχου-Β 10 Σύνδεση εισόδου δεξιού [καναλιού](#page-8-6) ήχου-A 9 Σύνδεση εισόδου δεξιού [καναλιού](#page-8-7) ήχου-Β 9 [Σύνδεση](#page-8-8) εισόδου ήχου-B 9 [Σύνδεση](#page-8-9) εξόδου ήχου 9 Σύνδεση [μικροφώνου](#page-8-10) 9

[Σύνδεσμος](#page-8-11) εξόδου VGA (βρόγχος οθόνης) 9 Συνδετήρας οθόνης USB Τύπου Α για [USB Viewer](#page-8-12)  (Πρόγραμμα προβολής USB) 9 Συνδετήρας οθόνης USB Τύπου Β (DoUSB) για [USB Display \(](#page-8-13)Οθόνη USB) 9 Υποδοχή καλωδίου [τροφοδοσίας](#page-8-14) 9

## **Κ**

[Κεντρική](#page-6-0) Μονάδα 7 [Δαχτυλίδι](#page-6-1) εστίασης 7 Δέκτης [Υπέρυθρων](#page-6-2) (IR) 7 Ηχείο [10 W 7](#page-6-3) [Κάλυμμα](#page-6-4) λάμπας 7 [Κάμερα](#page-6-5) 7 [Φακός](#page-6-6) 7

#### **Π**

[Προβολή](#page-33-1) στην Οθόνη 34 [ADVANCED SETTINGS](#page-38-0)  (ΡΥΘΜΙΣΕΙΣ ΓΙΑ ΠΡΟΧΩΡΗΜΕΝΟΥΣ) 39 AUDIO EQ ([ΙΣΟΣΤΑΘΜΙΣΤΗΣ](#page-37-0) ΗΧΟΥ) 38 [AUDIO VOLUME \(](#page-37-1)ΈΝΤΑΣΗ ΉΧΟΥ) 38 [AUTO ADJUST \(](#page-35-0)Αυτόματη Ρύθμιση) 36

[BRIGHTNESS/CONTRAST](#page-36-0)  (ΦΩΤΕΙΝΟΤΗΤΑ/ΑΝΤΙΘΕ ΣΗ) 37 HELP ([ΒΟΗΘΕΙΑ](#page-55-0)) 56 [INPUT SOURCE \(](#page-33-0)ΠΗΓΗ ΕΙΣΟΔΟΥ) 34 [INPUT SOURCE](#page-34-0)  WIRELESS/USB (ΑΣΥΡΜΑΤΗ ΠΗΓΗ ΕΙΣΟΔΟΥ/USB) 35 [LANGUAGE \(](#page-55-1)ΓΛΩΣΣΑ) 56 VIDEO MODE (ΛΕΙΤΟΥΡΓΙΑ [ΒΙΝΤΕΟΣΚΟΠΗΣΗΣ](#page-36-1)) 37 Προδιαγραφές [Audio \(](#page-122-0)Ήχος) 123 Brightness ([Φωτεινότητα](#page-121-0)) 122 Αναλογία [Αντίθεσης](#page-121-1) 122 [Απόσταση](#page-121-2) Προβολής 122 Αριθμός [Εικονοστοιχείων](#page-121-3) 122 Βάρος [προβολέα](#page-122-1) 123 [Διαστάσεις](#page-122-2) 123 Επίπεδο [Θορύβου](#page-122-3) 123 [Κατανάλωση](#page-122-4) ενέργειας 123 [Λυχνία](#page-121-4) Φωτός 122 Μέγεθος οθόνης [προβολής](#page-121-5) 122 [Ομοιομορφία](#page-121-6) 122 [Περιβαλλοντικά](#page-122-5) 123 [Προβαλλόμενα](#page-121-7) Χρώματα 122 [Πρωτόκολλο](#page-125-0) RS232 126 [Συμβατότητα](#page-121-8) βίντεο 122 [Συνδέσεις](#page-122-6) εισόδου/εξόδου (I/O) 123 Ταχύτητα τροχού [χρώματος](#page-121-9) [122](#page-121-9)

[Τροφοδοτικό](#page-121-10) 122 Φακός [Προβολής](#page-121-11) 122

#### **Ρ**

Ρύθμιση του της Εστίασης του [Προβολέα](#page-25-0) 26 [Δαχτυλίδι](#page-25-1) εστίασης 26

#### **Σ**

στήριξη [επικοινωνία](#page-127-1) με τη Dell 128, [131](#page-130-0) Σύνδεση του Προβολέα Εμπορικό Πλαίσιο Ελέγχου [RS232 22](#page-21-0) Καλώδιο [composite video 18](#page-17-0) [Καλώδιο](#page-22-0) DC σε DC 23 Καλώδιο [HDMI 20](#page-19-0) Καλώδιο [RJ45 21](#page-20-0) Καλώδιο [RS232 13,](#page-12-0) [22](#page-21-1) Καλώδιο [S-Video 17](#page-16-0) [Καλώδιο](#page-13-0) USB-Α σε USB-Β 14 [Καλώδιο](#page-10-0) USB-Α σε Μίνι USB-Β [11,](#page-10-0) [23](#page-22-1) Καλώδιο VGA σε [VGA 11,](#page-10-1) [12,](#page-11-0)  [23](#page-22-2) Καλώδιο VGA σε καλώδιο [Component Video 19](#page-18-0) Καλώδιο [τροφοδοσίας](#page-10-2) 11, [12,](#page-11-1)  [13,](#page-12-1) [14,](#page-13-1) [17,](#page-16-1) [18,](#page-17-1) [19,](#page-18-1) [20,](#page-19-1) [21,](#page-20-1)  [22,](#page-21-2) [23](#page-22-3) [Κουρτίνα](#page-22-4) λέιζερ 23 Λευκός [πίνακας](#page-22-5) 23 Σε [Υπολογιστή](#page-10-3) 11

Σύνδεση με καλώδιο [Component 19](#page-18-2) Σύνδεση με Καλώδιο [Composite 18](#page-17-2) Σύνδεση με καλώδιο [HDMI 20](#page-19-2) Σύνδεση με καλώδιο [S-video](#page-16-2)  17 Σύνδεση σε [υπολογιστή](#page-12-2) με καλώδιο [RS232 13,](#page-12-2) [14](#page-13-2)

#### **Τ**

[τηλεφωνικοί](#page-127-2) αριθμοί 128 [Τηλεχειριστήριο](#page-28-0) 29